# *ntouch PC*

# *User Guide*

# *App Version 9.0*

# **Table of Contents**

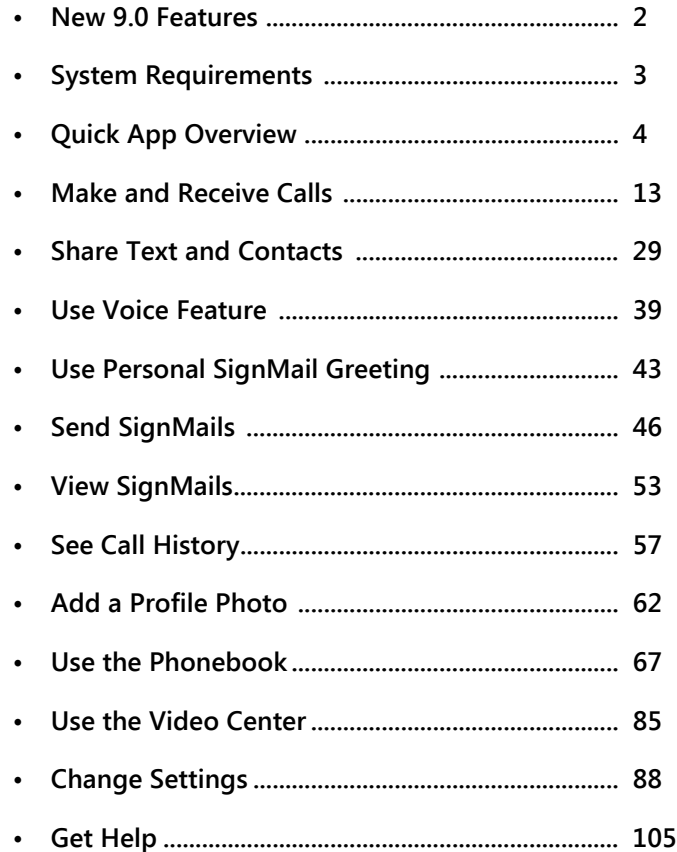

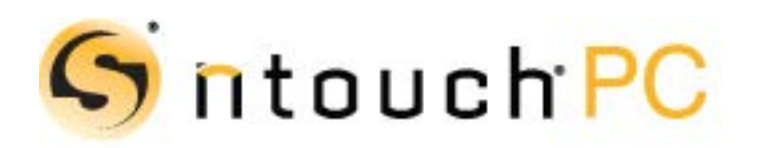

**Version 9.0 August 21, 2019**

Copyright © 2019 Sorenson Communications. All Rights Reserved. ntouch PC is subject to patents and patents pending. Any trademarks mentioned herein are the property of their respective owners.

All names and phone numbers used herein are fictitious and are not intended to refer to actual persons, businesses, or numbers.

# **New 9.0 Features**

### *What's New in 9.0?*

Sorenson's ntouch PC 9.0 app includes these new features:

- **Interpreter ID in Call History** Users will now see the Interpreter ID associated with their SVRS calls in the Call History list, Call Details screen, and the SignMail player window.
- **Copy Shared Text** The ntouch app now supports the Windows Clipboard function to allow for copying and pasting of received text from the Shared Text feature into another app.
- **P.O. Box Not Allowed in 911 Location Info** The ntouch app's *911 Location Info* screen will no longer accept the entry of a P.O. Box address. A message will appear, when needed, to tell the user about this restriction.
- **"Customer Service" Replaces "CIR" Terminology**  Users will now see the "Customer Service" name rather than the old "CIR" name in the dialogs and screens that reference the Sorenson Customer Service department (i.e., Login, Sorenson Contacts, Help, and the "Call Customer Service" screens).
- **Minor UI Changes** Here is a list of the minor changes to the user interface (UI):
	- The *Login* screen has been simplified with a drop-down menu that replaces some buttons.
	- The *Call History Details* screen has been changed to match the design of the *SignMail Details* screen. A ellipsis (**...**) menu at the top-right of the screen replaces the buttons that were previously used for optional functions.
- **Minor System Requirements Changes**  The minimum network connection speed has been raised to 512 Kbps. Other minor changes are listed on **Page 3.**

# **System Requirements**

ntouch PC 9.0 requires a personal computer running a supported version of Microsoft Windows, a web cam, and a high-speed Internet connection. Here are the details:

#### **Internet Connection**

- High-speed Internet connection (DSL, cable, wireless, T1, or equivalent)
- Connection speeds: 512 Kbps (minimum) and 1 Mbps or higher recommended

#### **Operating System**

- For best video quality, Sorenson suggests that you use Windows 10. At a minimum, your computer must run Windows 7 (either the 32- or 64-bit version with Service Pack 1or higher).
- Microsoft .NET Framework Version 4.7.2 (automatically installed by ntouch PC if needed, but Administrative access is required for installation to succeed)

#### **Hardware Requirements**

- 2.0GHz Intel (or AMD equivalent) or faster processor
- 2 GB of RAM or higher, 150 MB hard disk space
- Internal or external USB web cam
- Screen display resolution of 1024 x 768 or higher

#### **Hardware Requirements for Sorenson HD video**

- Minimum connection speeds: 1 Mbps Send and Receive
- Intel Core i5 series (or AMD equivalent) or faster processor
- 4 GB of RAM

#### **Recommended External Web Cams**

For the best viewing experience with an external USB web cam, Sorenson recommends using one of the following cameras:

- Logitech HD Pro Webcam C922
- Logitech HD Webcam C615
- Logitech HD Webcam C310
- Microsoft LifeCam HD-5000

# **Quick App Overview**

After you have installed ntouch PC on your personal computer and requested your ntouch PC account, you can start using ntouch PC to make videophone calls. You will need to spend a few minutes learning about ntouch PC's user interface (UI). The steps in this section show you how to move around ntouch PC's UI.

# *To Launch ntouch PC*

- **Step 1. Launch ntouch PC either by selecting its icon in the Windows Start menu or by double-clicking the ntouch PC icon on your computer's desktop.**
- **Step 2. After launching ntouch PC, the Log In dialog will appear as shown below.**

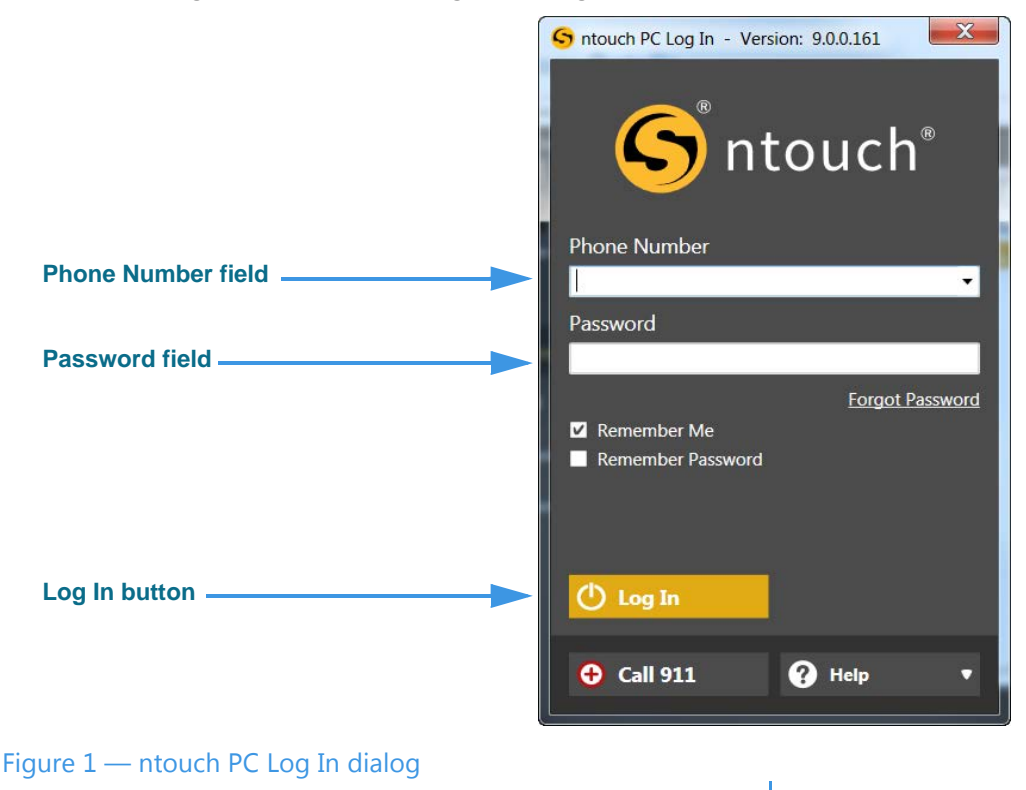

The *Log In* dialog asks you to confirm (or enter) your ntouch PC phone number and to enter your password to sign in to your account. You can choose to have ntouch PC remember your phone number and/or password and/or to sign you in automatically whenever you launch the application. See **Page [108](#page-107-0)** for instruction for using the **I Forgot My Password/Number** link.

You can use the four buttons at the bottom of the *Sign In* dialog to perform other functions. You can use the **Call 911** button to dial a 911 emergency call without signing in first. You can use the **Create Account** button to open a webpage where you can enter your request for an ntouch PC account if you do not already have one.

**Step 3. If your phone number is not already entered, type your ntouch PC number into the Phone Number field. Do not use dashes or parentheses.**

- **Step 4. Type your password into the Password field.**
- **Step 5. Select the Log In button.**
- **Step 6. ntouch PC's Home screen will then appear as shown below.**

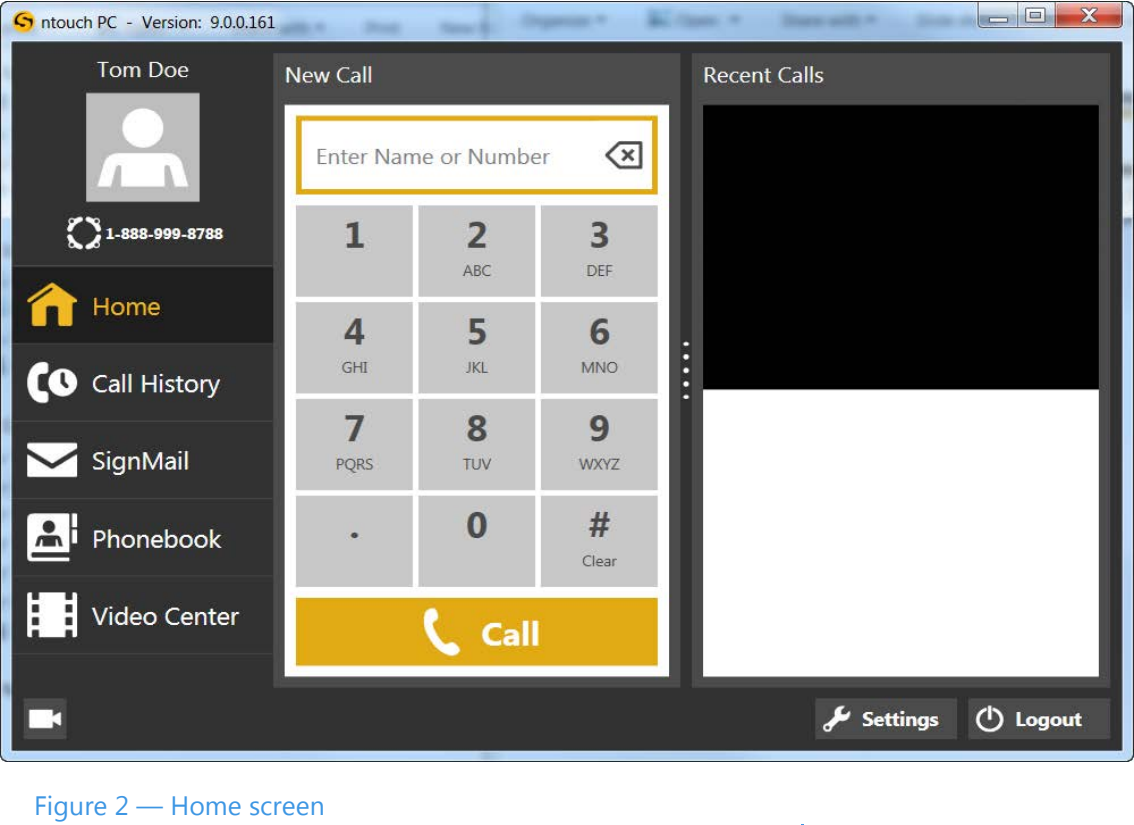

Whenever you see the *Home* screen, ntouch PC is ready to make videophone calls.

**Step 7. Take a few minutes to learn the about the three main panels on the Home screen.**

| <b>Navigation panel</b>                                                                                                    | <b>Middle panel</b>           |                      |                                        | <b>Right panel</b>     |
|----------------------------------------------------------------------------------------------------|-------------------------------|----------------------|----------------------------------------|------------------------|
|                                                                                                    |                               |                      |                                        |                        |
| $\begin{array}{c c c c c} \hline \multicolumn{1}{c }{\textbf{0}} & \multicolumn{1}{c }{\textbf{0}} \end{array}$<br>$\mathbf{x}$<br>C ntouch <i>I</i> - Version: 9.0.0.161<br>$\frac{1}{2}$ |                               |                      |                                        |                        |
| <b>Tom Doe</b>                                                                                                    | <b>New Call</b>               |                      |                                        | <b>Recent Calls</b>    |
|                                                                                                    |                               | Enter Name or Number | $\left\langle \mathbf{x}\right\rangle$ |                        |
| 1-888-999-8788                                                                                                    | 1                             | $\overline{2}$       | 3                                      |                        |
| Home                                                                                                    | 4                             | ABC<br>5             | DEF<br>6                               | ۰                      |
| CO Call History                                                                                                    | GHI                           | <b>JKL</b>           | <b>MNO</b>                             | ë<br>٥<br>٥<br>8       |
| SignMail                                                                                                    | $\overline{7}$<br><b>PQRS</b> | 8<br>TUV             | 9<br><b>WXYZ</b>                       |                        |
| Phonebook                                                                                                    |                               | $\bf{0}$             | #<br>Clear                             |                        |
| Video Center<br>H                                                                                                    |                               | Call                 |                                        |                        |
|                                                                                                    |                               |                      |                                        | Settings<br>(b) Logout |
| $\Gamma$ <sub>autra</sub> $\Gamma$ $\Gamma$ <sub>ame</sub> careon pap                                                                                                    |                               |                      |                                        |                        |

Figure 3 — *Home* screen panes

The *Home* screen has three main panels named the **Navigation** panel, the **Middle** panel, and the **Right** panel. The **Home** button will be selected by default when you first open the application. When a button is selected, its background will be yellow instead of gray as shown in this sample image.

You use the seven buttons in the Navigation panel to select which ntouch PC function you want to use. These buttons will never change or disappear. As you select one of the top six buttons, the Middle and Right panels will change to provide other controls and/or to show information about the selected button.

**Step 8. Go on to the next few pages to learn about the panes in the six main screens.**

### *To Learn About the Panels*

**Step 1. Select the Home button. The Middle panel will then show the "New Call" pane. The Right Panel will show the "My Camera" pane.** 

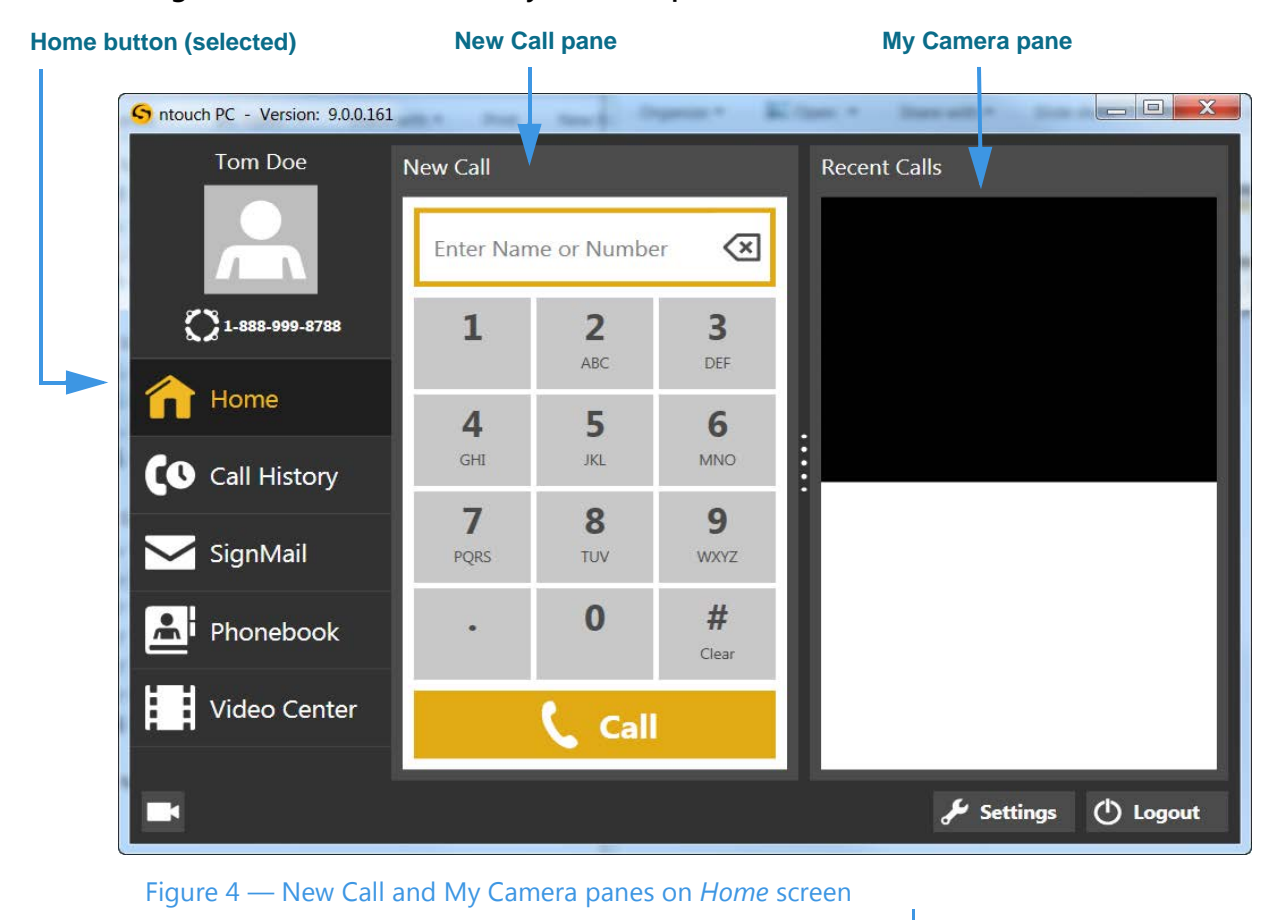

**Step 2. Select the Call History button. The Middle panel will then show the "Call History" pane. The Right panel will show the "Call Details" pane.** 

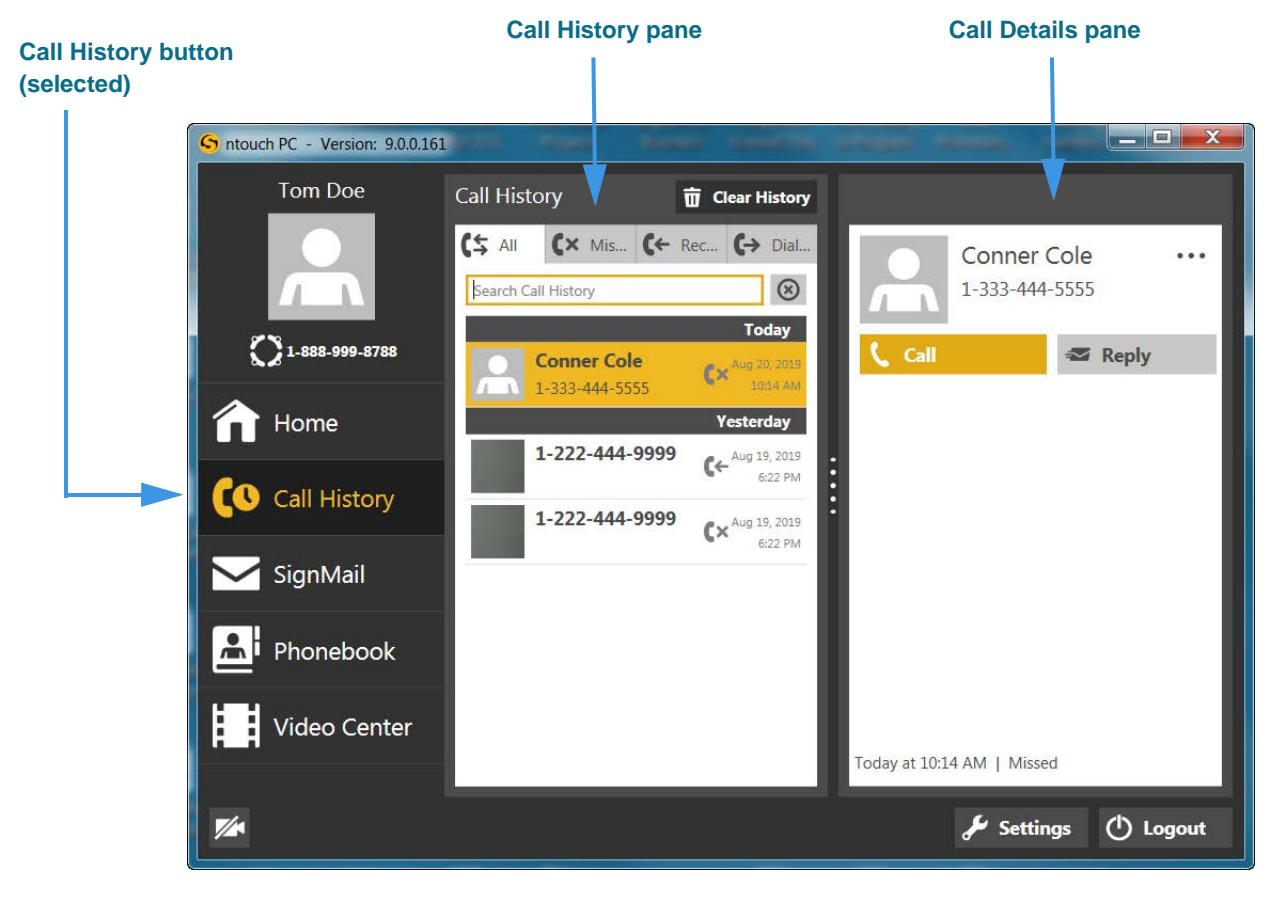

Figure 5 — Call History and Call Details panes on *Call History* screen

**Step 3. Select the SignMail button. The Middle panel will then show the "SignMail" pane. The Right panel will show the "Video" pane.**

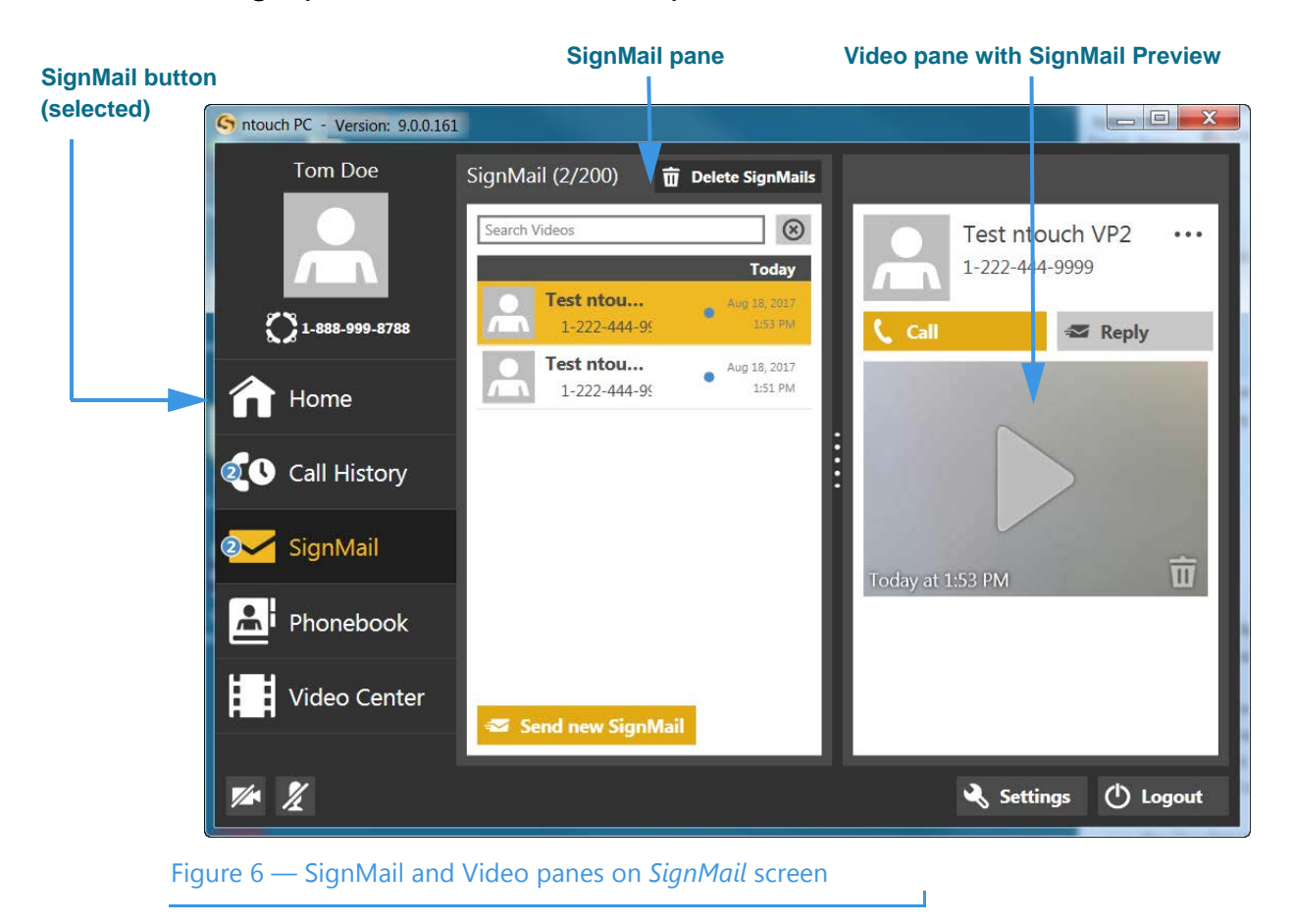

**Step 4. Select the Phonebook button. The Middle panel will then show the "Contacts" pane. The Right panel will show the "Contact Details" pane.** 

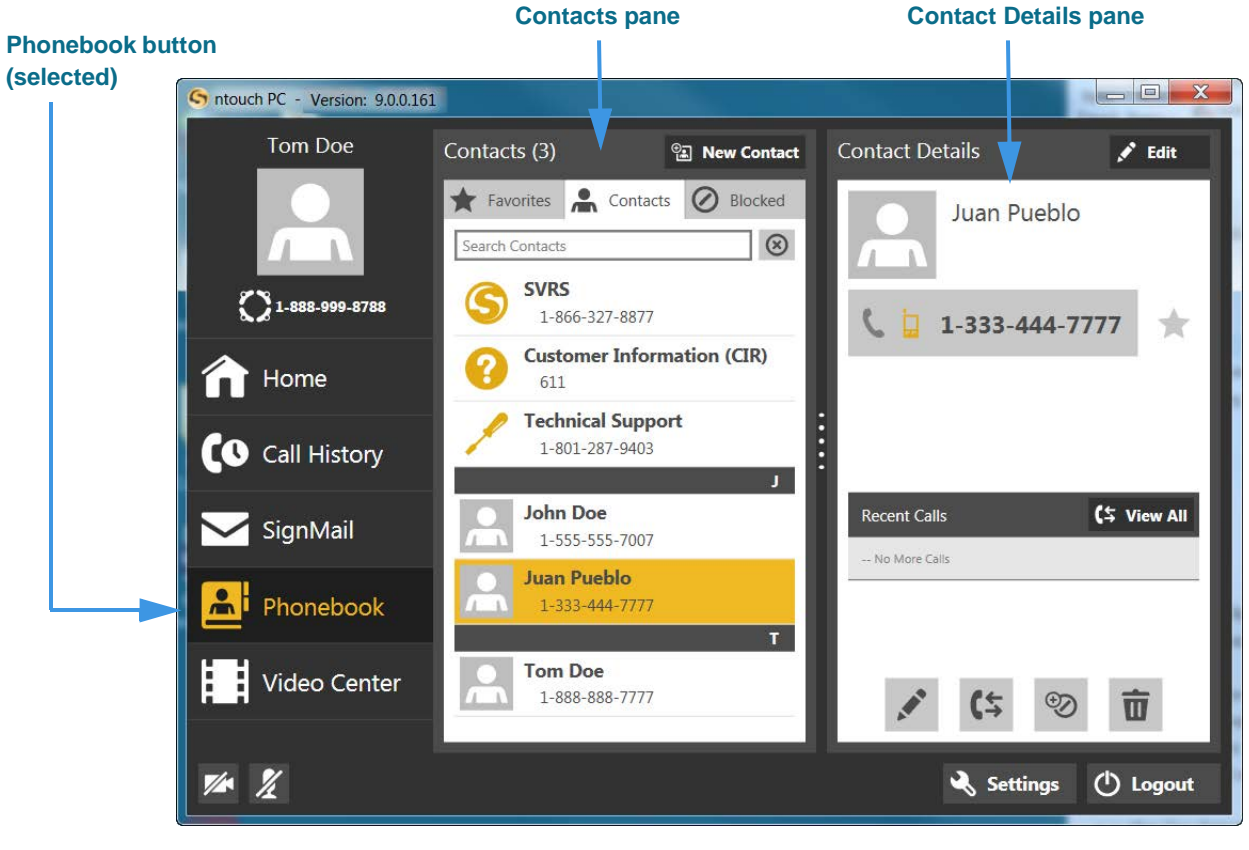

Figure 7 — Contacts and Contact Detail panes on *Phonebook* screen

**Step 5. Select the Video Center button. The Middle panel will then show a list of video channels. When you select one of the channels, a list of the videos that are available for viewing on that channel will appear in the Right panel.**

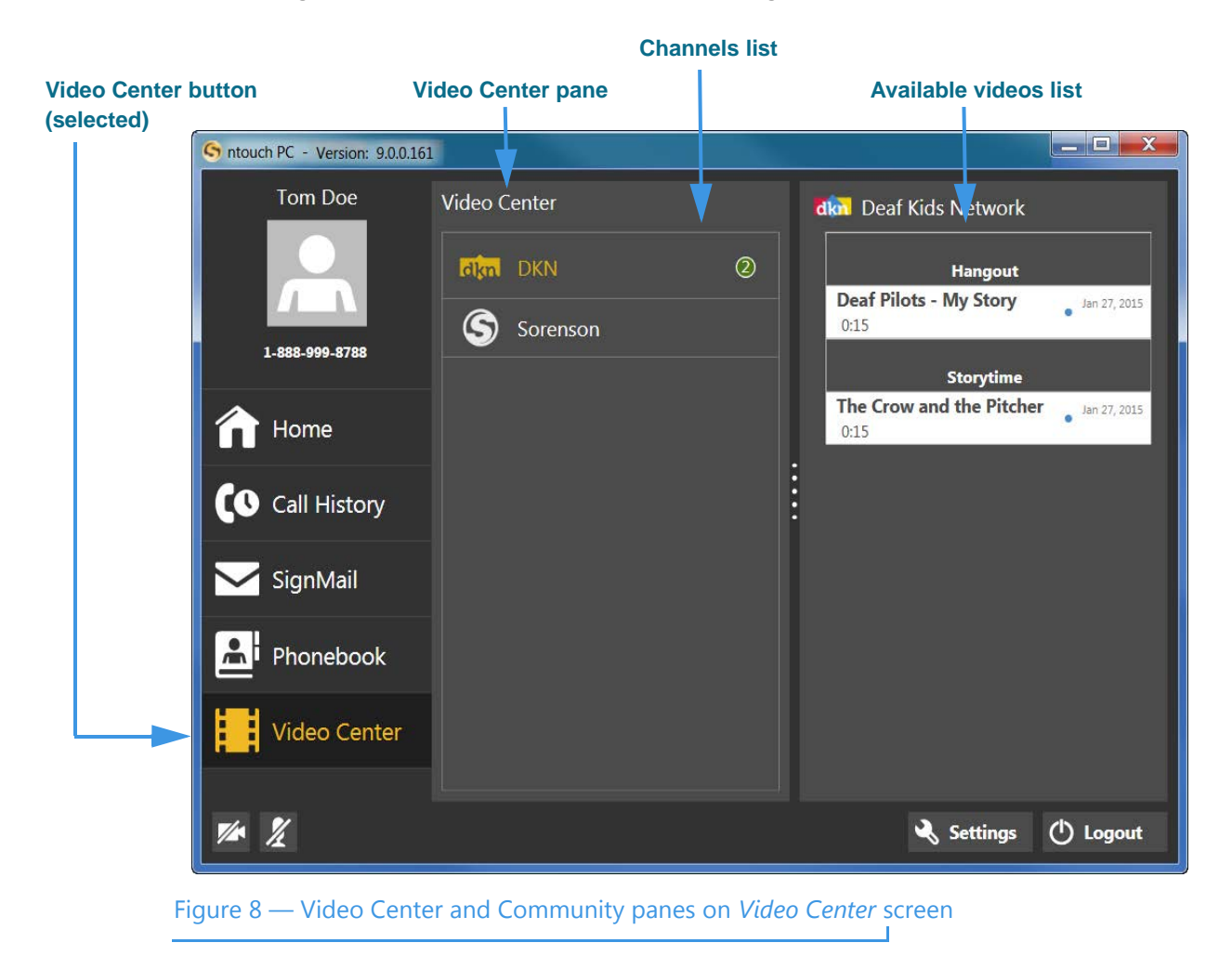

**Step 6. Select the Settings button. The Settings dialog will open on top of the ntouch PC main window. The dialog has ten buttons along its left side.**

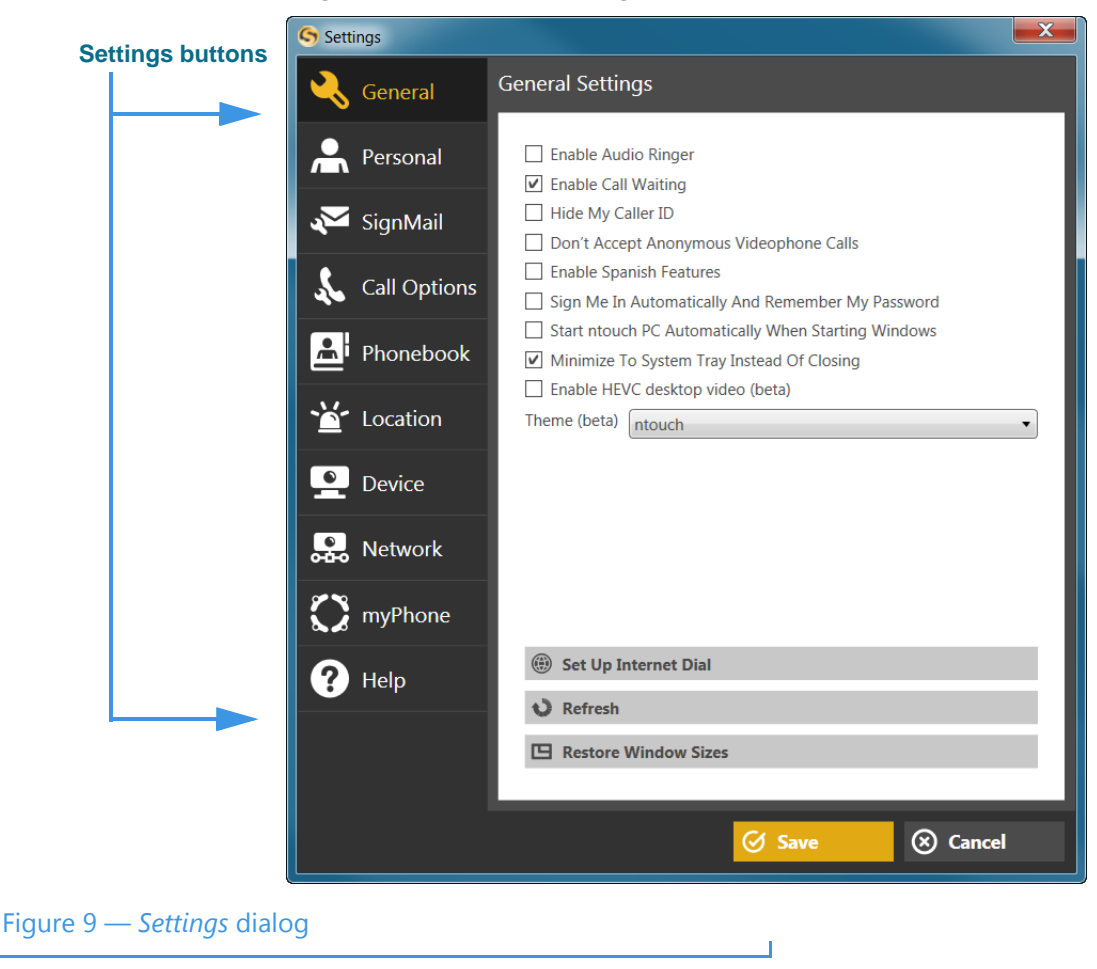

# **Make and Receive Calls**

You can make outgoing calls to and receive incoming calls from both hearing and deaf callers using ntouch PC. You can call any hearing person through Sorenson VRS (SVRS). You can also call other deaf videophone users directly (point-to-point).

To be able to call someone using ntouch PC, you just need to know that person's telephone number or the IP address of the videophone or other device that they use. To receive incoming calls, you must have your computer turned on and the ntouch PC application must be running. When you dial a hearing person's telephone number, your call automatically goes through Sorenson VRS.

### *To Make an Outgoing Call*

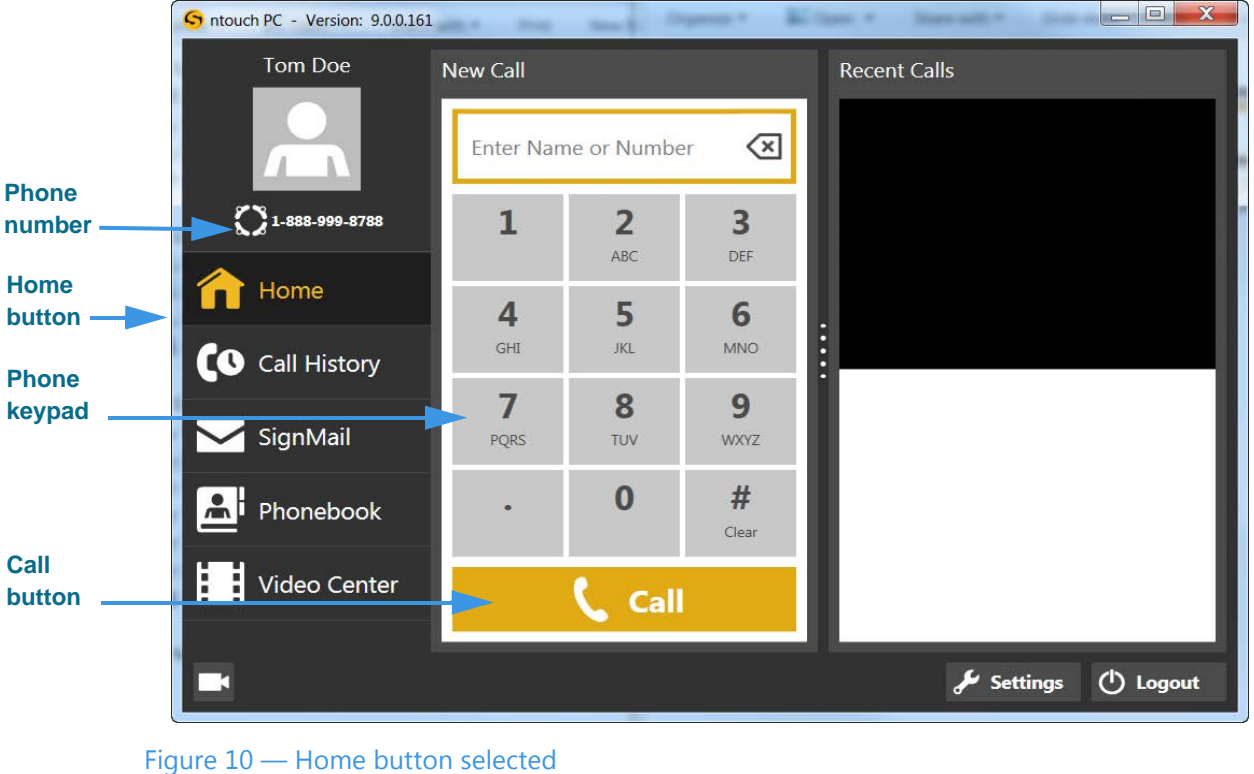

**Step 1. Select the Home button on the Navigation panel as shown below.**

Your phone number (or myPhone number if you are a member of a myPhone Group) is shown at the top-left of the screen. The **myPhone icon** will appear to the left of the number if you are a member of a myPhone Group.

**Step 2. Enter the phone number that you want to dial using the keypad. You can also click in the Enter Name or Number field and then type the number using your keyboard.**

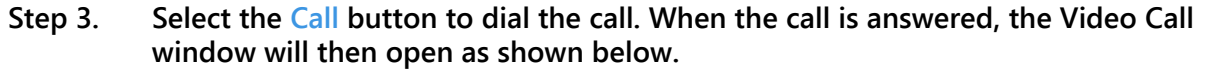

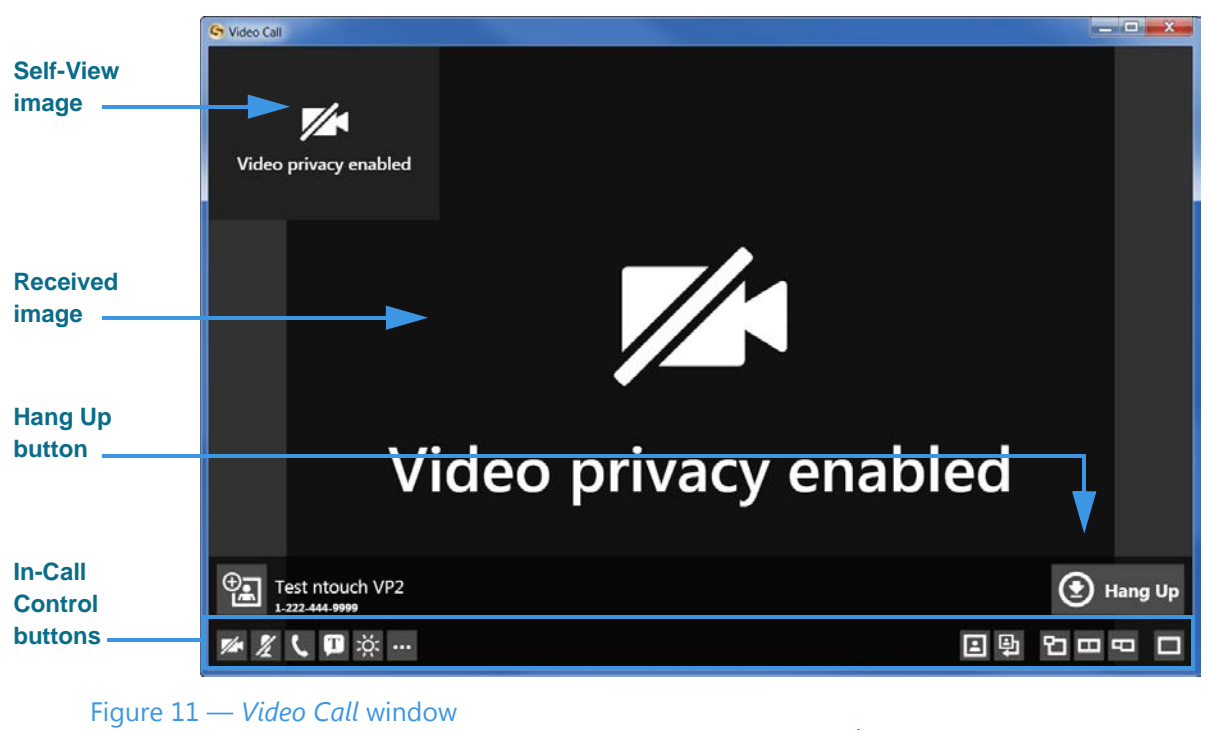

See the table on the next page for details on using the In-call Control buttons.

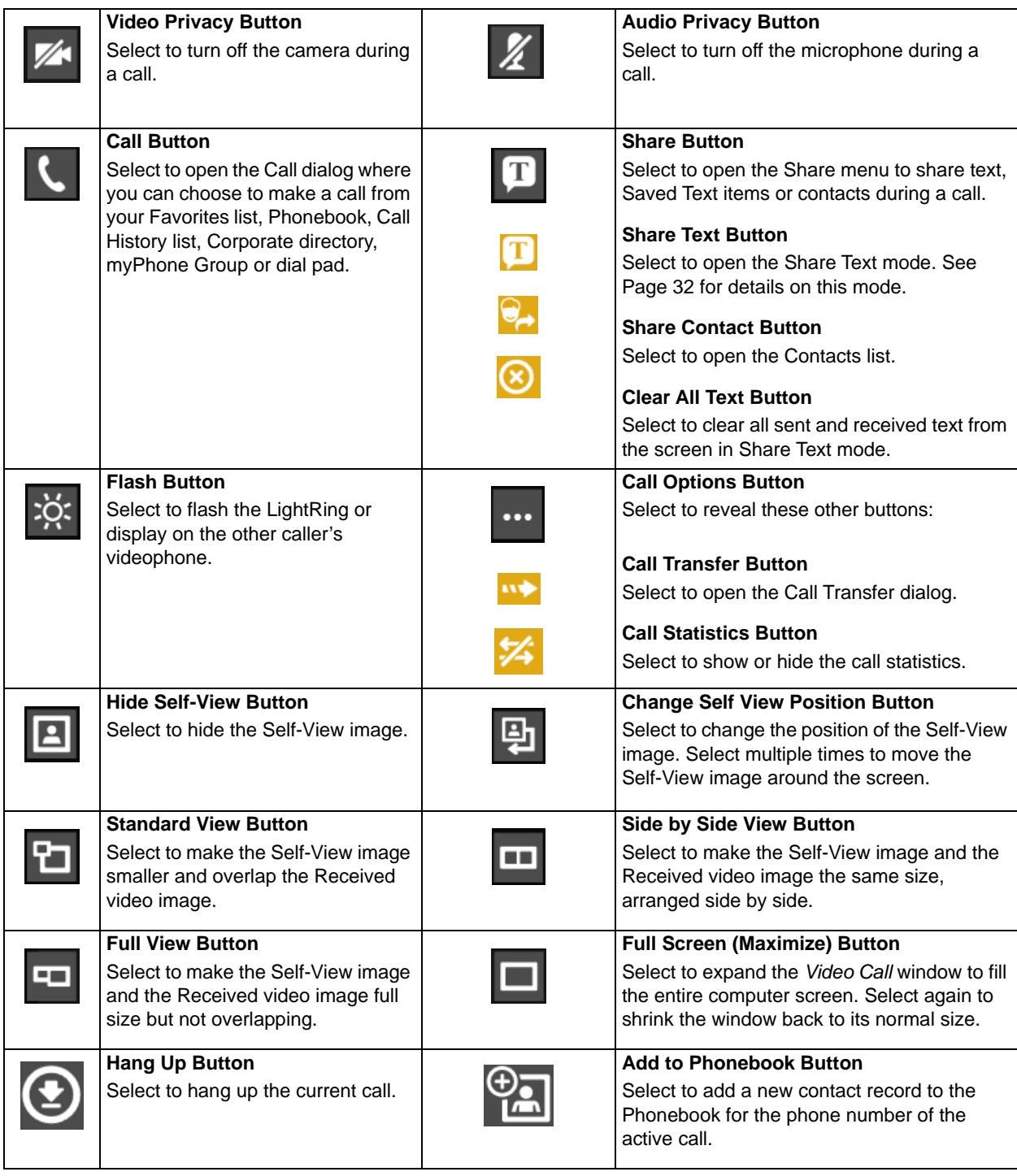

#### **Step 4. Use the In-Call Control buttons as needed during an active videophone call.**

**Step 5. Select the Hang Up button to end the call and return to the Home screen.**

# *To Answer an Incoming Call*

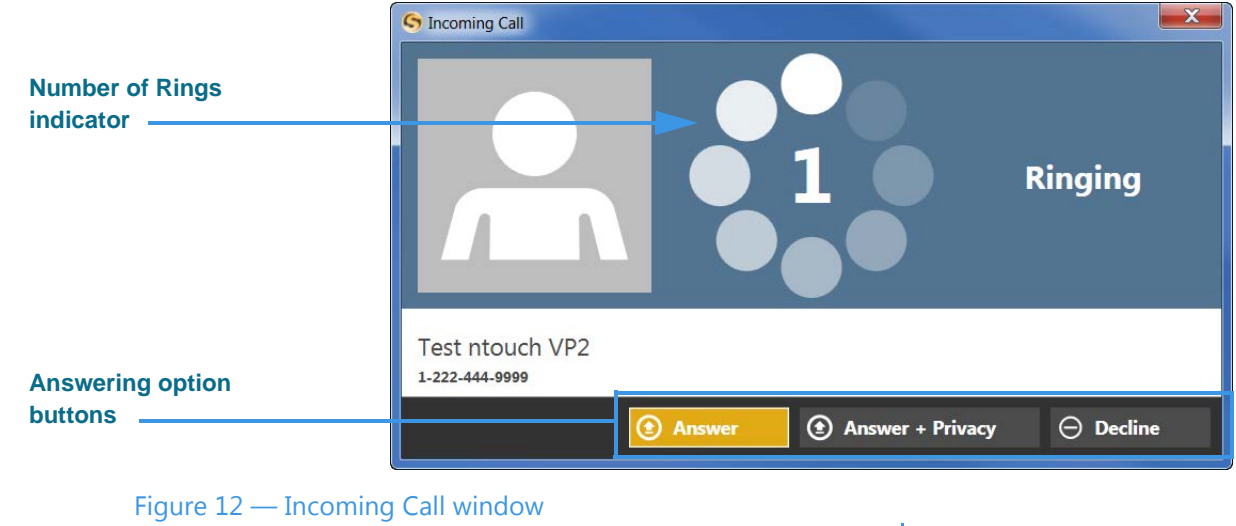

**Step 1. Look for the Incoming Call dialog to appear as shown below.**

The *Incoming Call* dialog shows the number of rings and contains three option buttons:

- Selecting the **Answer** button will answer the incoming call.
- Selecting the **Answer + Privacy** button will answer the incoming call but the video camera will be turned off. You will not be visible to the calling party.
- Selecting the **Decline** button will decline the incoming call and close the *Incoming Call* dialog. The call will then appear as a missed call in the Call History list.
- Pressing the **Spacebar** on your keyboard will select the button that is currently highlighted. The Answer button is highlighted by default, but you can move to one of the other buttons by pressing the Arrow keys on your keyboard.

**Step 2. Select one of the buttons to answer or decline the call.** 

### *Making Calls When Servers Are Offline*

You can now make and receive point-to-point videophone (P2P) and SVRS calls even if Sorenson's servers are temporarily unavailable. In these situations, you can make and receive outgoing calls and you can see the existing entries your Call History, Contacts, Favorites, and Block Lists. However, you cannot save changes to any of these lists and you cannot access ntouch PC's *Settings* dialog. If you were logged out of the ntouch app when Sorenson's servers went offline, you will see a "Login Failed" message and will not be able to log in until full service is restored.

If a call cannot be automatically connected because the call type cannot be determined automatically (that is, whether the call was SVRS or P2P), you will see a prompt asking you to confirm that the call you dialed is an SVRS call in order to route the call correctly.

The sample screen shots below show the various messages you may see when Sorenson's servers are temporarily unavailable.

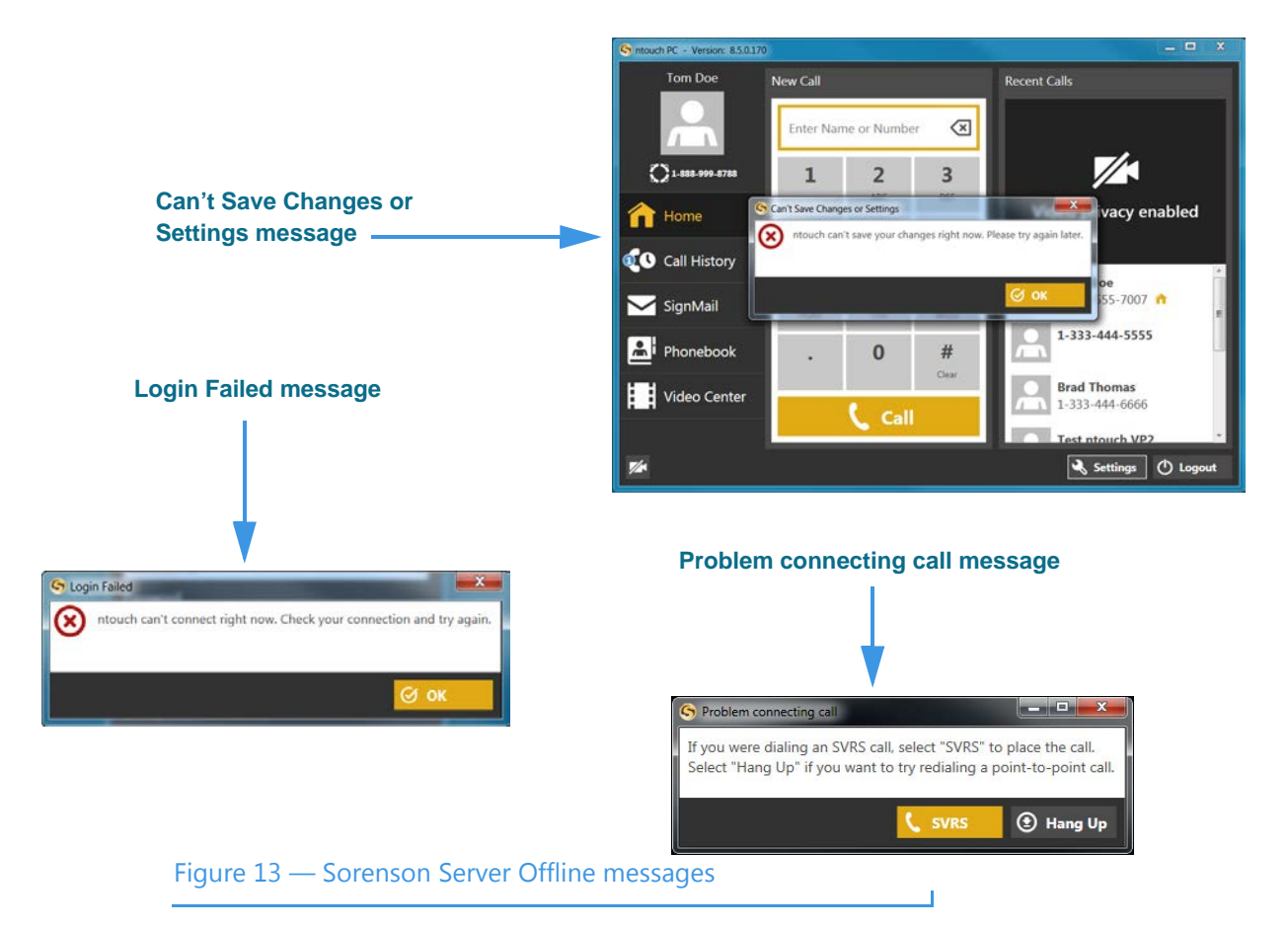

## *To Transfer a Call*

You can transfer an active call with one Sorenson endpoint to another Sorenson endpoint or to a hearing phone number. You can also transfer an active call to a member of your myPhone Group (if you have one), to a contact's phone number, to a phone number in your Call History list, or you can enter a phone number to dial.

The Call Transfer feature is subject to these **restrictions**:

- Calls must be between Sorenson endpoints (i.e., use the SIP protocol).
- The Call Transfer feature must be enabled for both users' endpoints.
- Active calls to a Sorenson Hold server cannot be transferred to another number.
- Active calls to Sorenson Technical Support, CIR, or the Field Help Desk cannot be transferred to another number.
- Active calls to Sorenson VRS (i.e., when an interpreter is connected to the call) cannot be transferred to another number.

#### **Step 1. Look for the Transfer button in the Video Call window as shown below.**

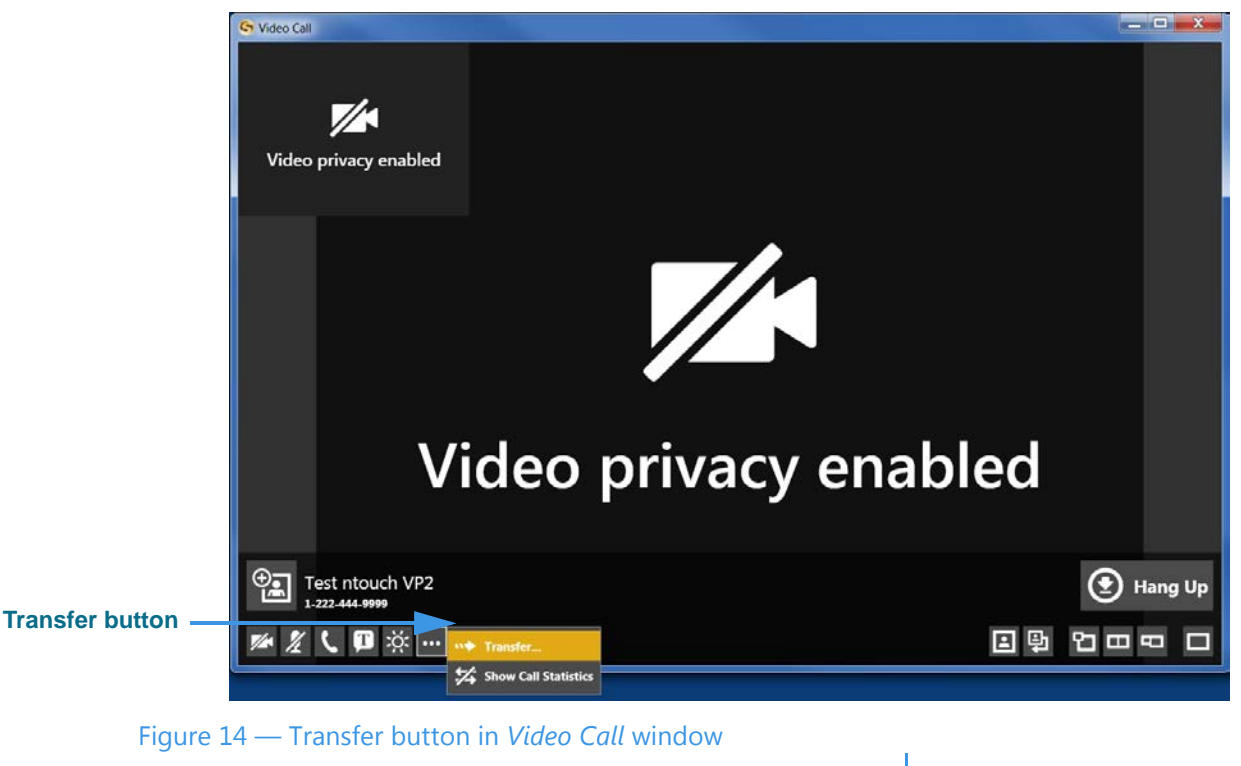

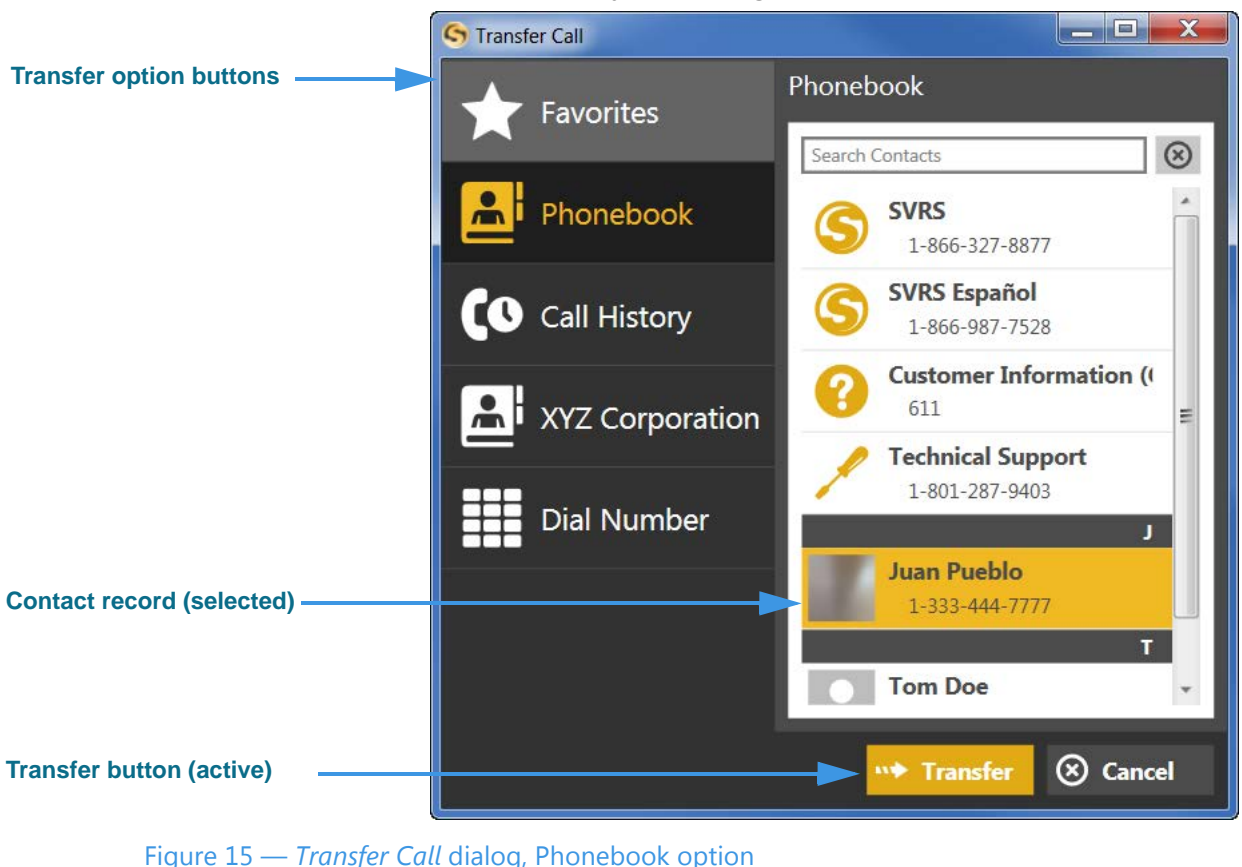

**Step 2. Select the Transfer button to display the dialog shown below.**

Notice that the *Transfer Call* dialog contains three option buttons:

- Select **Favorites** to choose a favorite contact (if you have saved any favorites) to which you want to transfer the call. This option is selected by default.
- Select **Phonebook** to choose a contact to which you want to transfer the call.
- Select **Call History** to choose a recent caller to which you want to transfer the call.
- Select **<Company Name>** to choose a contact in your Corporate Directory if you have this feature enabled for your account. If not enabled, you will not see this button in the dialog.
- Select **Dial Number** to enter a phone number to dial and transfer the call.
- **Step 3. To transfer the active call to a number of a contact already in your Phonebook, first select a contact from the list.**
- **Step 4. Select the Transfer button to transfer the call to the specified number.**

**Step 5. To transfer the active call to a number in your Call History lists, first select the Call History button to display the dialog shown below.**

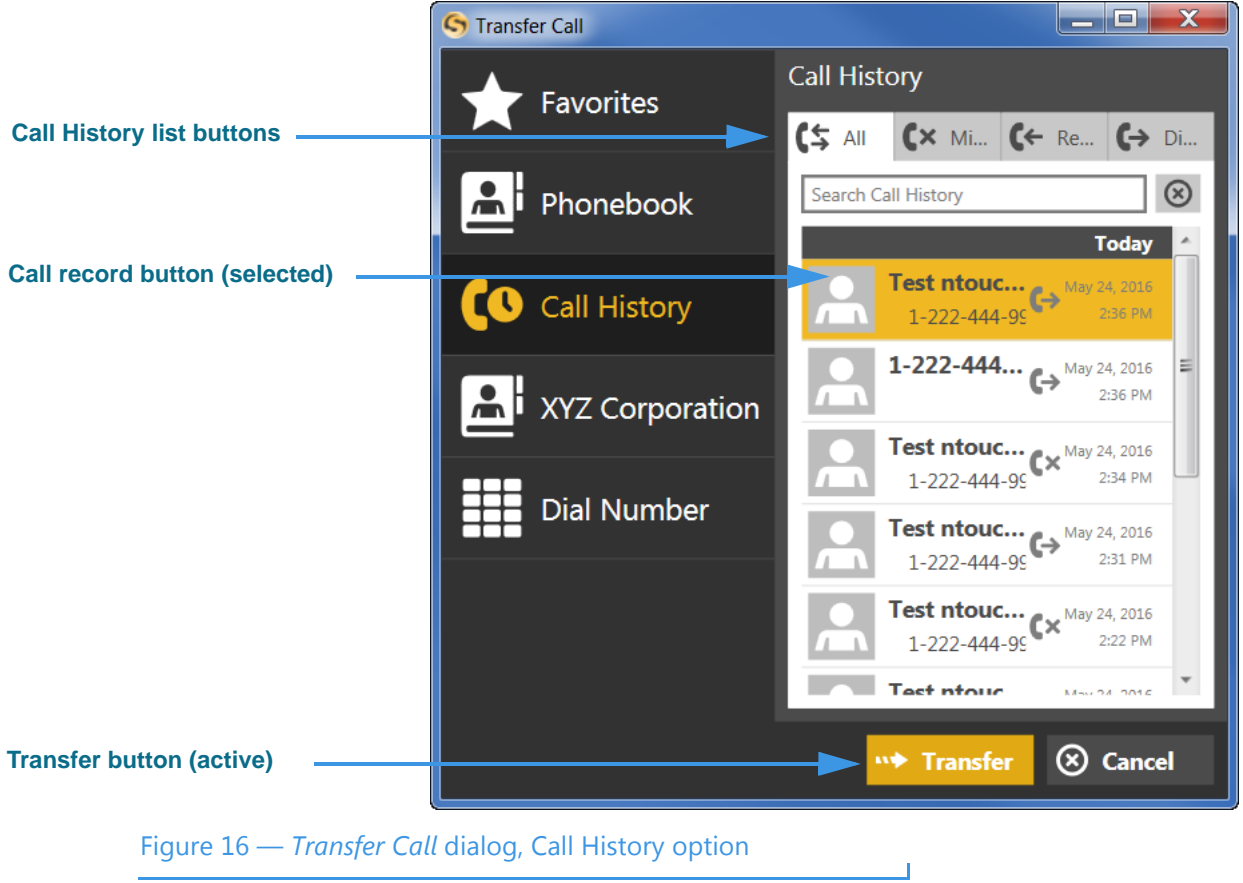

- **Step 6. To transfer the active call to a number in your Call History, first select a list (All, Missed, Received, Dialed). Then select a contact from the list.**
- **Step 7. Select the Transfer button to transfer the call to the specified number.**

**Step 8. To transfer the active call to a phone number you enter, first select the Dial Number button to display the dialog shown below.**

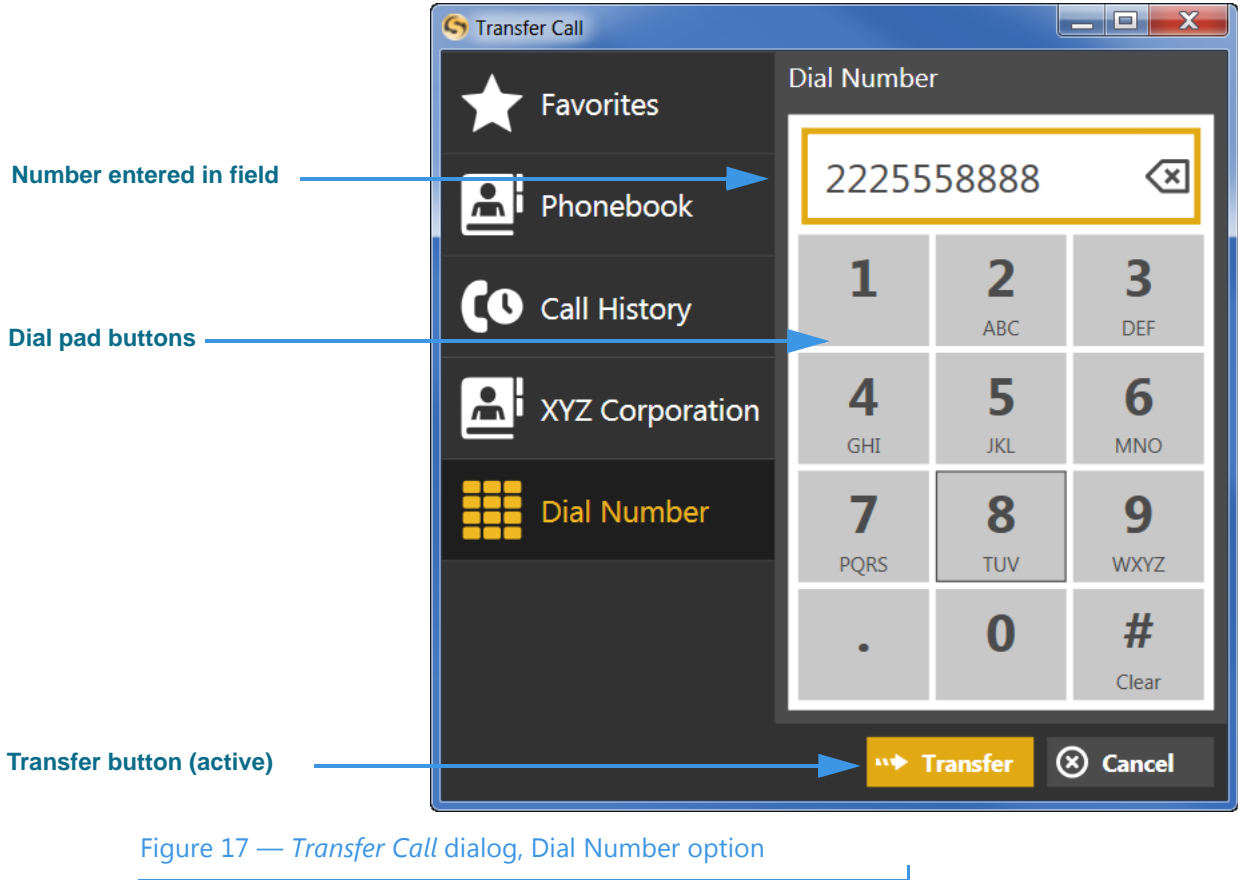

- **Step 9. Use the dial pad buttons to enter the number you want to dial.**
- **Step 10. Select the Transfer button to transfer the call to the specified number.**

## *To Use Call Waiting*

**Step 1. Look for the Incoming Call message to appear in the Video Call window during an active call as shown below.**

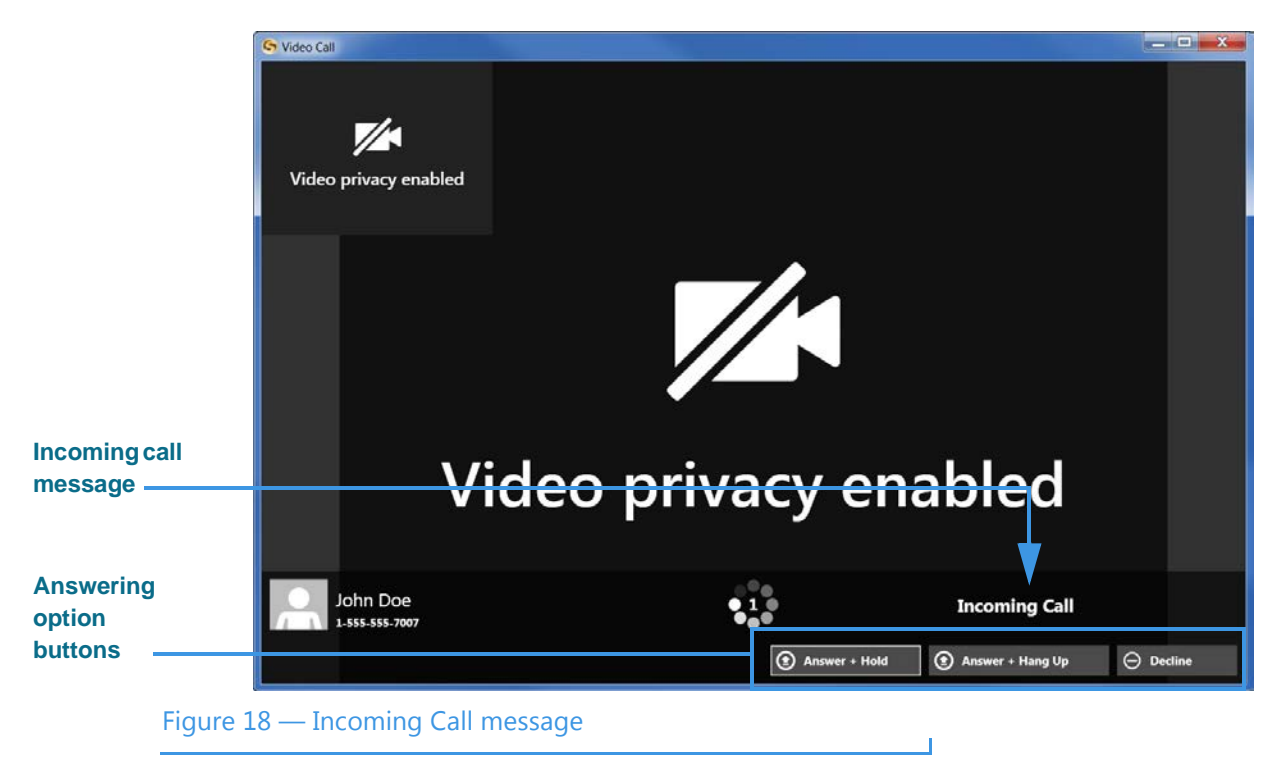

When you receive an incoming call, the *Video Call* window will show an Incoming Call message with Caller ID information for the new call. You can respond in three ways:

- Selecting the **Answer + Hold** button will place your current call on hold and answer the incoming call.
- Selecting the **Answer + Hang Up** button will hang up your current call and answer the incoming call.
- Selecting the **Decline** button will decline the incoming call and continue your current call. The call will then appear as a missed call in the Call History list.

**Step 2. Select one of the three buttons to answer or decline the call.** 

**Step 3. If you choose to answer and hold, you will then see a different interpreter for the new call in the Video Call window as shown below. Your previous call is on hold.** 

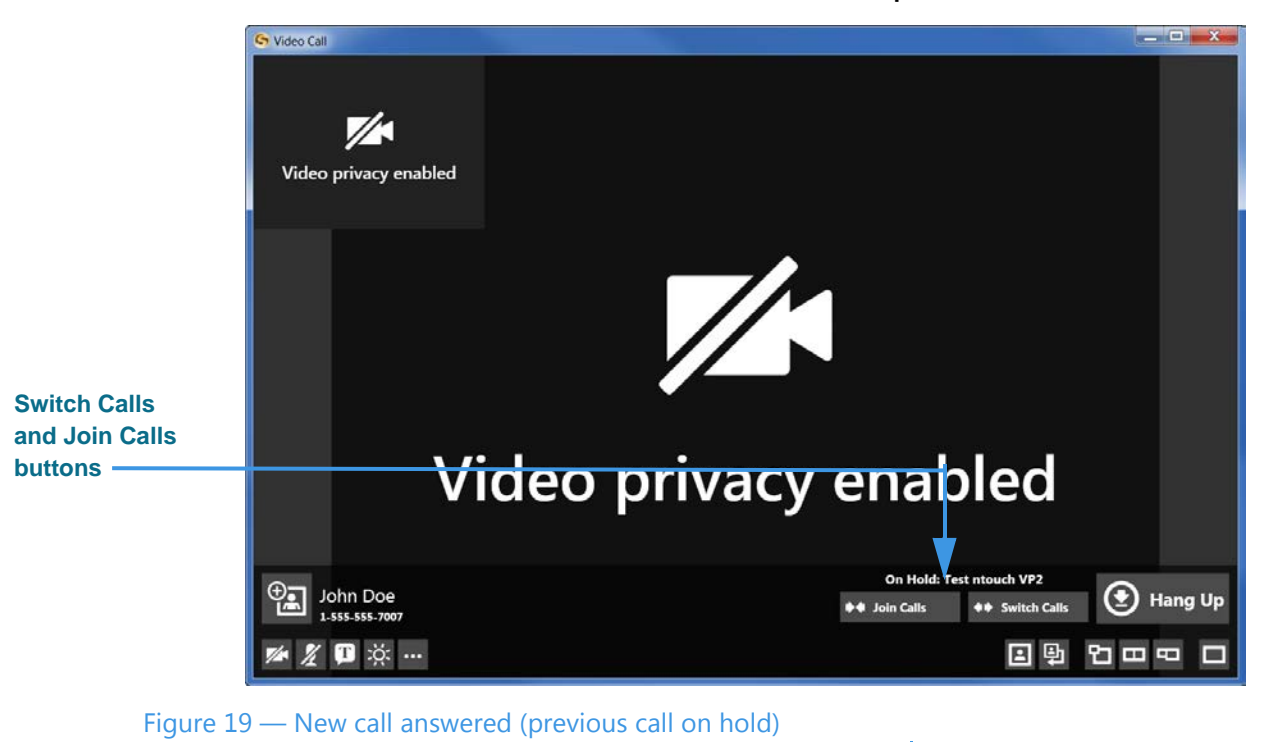

- **Step 4. If desired, select the Switch Calls button to switch back to your previous call and place the new call on hold. You can continue to use the Switch Calls button to switch back and forth between the two calls as long as both calls are active.**
- **Step 5. If desired, select the Join Calls button to join the two calls into one Group Call. The videophone endpoints of all the callers in the group must support the Group Call feature in order for the Join Calls button to appear.**

**Step 6. If you choose to end your current call to answer the incoming call, the new caller will appear in the Video Call window as shown below. Your previous call is ended.** 

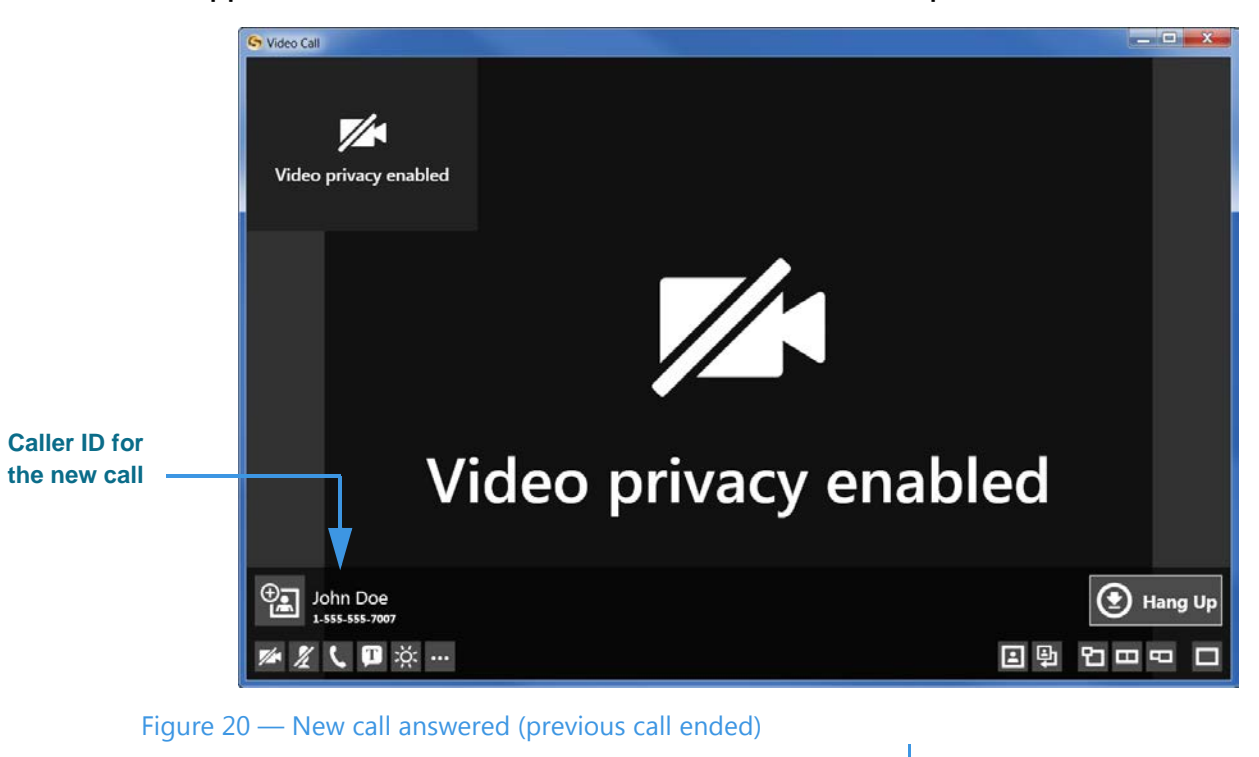

**Step 7. Select the Hang Up button to end the call and return to the Home screen.**

### *To Use the Video Privacy/Voice Buttons*

**Step 1. Look for the Video Privacy and Voice buttons as shown below.**

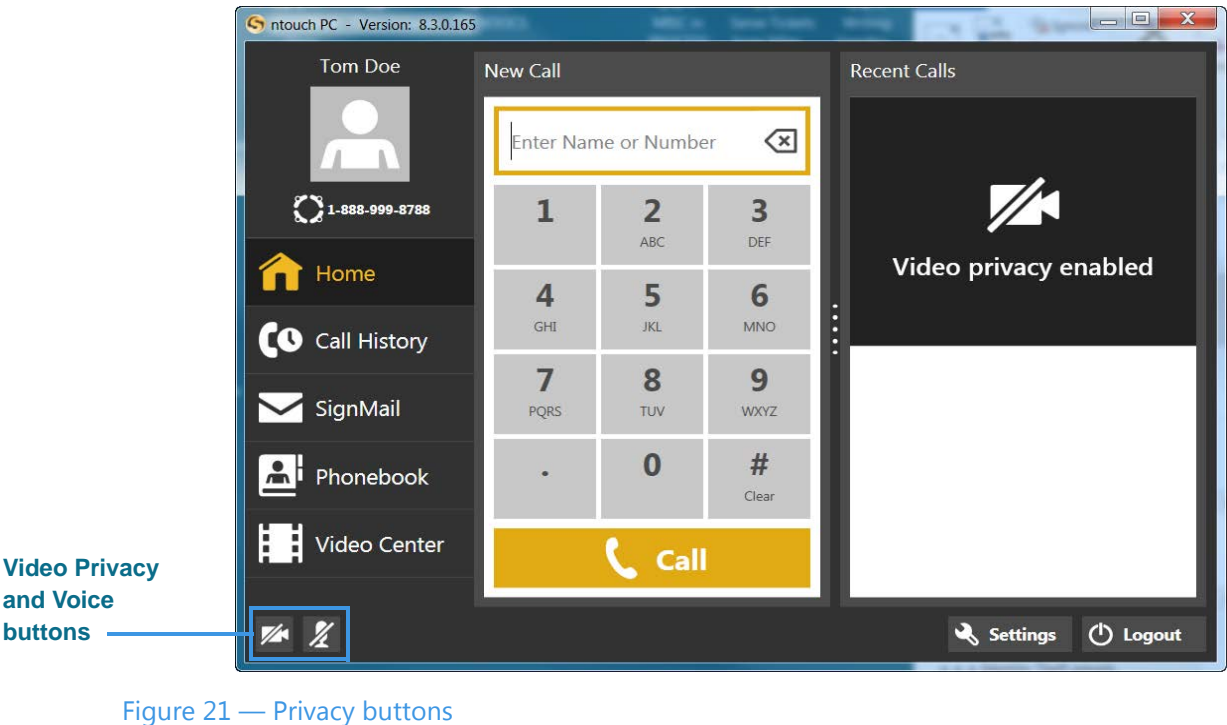

The **Video Privacy** button turns your computer's webcam on and off. When Video Privacy is on, your video image will *not* be sent by ntouch PC. You can see the person you called even when Video Privacy is enabled unless that person also chooses to enable Video Privacy. If the SVRS interpreter cannot see you, he/she cannot relay your call.

The **Voice** button turns your computer's microphone on and off. You can simply mute or un-mute the in-call audio function by selecting the microphone icon. A slash through the icon means the microphone is off. The microphone is set to off by default.

- *Note: If the Voice button does not appear at the bottom of the ntouch PC main window, you must select the "Use the videophone microphone for my voice" checkbox on the Voice/Audio Call Options Settings pane. For details, see Pages [39](#page-38-0) and [94](#page-93-0).*
- **Step 2. Select the Video Privacy button to turn on the feature. The button will then show a "slash" through the camera icon. Your video image will not be visible in the My Camera pane while the Video Privacy is turned on. A "Video Privacy Enabled" message appears instead as shown above.**
- **Step 3. To turn off Video Privacy, select the Video Privacy button again to remove the slash icon from the button.**
- **Step 4. You can use the Voice button the same way as the Video Privacy button to turn the audio signal transmitted by your computer's microphone on and off.**

**and Voice** 

# *To Use the Yelp Search Feature*

The Yelp Search feature lets you search for phone numbers of local businesses using ntouch PC's Fast Search feature. To see a list of Yelp search results, just type a search term (such as "Pizza") in the *Home* screen's Dial field. The search results from existing contacts in your Phonebook and from the Yelp service will be shown in a list. You can select one of the search results to dial a call to that person or business.

#### **Step 1. At the Home screen, select the Dial field and then use your keyboard to type a search string (such as "Pizza" or "Pazzo") into the Dial field as shown below.**

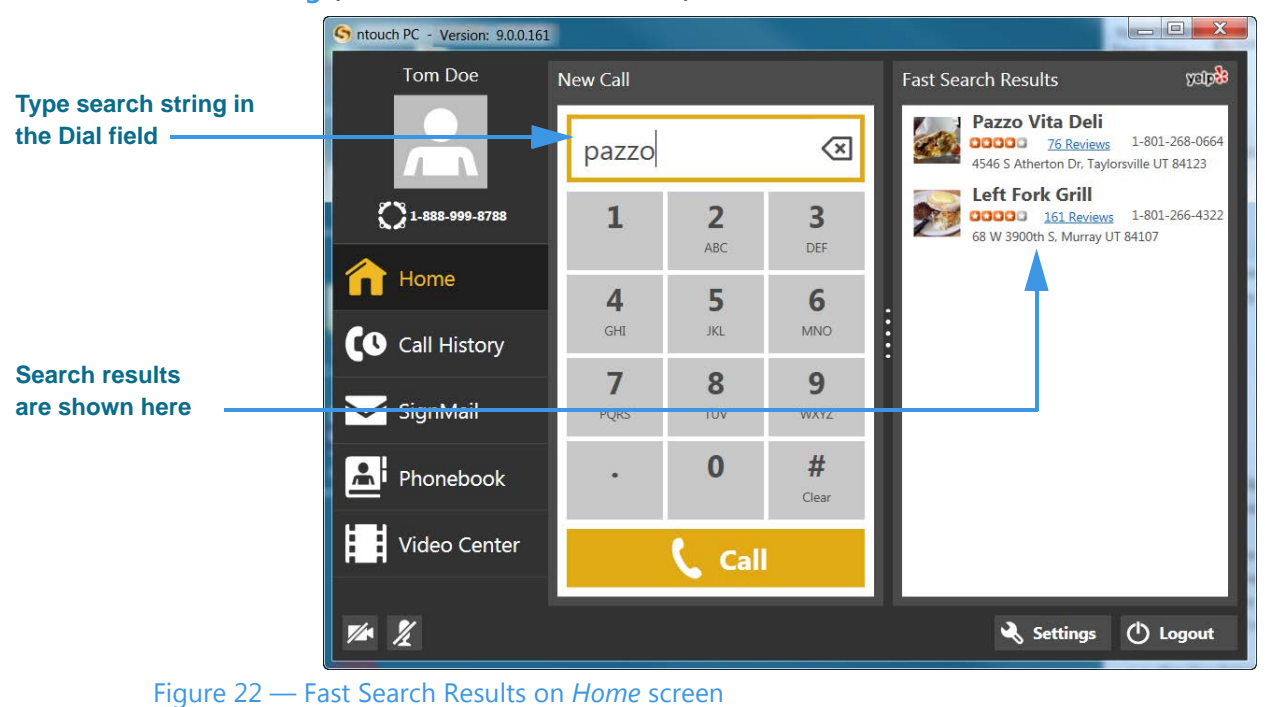

If you have not yet identified your current ZIP code and allowed ntouch PC to use your location as identified by your computer, you will see a dialog that asks you for this information and permission.

Notice that the right-side panel is now labeled "Fast Search Results" and that the Yelp logo appears at the top-right corner of the panel. The listed business names and phone numbers are the results returned by Yelp for the search term you entered. In this example, the search term entered was "pazzo." Any of your contacts that match the search term will be shown at the top of the results list.

Notice that the search results also show blue "Reviews" links for each of the returned search results. If you select any of these blue links, the Yelp page for that business will be opened in your default browser application.

#### **Step 2. To place a call to one of the search results, just select the result to dial the call.**

### *To Use the Internet Dial Feature*

The Internet Dial feature lets you place videophone calls directly from the phone number links that appear on web browser pages. This feature has previously been available in the ntouch for Mac and ntouch Mobile for Android apps.

To enable this feature, you simply install a extension on your computer for the Safari, Chrome and/or Firefox browser apps. After the browser extension is installed, the phone numbers on most browser pages will be detected and connected to ntouch PC. Selecting a phone number will open ntouch PC and then dial that phone number.

#### **Step 1. Open the Settings dialog to the General Settings panel as shown below.**

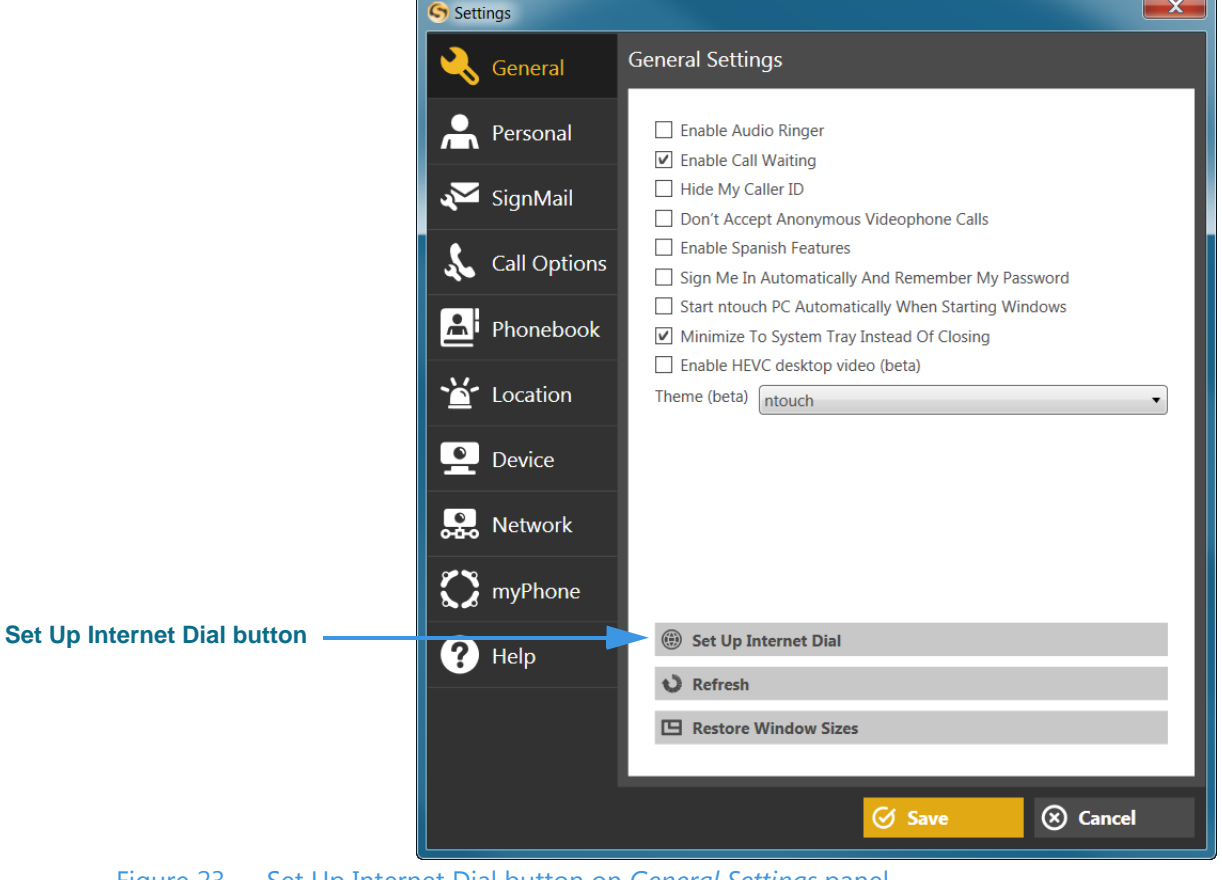

Figure 23 — Set Up Internet Dial button on *General Settings* panel

Selecting the **Set Up Internet Dial** button will open your default web browser to a page on the Sorenson website. Once there, you can download the extension(s) for the browser(s) you wish to use with ntouch PC's Internet Dial feature.

**Step 2. Select the Set Up Internet Dial button to begin installing the desired extension(s).**

**Step 3. After installing the extension, you can open a page on a website and look for phone number links. The example shown below is for the "Pazzo" below.** 

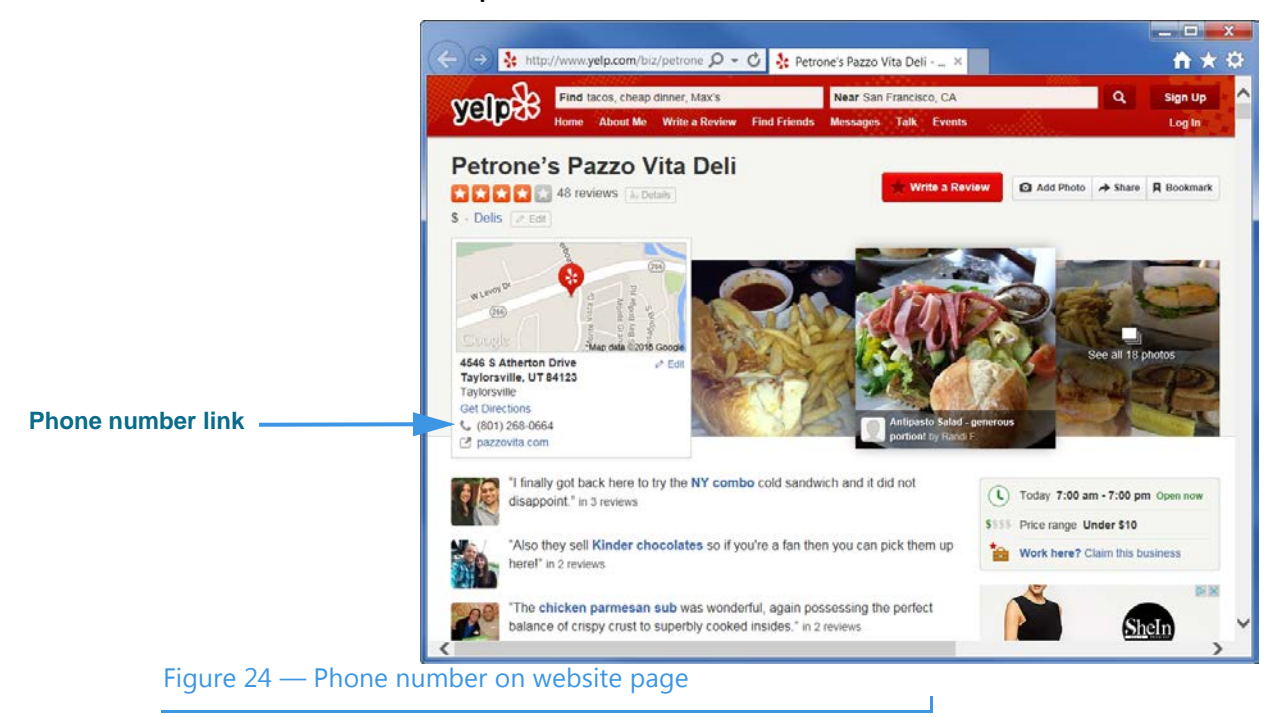

**Step 4. Select the phone number link to dial a call using ntouch PC.**

# **Share Text and Contacts**

ntouch PC's Share feature lets you share the phone numbers of your contacts and any text with another Sorenson videophone user. You can use the Share options during a point-topoint call or when calling hearing numbers because the Sorenson interpreter can see the text or contacts that you share.

You can also share text messages during a call which you have saved before the call begins. The Saved Text function lets you save up to 10 short text messages to use during calls.

*Note: The ntouch PC app does not include the Share Location feature supported by the ntouch Mobile for iOS and ntouch Tablet apps.*

#### *To Add Saved Text Messages*

- **Step 1. Select the Setting button to open the Settings dialog.**
- **Step 2. Select the Call Options tab to display the dialog shown below.**

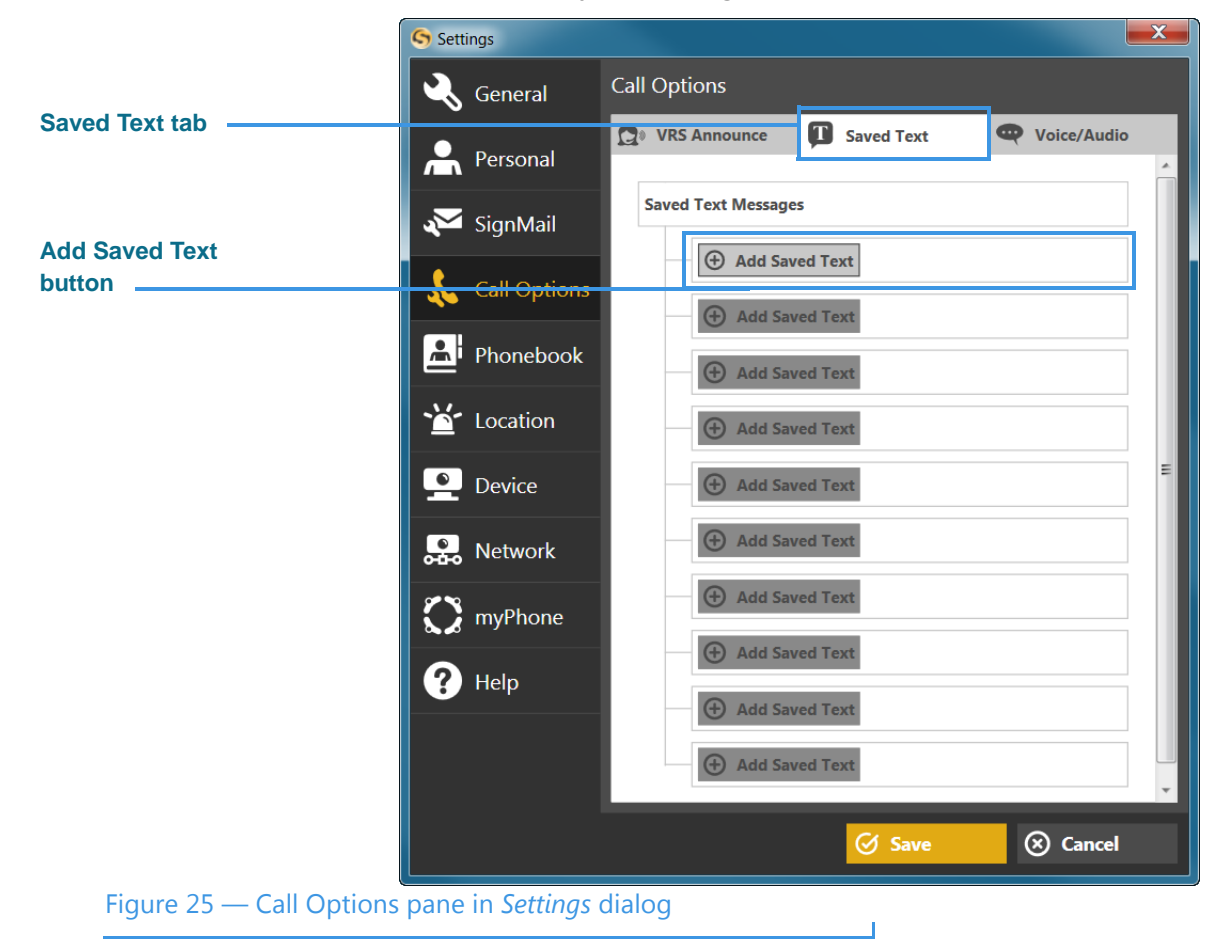

Notice the **Saved Text** tab and **Add Saved Text** buttons in the Call Options pane.

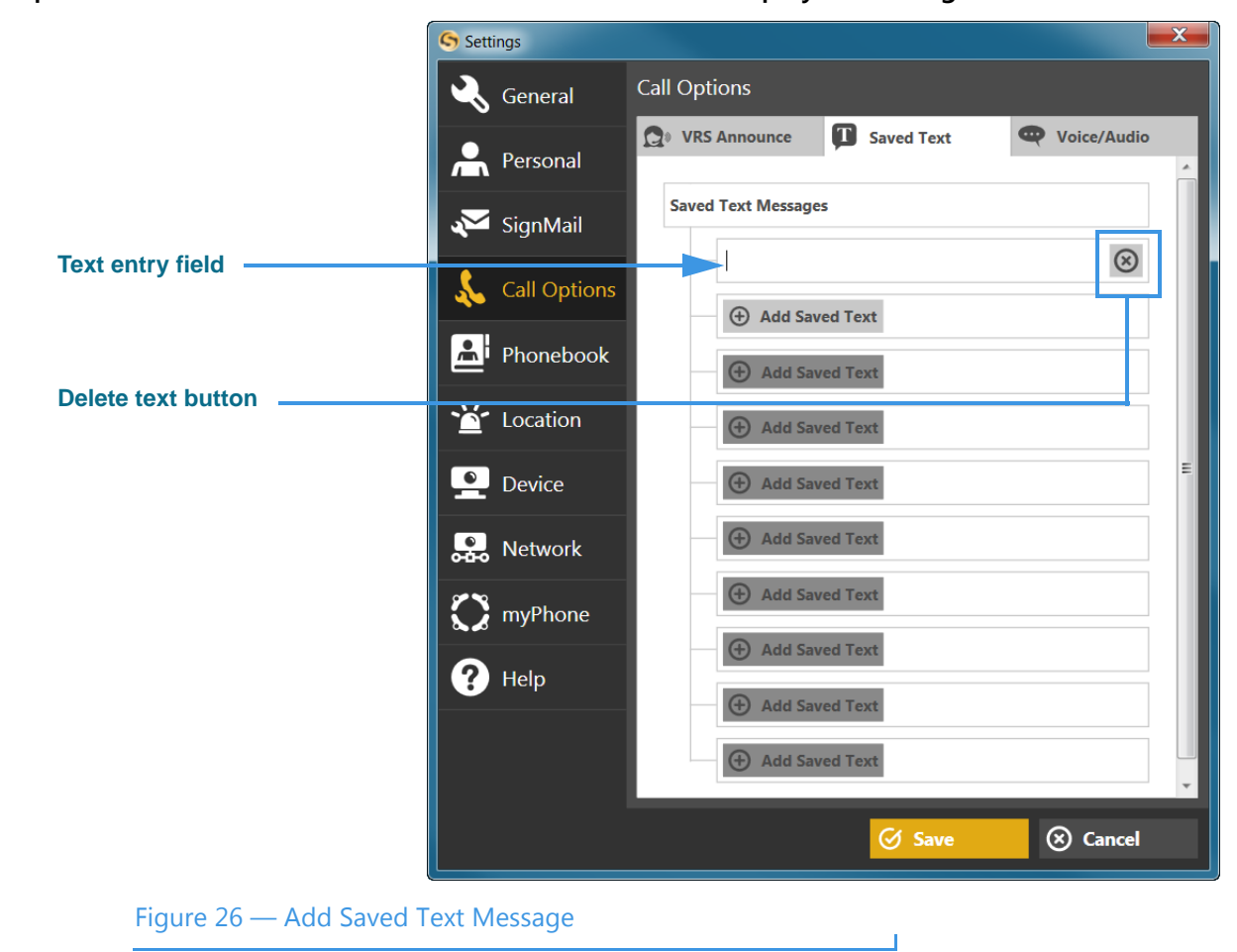

**Step 3. Select one of the Add Saved Text buttons to display the dialog shown below.**

Notice that selecting the Add Saved Text button has revealed a text entry field. You can now use your PC's keyboard to enter any text that you want to save in the text entry field. If you want to remove the selected text item, select the **Delete** button.

You can add up to ten (10) Saved Text messages in this dialog.

**Step 4. Enter the text to want to save in the text entry field. For example, if you want to save your address as a saved text message, you could start by entering some text such as, "My new address is..." as shown in the example below.**

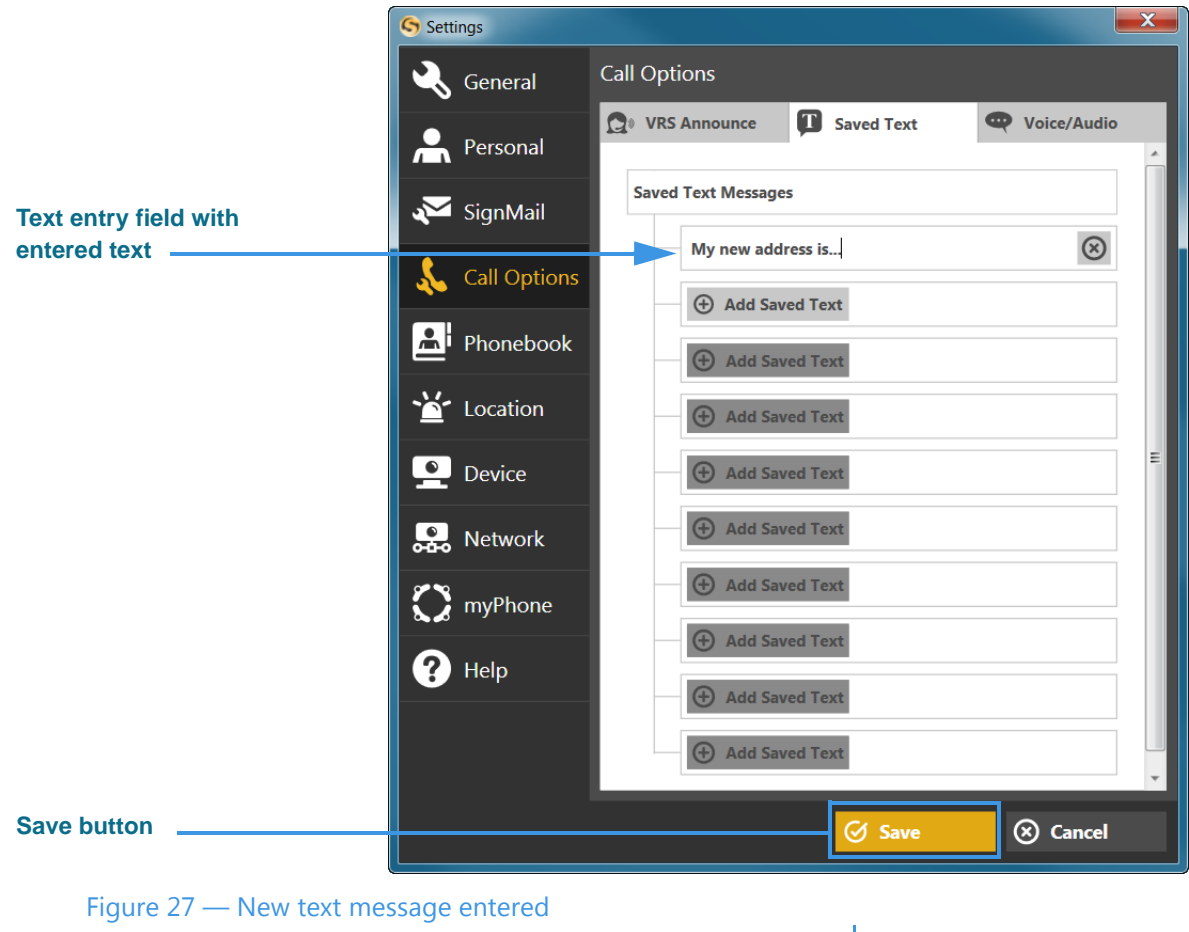

- **Step 5. You can repeat the above steps to enter up to ten (10) Saved Text messages.**
- **Step 6. When you are ready to exit the dialog, select the Save button to store the message(s).**

# <span id="page-31-0"></span>*To Use Saved Text During Calls*

After you have created one or more Saved Text messages, you can use this feature during any active videophone call with another Sorenson user or SVRS interpreter.

**Step 1. Dial a call so that the Video Call screen is open as shown below.** 

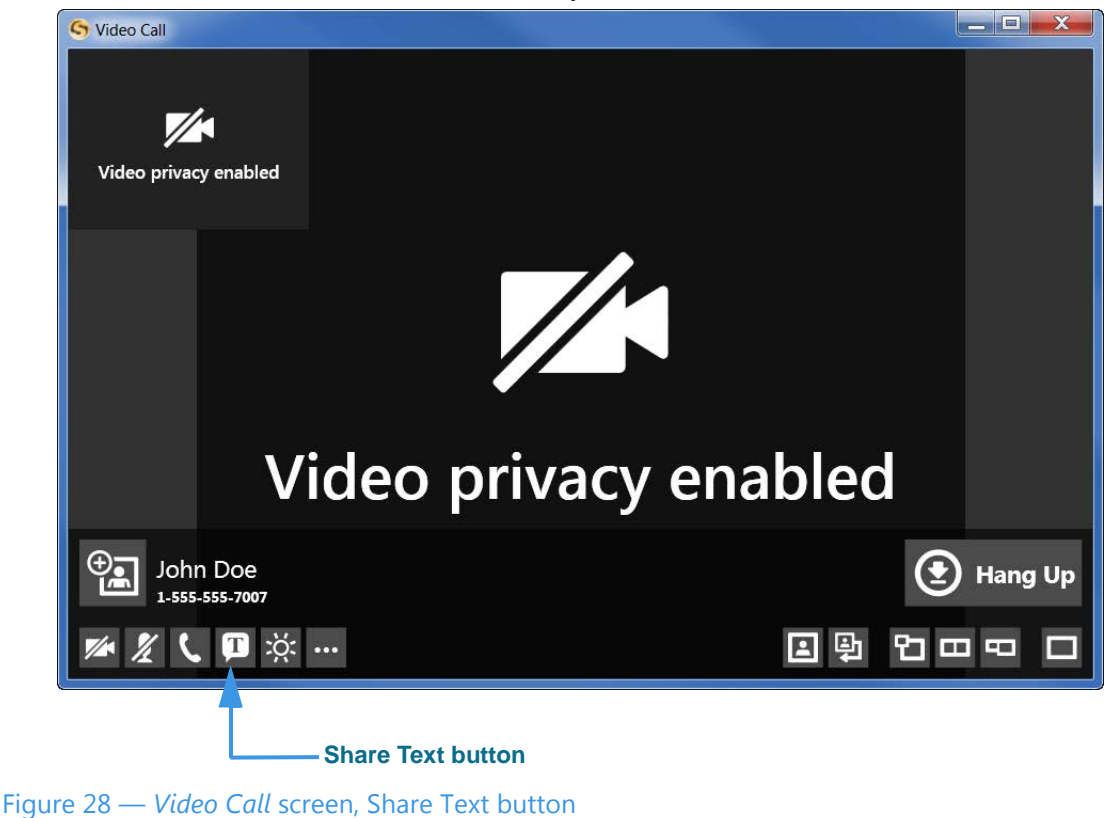

Notice the **Share Text** button located near the bottom-left of the dialog. When you select the Share Text button during a call, you will see the drop-down menu shown above. You can then choose to share text (which includes the option to share a Saved Text item you've previously saved) or share a contact with the person you called or with the Sorenson interpreter.

п

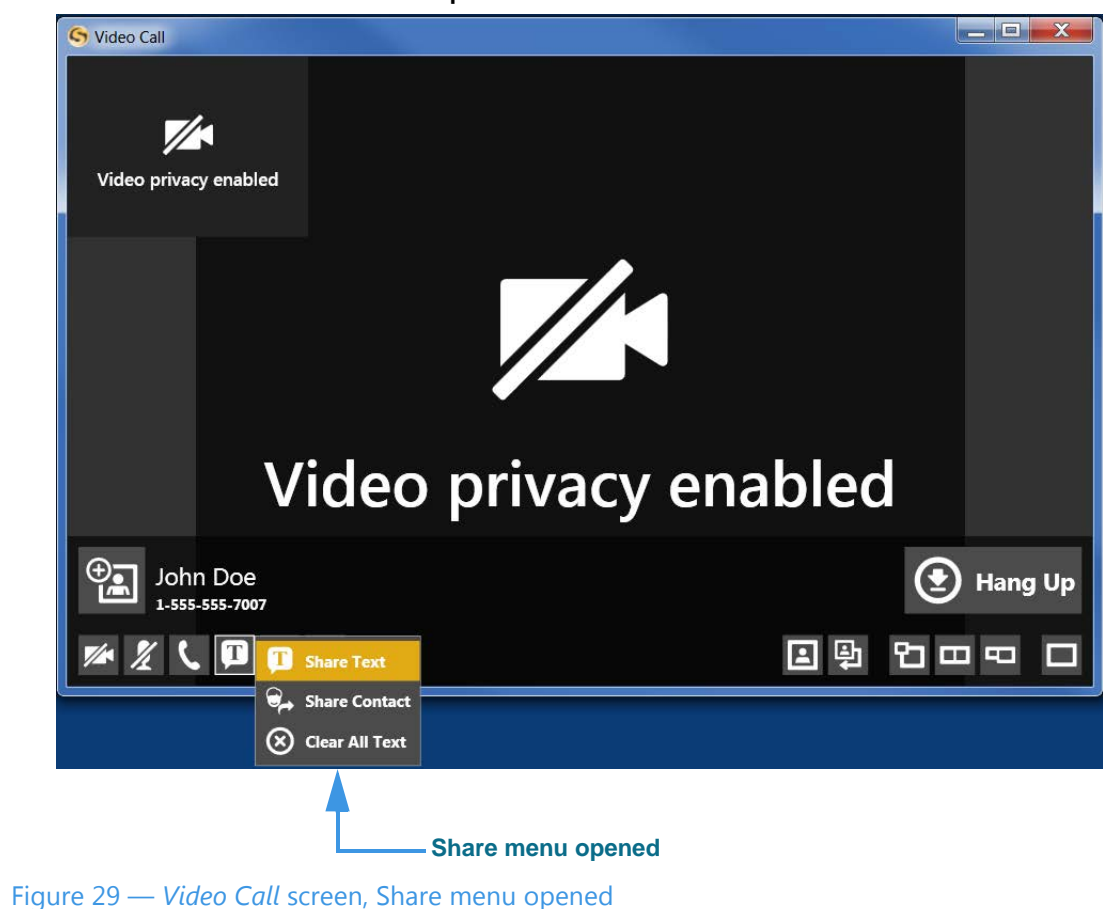

**Step 2. Select the Share Text button to open the menu shown below.** 

Notice that selecting the Share button has revealed the **Share** menu. There are three options in the Share menu:

- Select the **Share Text** button to enter text to share with the caller or to select one of your Saved Text messages, if you have entered any, with the caller.
- Select the **Share Contact** button to select to share information about one of your contacts with the caller.
- Select the **Clear All Text** button to clear (erase) the text that you have already shared with a caller.

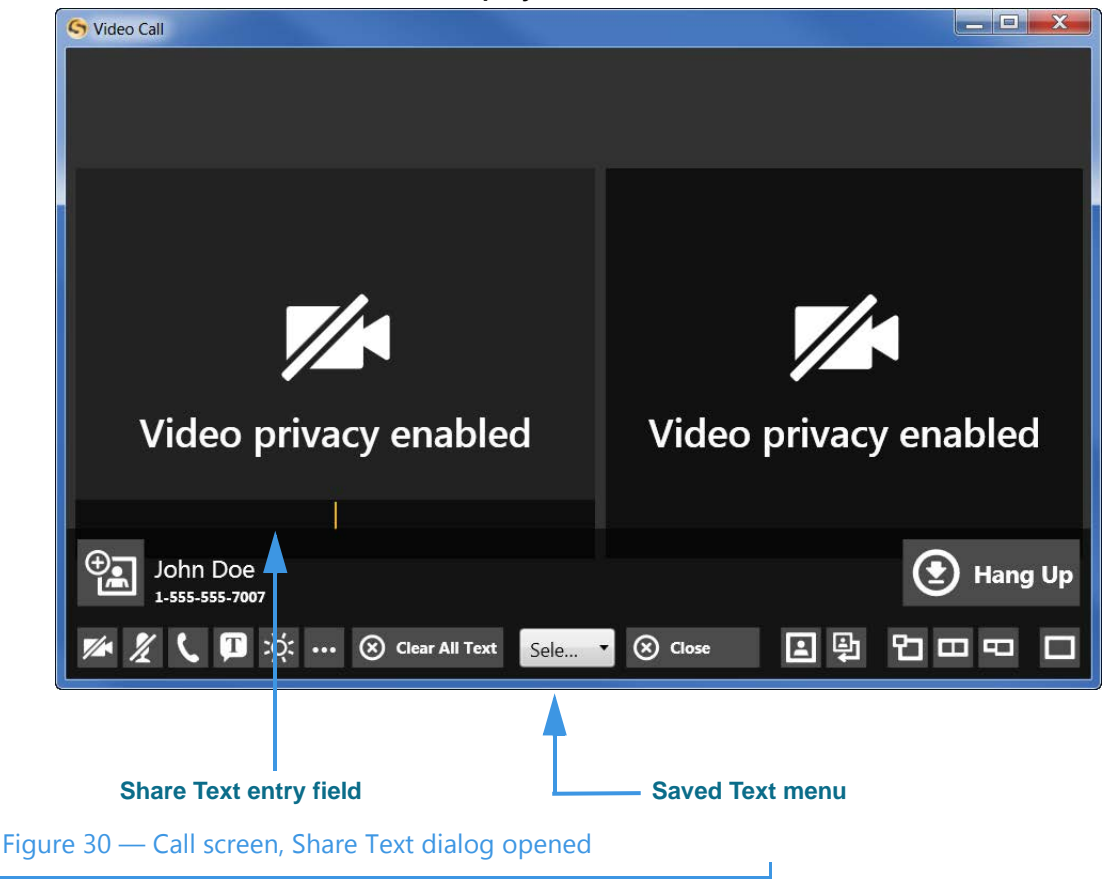

**Step 3. Select the Share Text... button to display the screen shown below.** 

Notice that the dialog has changed to show two equal-sized video images and some new controls at the bottom center. You can type any text you want to share into the **Share Text**  entry field using your PC's keyboard. The text you enter will appear at the bottom of the Self-View image area of the screen to show you what the other Sorenson user will see.

The **Saved Text** menu at the center-bottom of the screen is used to select one of the Saved Text messages that you have created prior to starting the call.

The **Close** button is used to close the Share Text/Saved Text area of the screen. The **Clear All Text** button is used to clear (erase) any text that is currently shown in both the Self-View image or in the Received image areas of the screen.

**Step 4. Select the Select from this list to enter... button to open the Saved Text drop-down menu as shown below.** 

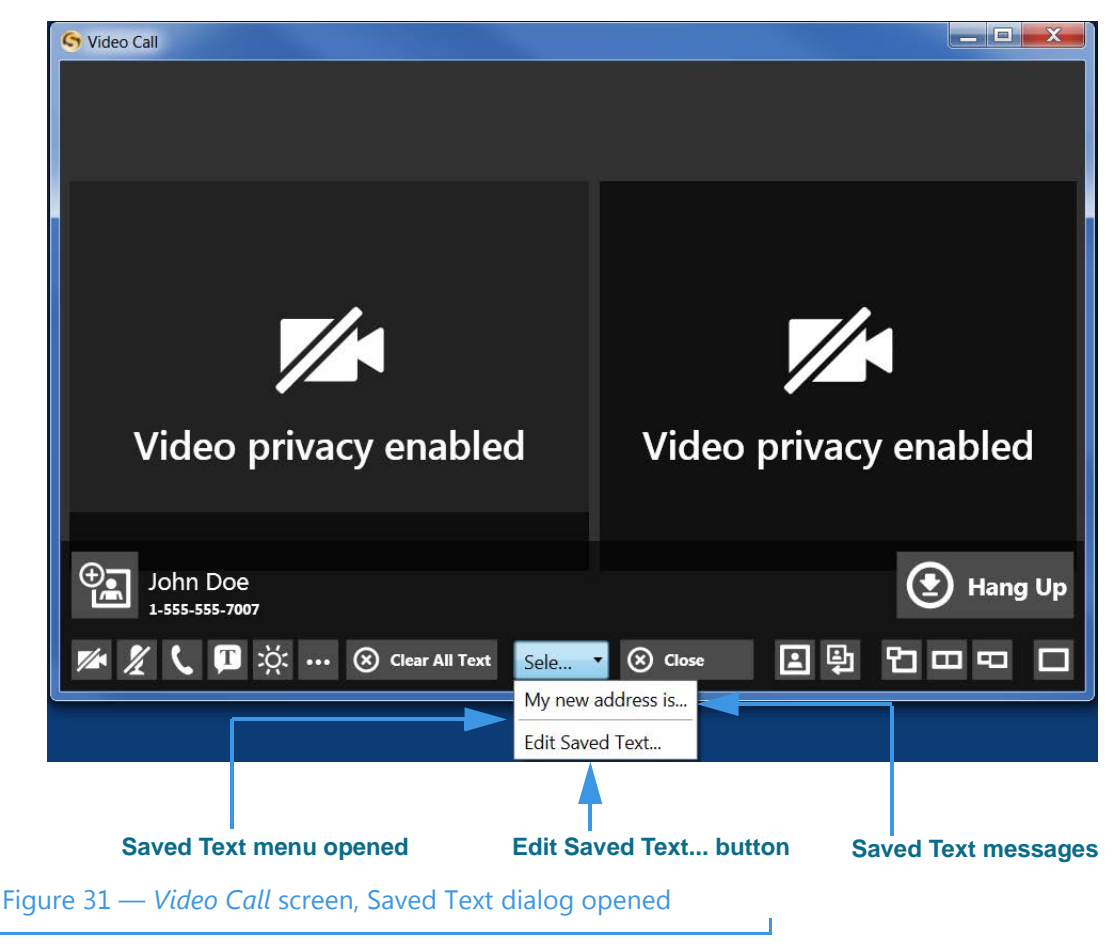

Notice that the drop-down menu in this example includes one Saved Text message. Up to ten (10) messages can appear in the menu. There is also an Edit Saved Text... button which you can select to open the Saved Text dialog so that you can enter, delete, or change any of your Saved Text messages during an active call.

**Step 5. To share one of the saved messages, select it from the menu. The message will then appear in the Self-View image area as shown below.** 

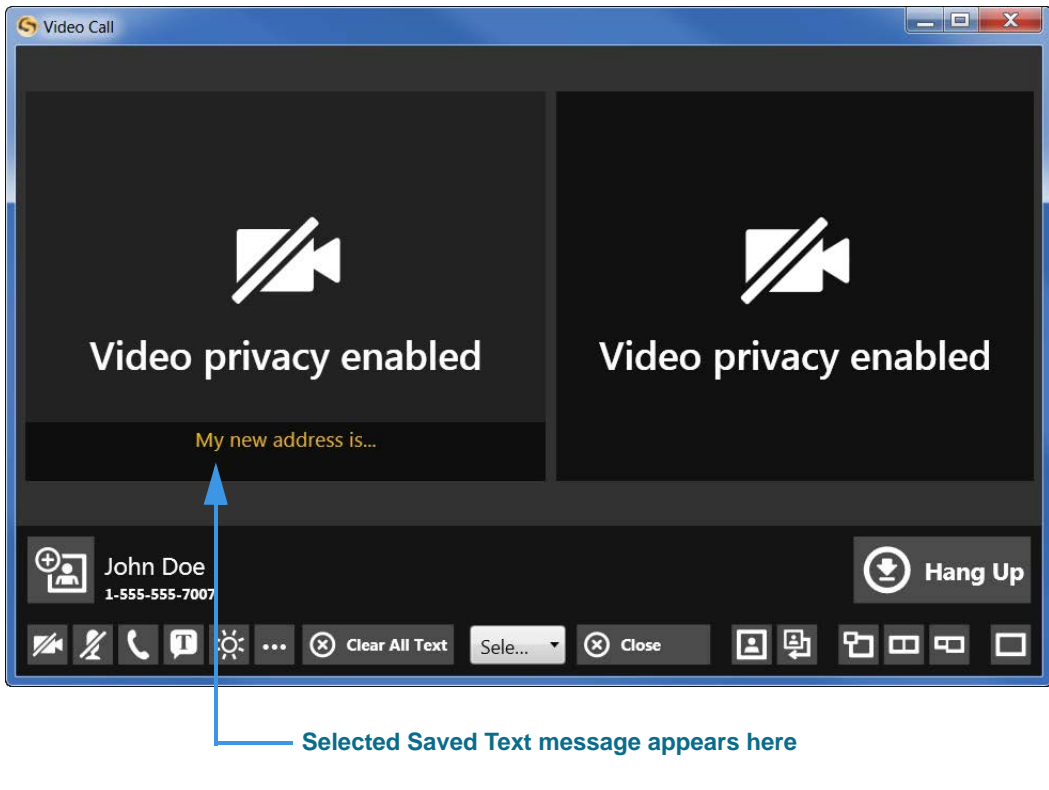

Figure 32 — *Video Call* screen, Saved Text message displayed

Notice that the selected Saved Text message has appeared in the Self-View image area. The text message appears in the Self-View image area of the screen to show you what the other Sorenson user will see.

 $\overline{\phantom{a}}$
# *To Share a Contact During Calls*

**Step 1. Select the Share Contact... button as shown below.** 

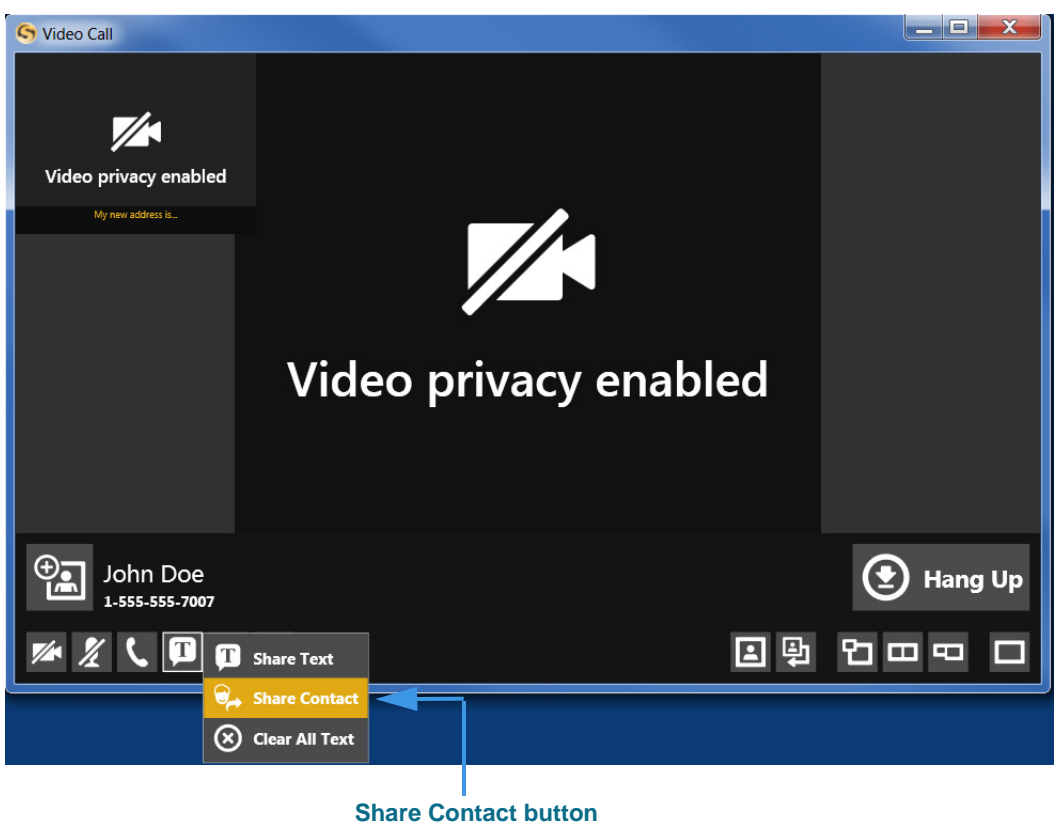

Figure 33 — *Video Call* screen, Share menu opened

**Step 2. Select the Share Contact... button to display the dialog shown below.** 

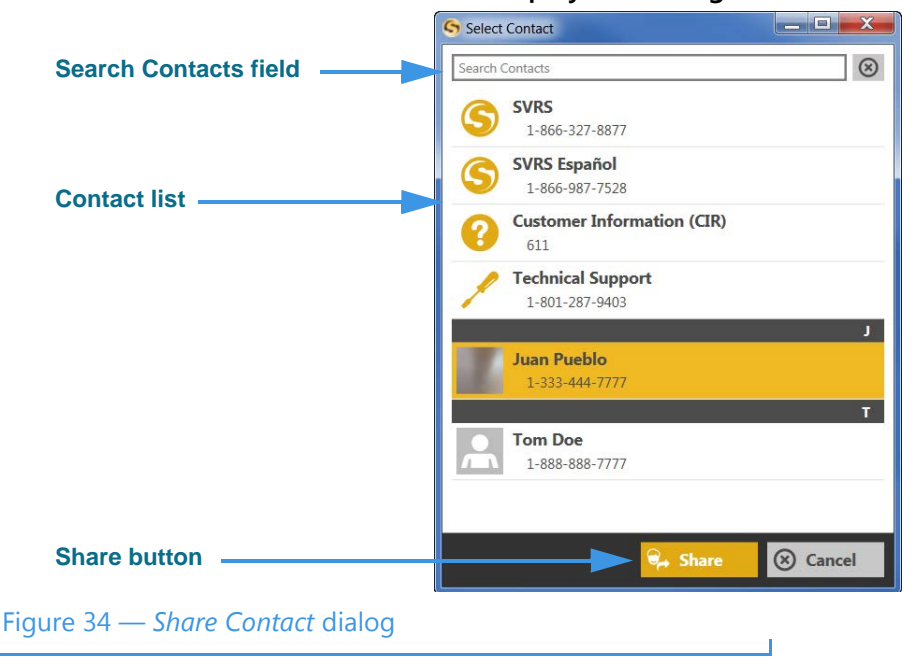

*ntouch PC 9.0*

- **Step 3. Select the contact from the list in the dialog that you want to share.** 
	- *Note: You can use the Search Contacts field at the top-left corner of the dialog to find a contact. This feature can be helpful if you have a large number of contacts.*
- **Step 4. Select the Share button to close the dialog and share the contact information with the other caller.**
- **Step 5. If you receive a contact from another 8.1 or higher endpoint user, you will see a dialog appear on the screen as shown below.**

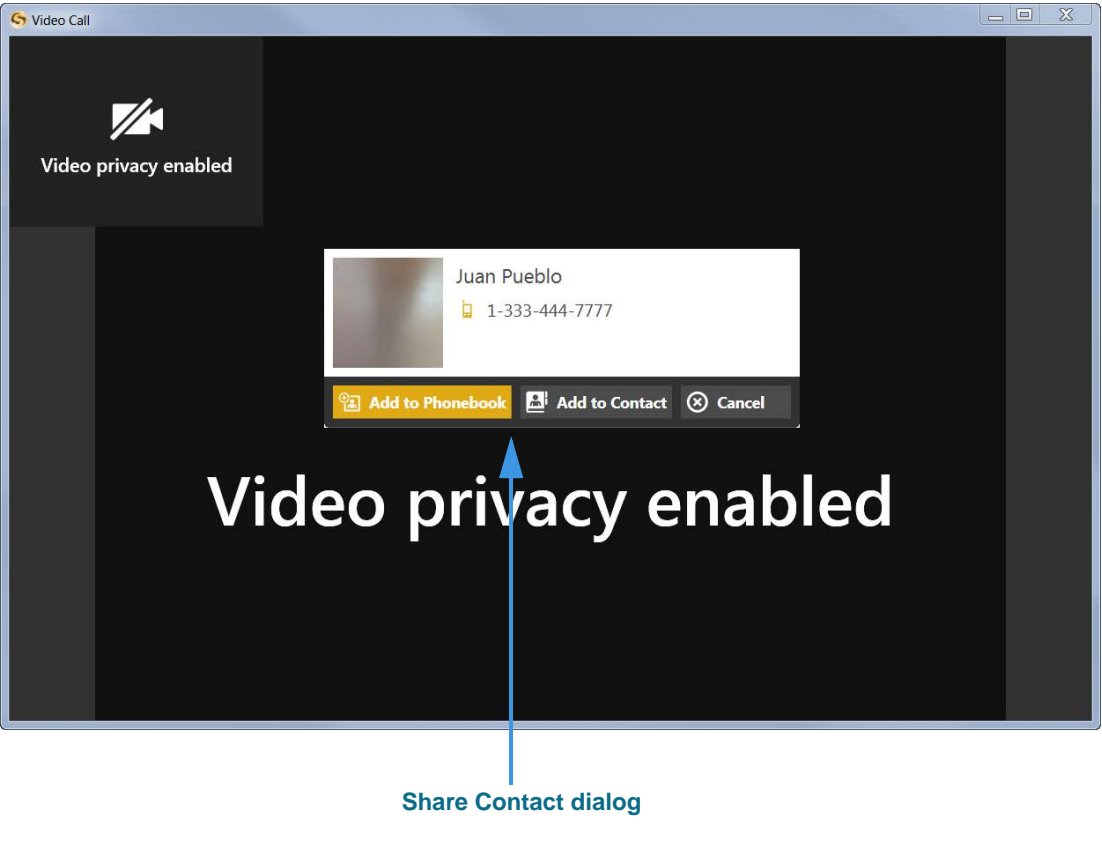

Figure 35 — *Video Call* screen, Share Contact dialog

The dialog shows you the contact record that was shared by the other 8.1or higher endpoint user. You have the options to **Add to Phonebook** to create a new contact record or **Add to Contact** to add to an existing record.

**Step 6. Select the Add to Phonebook or the Add to Contact button as desired.**

# **Use Voice Feature**

ntouch PC's Voice feature adds a new Microphone icon to the Home and In-call screens which you can use to turn the audio signal on or off either before *or* during a point-topoint (Deaf-to-Deaf) or VRS call. You still have the option to use a separate telephone (previously called "2-Line VCO").

## *To Set Up and Use Voice Calling*

- **Step 1. Select the Settings button to open the Settings dialog.**
- **Step 2. Select the Call Options button in the dialog.**
- **Step 3. Select the Voice/Audio tab to open the pane shown below.**

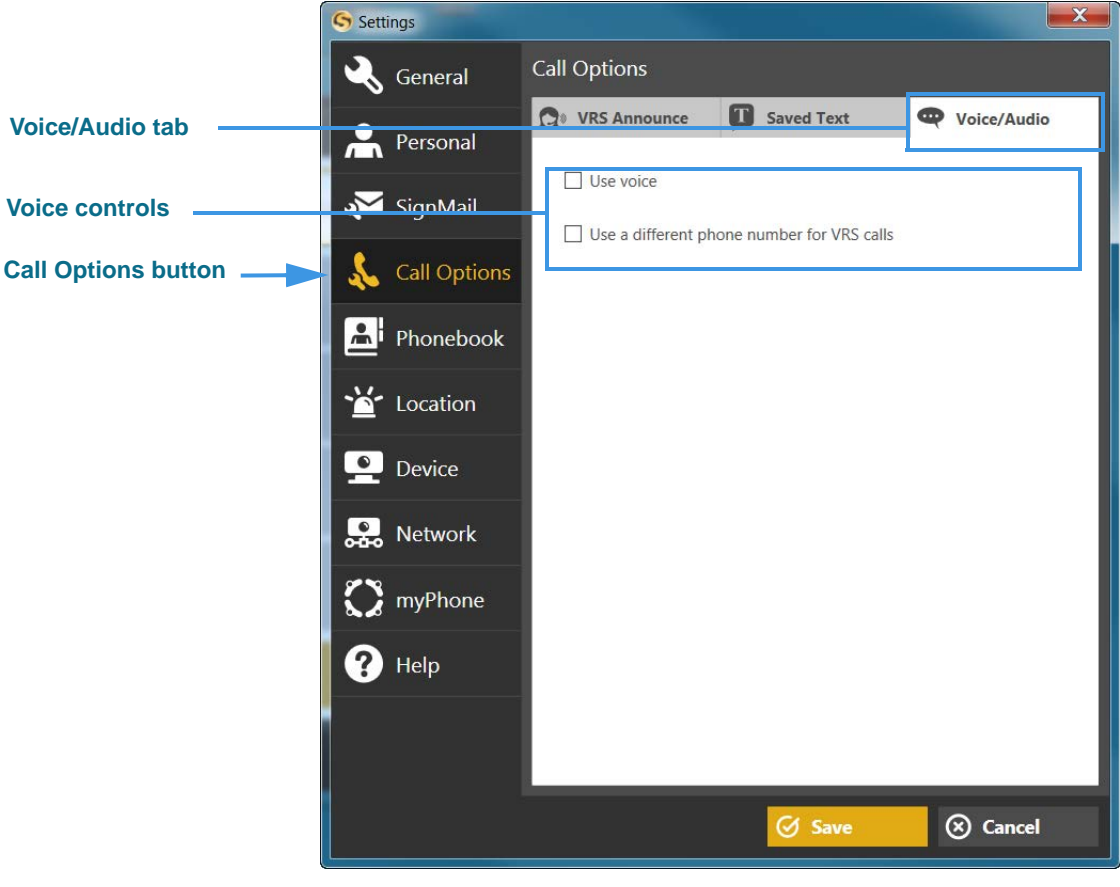

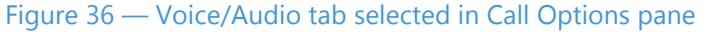

The Voice/Audio tab contains two checkboxes. Selecting the **Use voice** checkbox enables (turns on) the Voice feature. Selecting the **Use a different phone number for VRS calls** checkbox enables (turns on) the telephone mic feature. When enabled, this feature reveals a field in which you must enter the phone number of the voice telephone that you will use for the Voice function in a VRS call.

*Note: Enabling the Use a different phone number for VRS calls feature will turn* off *your computers built-in microphone. The Voice feature will then operate* only *using the voice telephone mic, not your computer's built-in mic.*

Step 4. Select (add a check to) the Use voic **Z** heckbox to enable the Voice feature as shown **below.** 

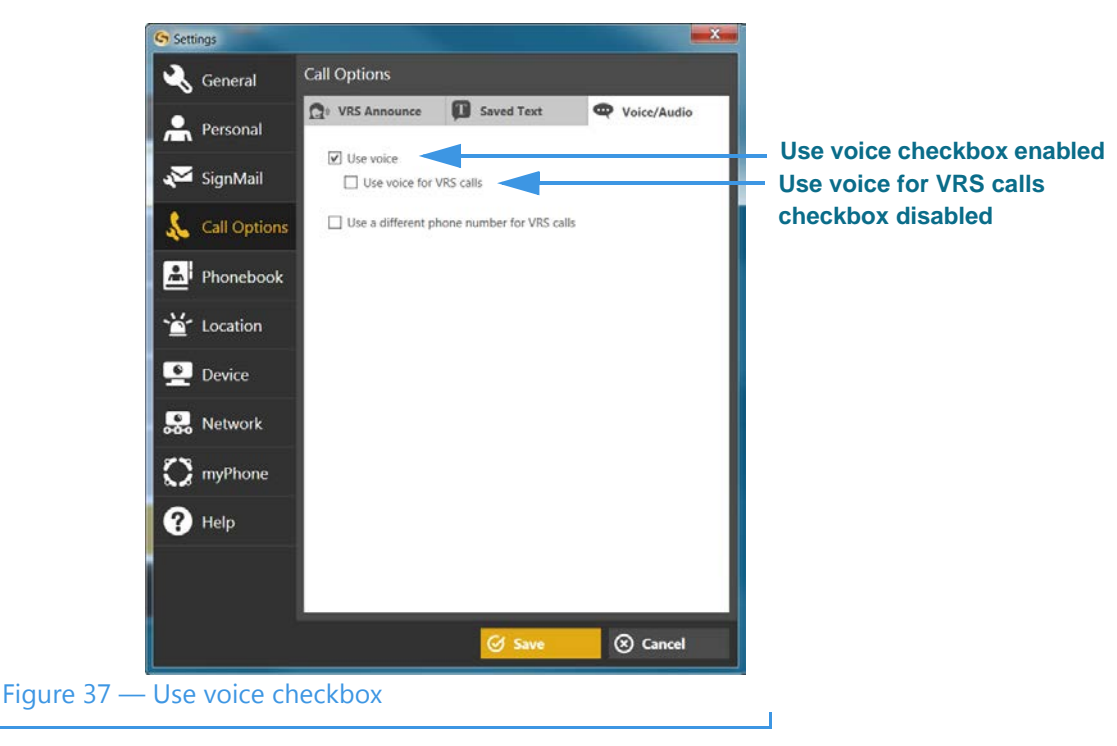

Notice that enabling the Voice feature has revealed the **Use voice for VRS calls** checkbox. If you want to use Voice during your VRS calls, you *must* enable this checkbox, otherwise Voice will *only* be available for your point-to-point (Deaf-to-Deaf) calls.

**Step 5. Select the Save button to return to the Home screen as shown below.** 

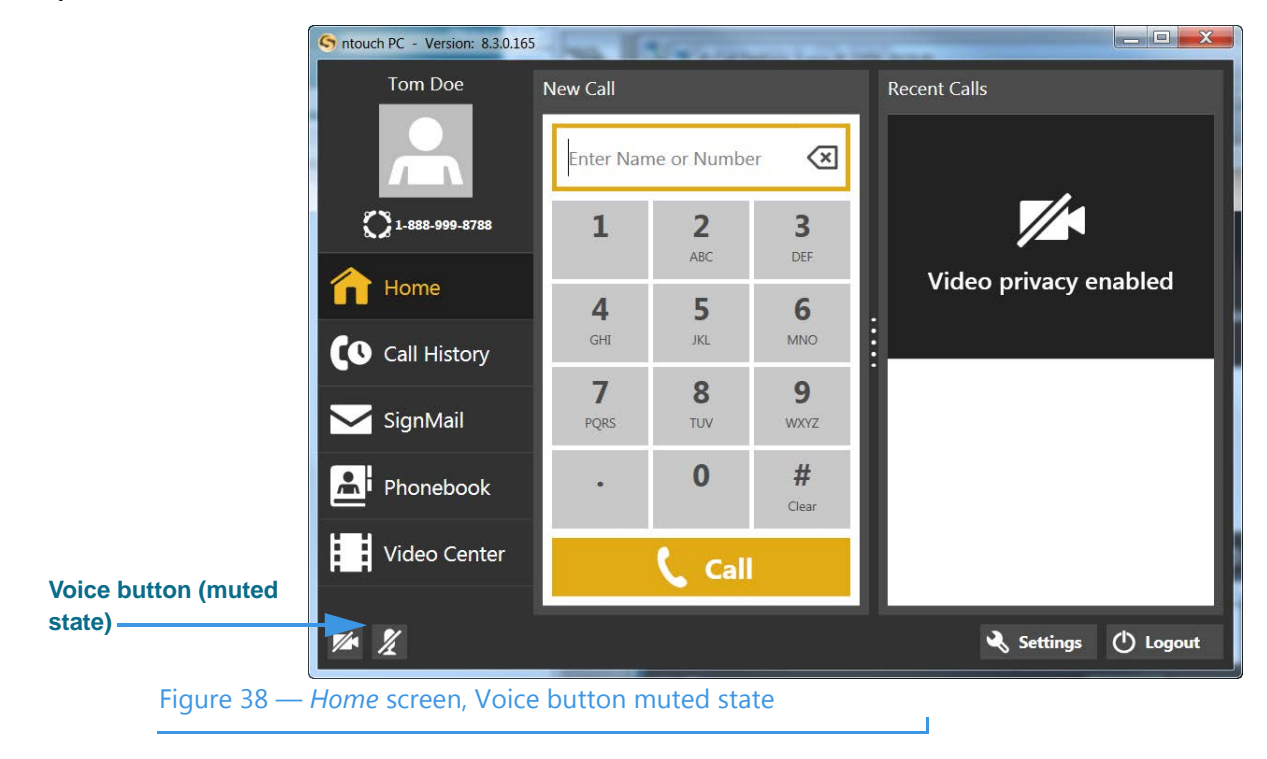

Notice that a new **microphone icon** has been added to the right of the camera icon (i.e., the Video Privacy button). When the Voice feature is first enabled, the microphone will be *muted* by default (i.e., it will show a slash through the icon).

**Step 6. To enable the Voice feature for a call, you must first un-mute the microphone by selecting it. The microphone icon will change its appearance as shown below. You can then place your call and use your own voice to speak during the call.** 

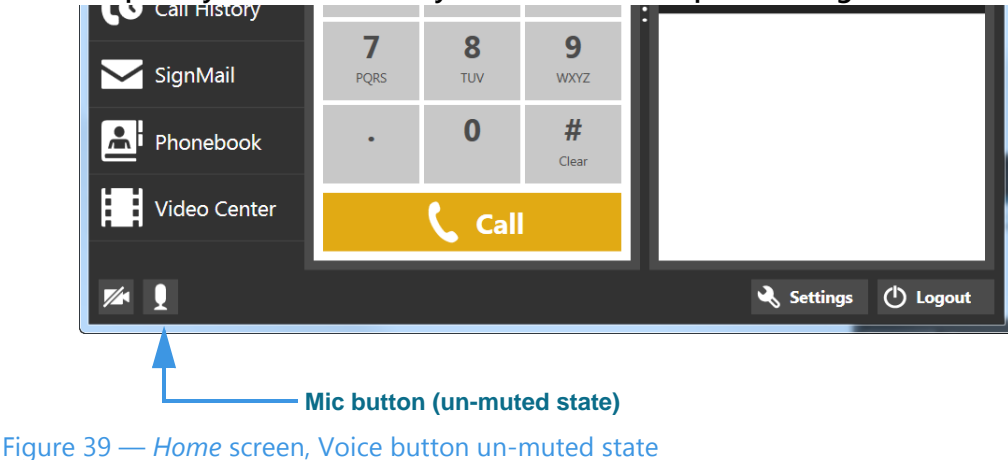

**Step 7. You can turn the Voice feature off and on during an active call by selecting the microphone button (either in the Self-View image or Options bar) to change its state from muted to un-muted and vice versa as shown in the screen shots below.** 

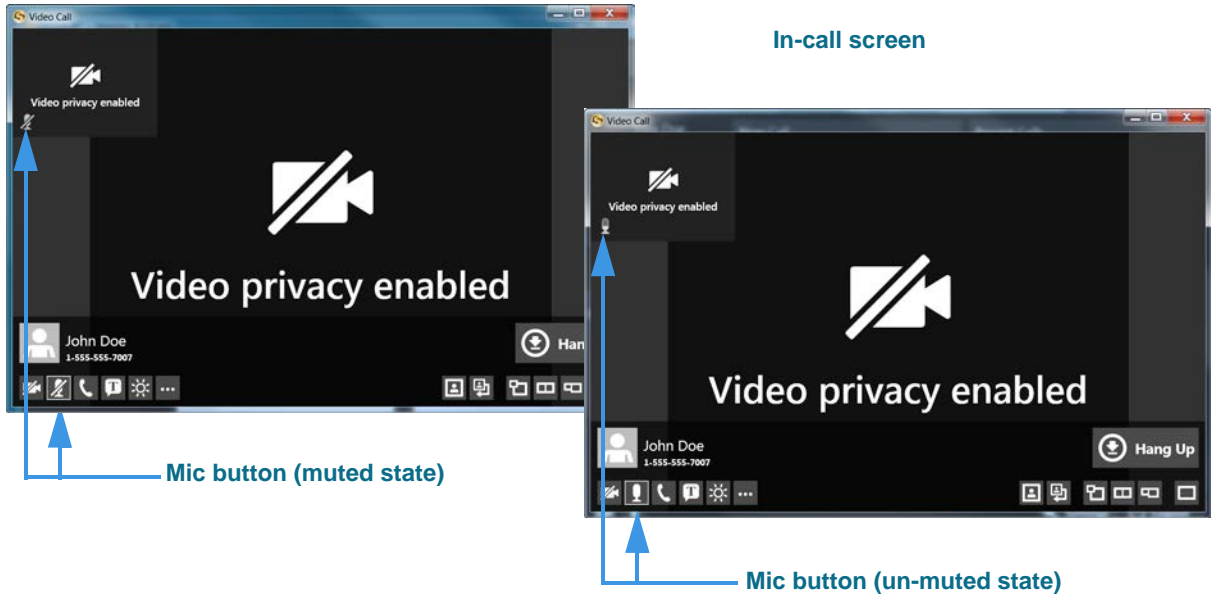

Figure 40 — *In-Call* screen, Mic button in muted and un-muted states

*Note: Whenever the microphone is turned on (un-muted), the Mic button in the Self-View window will be animated (i.e., it will fill with varying amounts of white color) to show the relative intensity of the audio signal being detected by the PC's microphone.* 

**Step 8. If you enable the Use a different phone number for VRS calls checkbox in the Settings dialog, the screen will look like the one shown below.** 

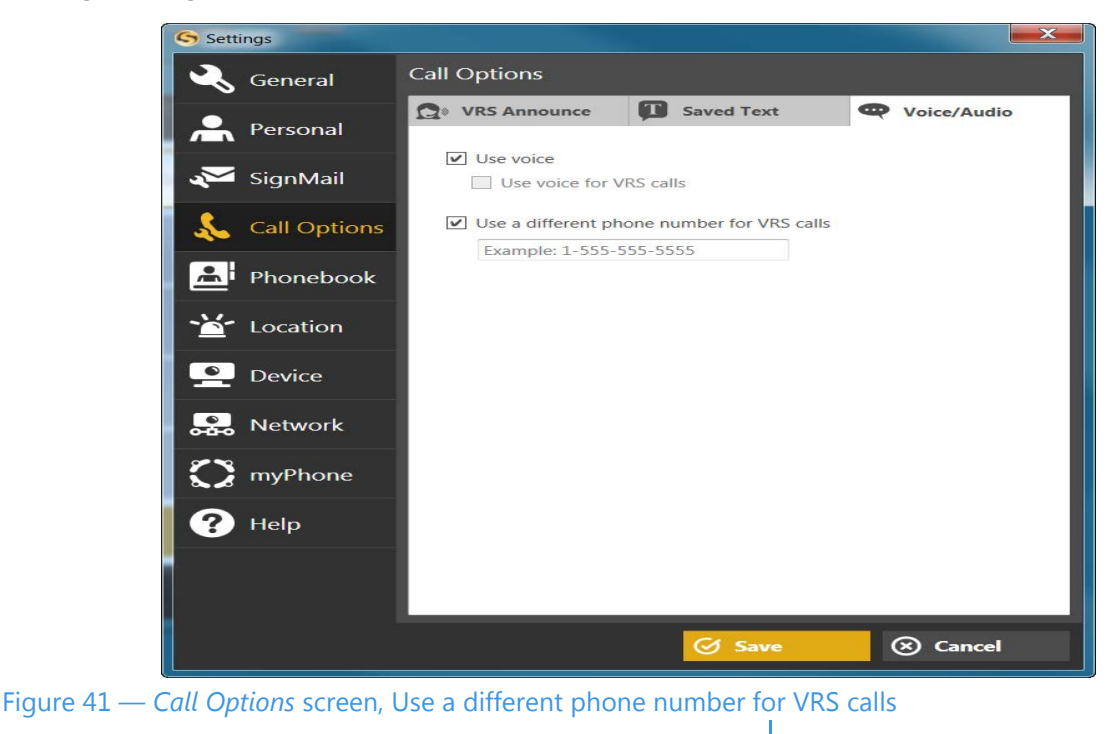

Enabling the **Use a different phone number for VRS calls** checkbox reveals a field in which you must enter the number of the voice telephone that you will use for the Voice feature during your VRS calls.

Also notice that enabling the **Use a different phone number for VRS calls** checkbox grays-out (disables) the **Use voice for VRS calls** checkbox because that control becomes redundant.

# **Use Personal SignMail Greeting**

ntouch PC includes a Personal SignMail Greeting feature that lets you record your own SignMail greeting video. You can customize your greeting with text messages, or create a text-only greeting (i.e., no video image). You can change your personal greeting as often as you like, switch back to use the default Sorenson greeting, or use no greeting.

### *To Record a Personal Greeting*

- **Step 1. From the Home screen, select the Settings button to open the Settings dialog.**
- **Step 2. Select the SignMail button to display the SignMail Settings pane.**
- **Step 3. Select the Personal Greeting button to display the pane shown below.**

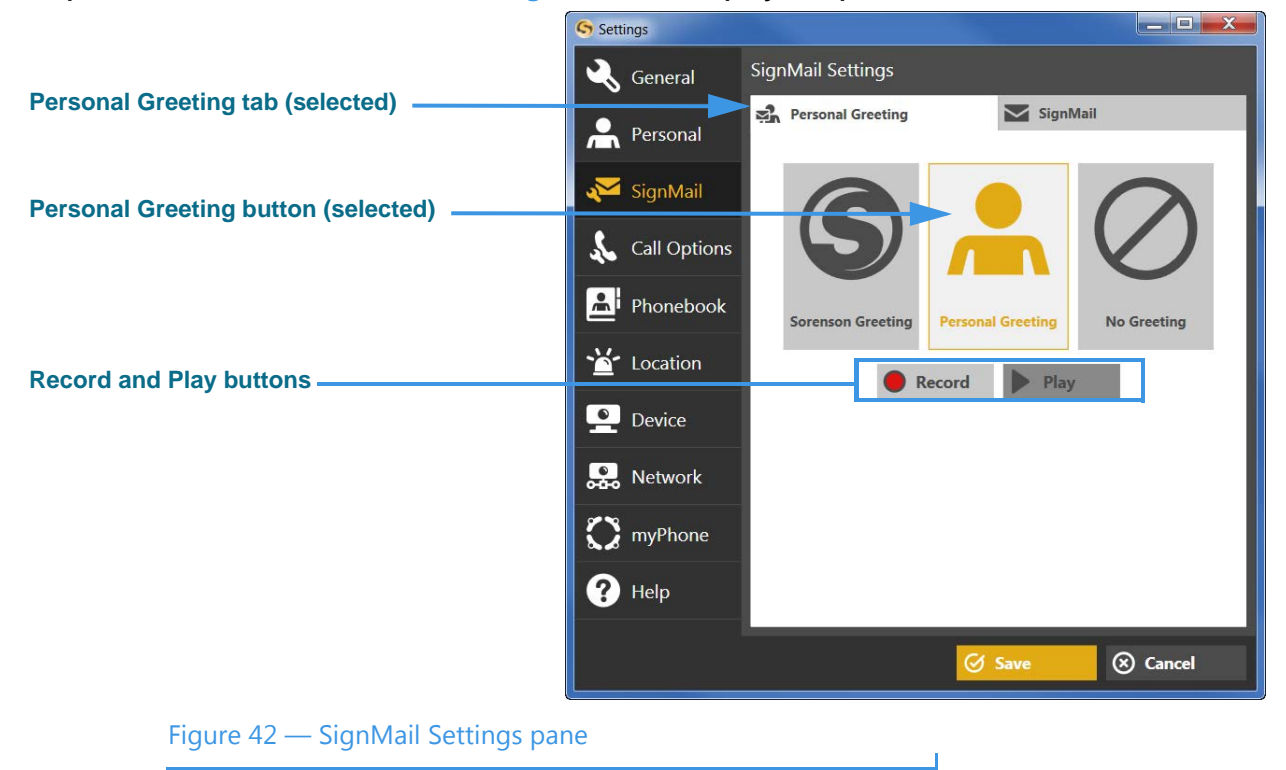

Notice the three greeting type buttons located in the center of the pane. You can choose to use the **Sorenson Greeting**, record a **Personal Greeting**, or use **No Greeting**.

You can select the **Play** button to play either the Sorenson Greeting or a Personal Greeting after you have recorded a greeting video. If you have not recorded a video, select the **Record** button to open the Personal Greeting Record dialog.

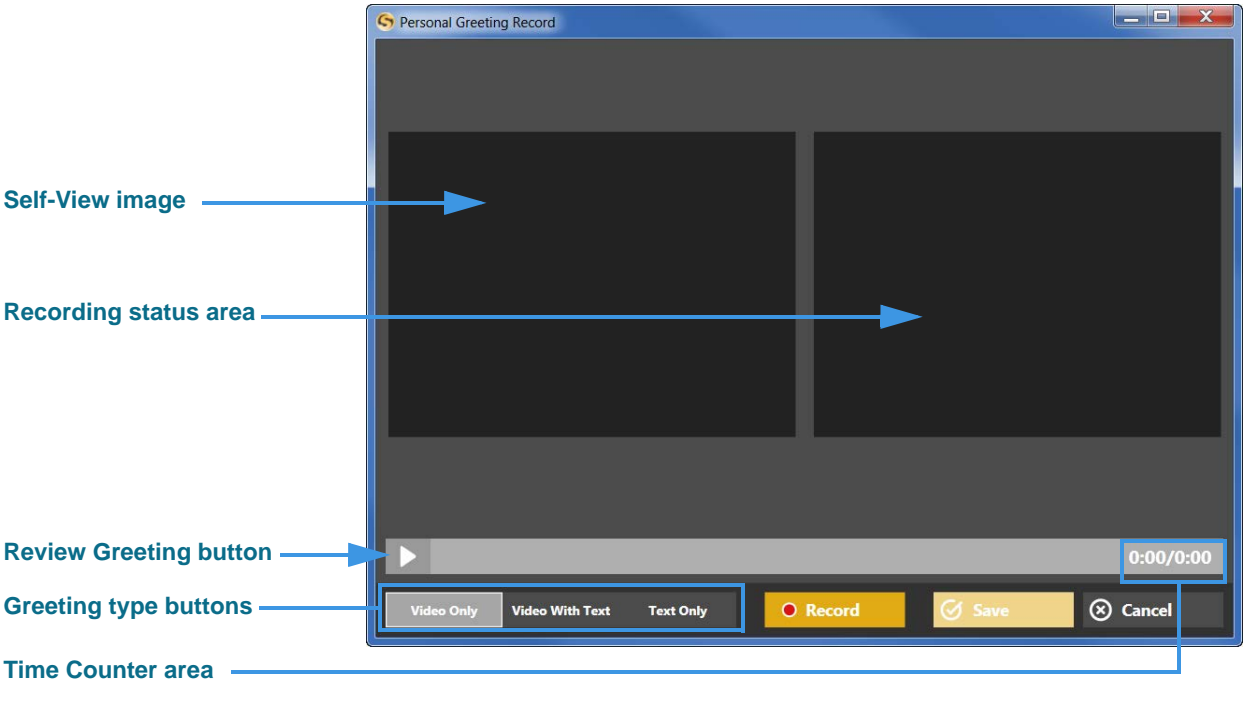

**Step 4. Select the Record button to display the dialog shown below.**

```
Figure 43 — Personal Greeting Record dialog
```
Notice the three greeting type buttons near the bottom-left corner of the dialog. You can choose one of three greeting options:

- Select the **Video Only** option to record up to a 30-second video of yourself.
- Select the **Video With Text** option to add a text field at the bottom of the Self-View area in which you can type a short text message using your computer's keyboard. The text message appears over the video image that you record.
- Select the **Text Only** option to remove the video image from the recording. Only the text you enter in the field will be shown as your 30-second greeting video.

The **Review Greeting** button is used to play back a recorded video. The **Time Counter**  area shows the number of seconds recorded out of the maximum possible 30 seconds.

The **Record** button is used to start a recording, the **Save** button is used to save a video after you have recorded it, and the **Cancel** button is used to exit the dialog and discard any recorded video.

**Step 5. To record, first select the Video Only button and then select the Record button to display the dialog shown below.**

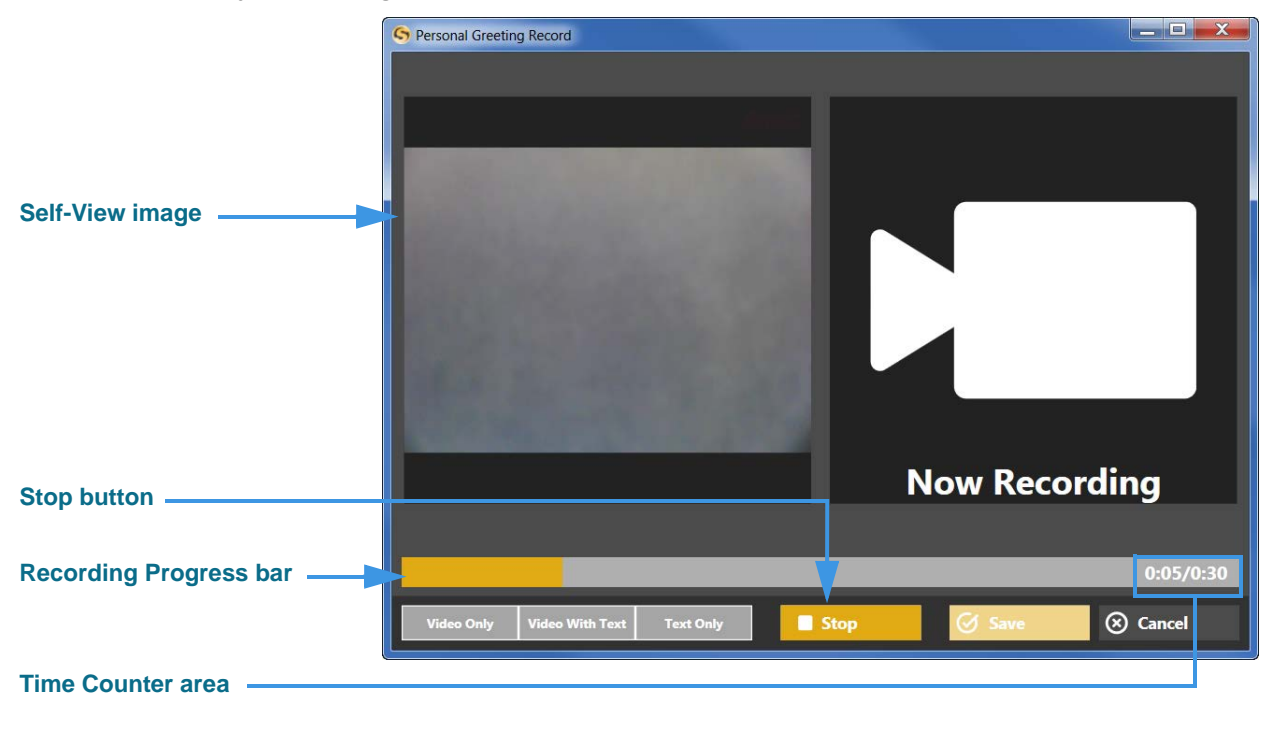

#### Figure 44 — Video Only greeting being recorded

Notice that once recording has started, the **Recording Progress** bar appears and begins to move from the left to the right of the dialog. The **Time Counter** area shows the elapsed time of the recording compared to the 30-second limit. The **Stop** button has replaced the Record button. You can stop the recording at any time by selecting the Stop button. The recording will stop automatically at the end of the 30-second limit.

#### **Step 6. When finished recording, select the Save button to save your greeting video.**

You can also use the **Review Greeting** button shown in Figure [43](#page-43-0) to view the video before saving. If you want to start over, select the **Record** button again to repeat the process.

To record a video with text or a text only greeting, first select the correct greeting type button and then repeat the recording process. For example, you might find it useful to add a short text message to a video to provide a phone number you want to have callers use to reach you.

# **Send SignMails**

ntouch PC's SignMail feature lets you choose to send a SignMail directly to another Sorenson user without actually having to call that person first. SignMails that are sent directly will appear with a special icon to indicate that the SignMail was not related to an incoming missed call.

You *cannot* send a SignMail to hearing phone numbers or to third-party (non-Sorenson) phone numbers. You also *cannot* send a SignMail to a Sorenson endpoint that is blocking calls from your phone number.

The steps for recording and sending a SignMail are a bit different depending on whether you dialed a phone number directly from the *SignMail* screen or dialed it from the *Home* screen, but did not get an answer. The steps are described under the two headings below.

# *To Record a SignMail (Direct-Dial Calls)*

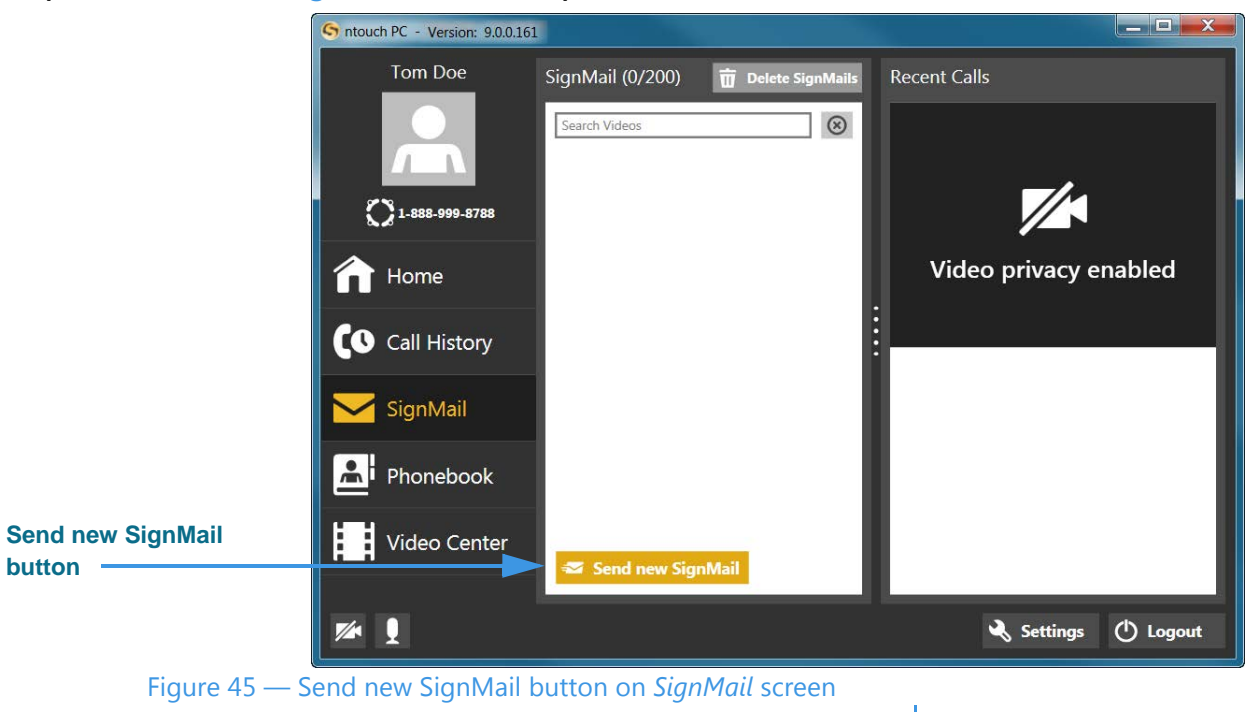

**Step 1. Select the SignMail button to open the screen shown below.** 

The **Send new SignMail** button is located at the lower-middle area of the screen at the bottom of the SignMail list. You can select this button to record and directly send a SignMail video message to any number in your Favorites, Contact, or Call History lists or dial a new number.

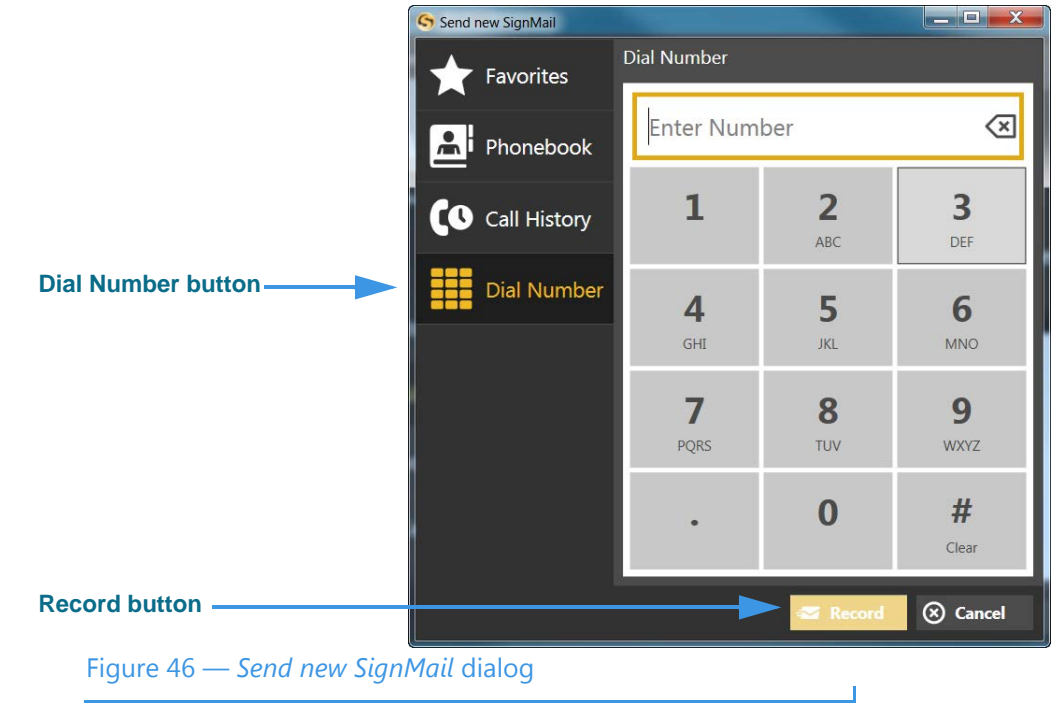

**Step 2. Select the Send new SignMail button to open the screen shown below.** 

Select one of the options for selecting or entering a phone number. The **Dial Number**  button is selected in this example. The **Record** button is at the bottom-right of the dialog.

**Step 3. Select or dial a number using one of the options. You'll then see the screen below.** 

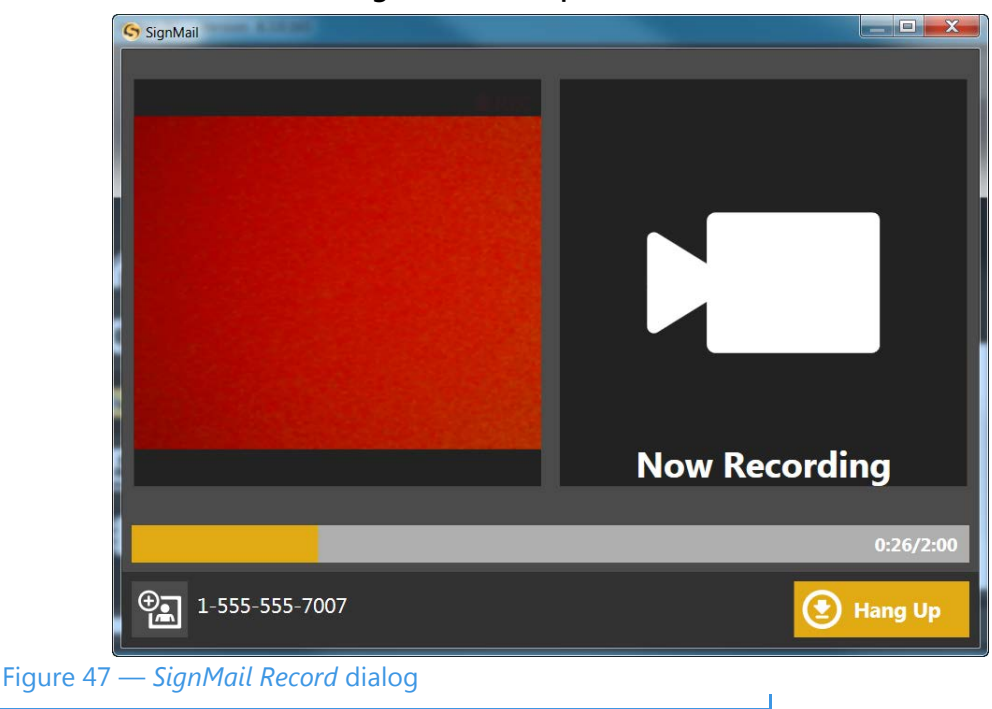

You will then see the *SignMail Record* dialog in which you can record up to a 2-minute video message. Selecting the **Hang Up** button to end the recording.

**Step 4. Select the Hang Up button to end recording and open the screen shown below.** 

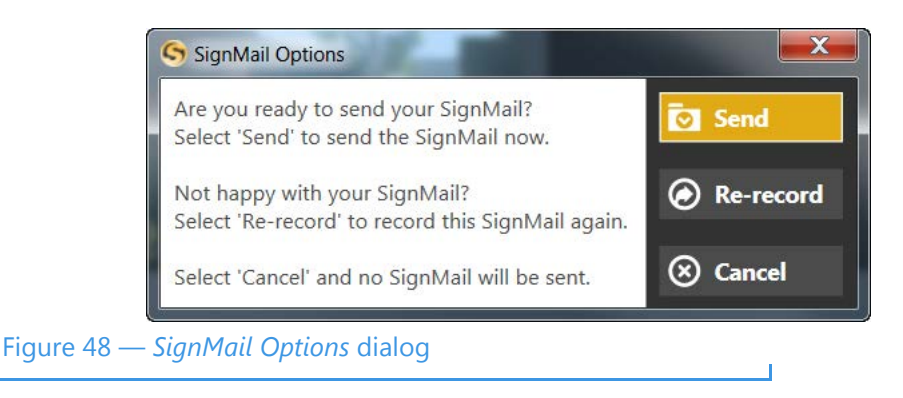

You will then see the familiar *SignMail Options* dialog in which you can choose to send the recorded video message, re-record the video, or cancel the recording.

**Step 5. If you are the receiver of a SignMail video message that was sent directly to you, the SignMail screen will look like the example shown below.** 

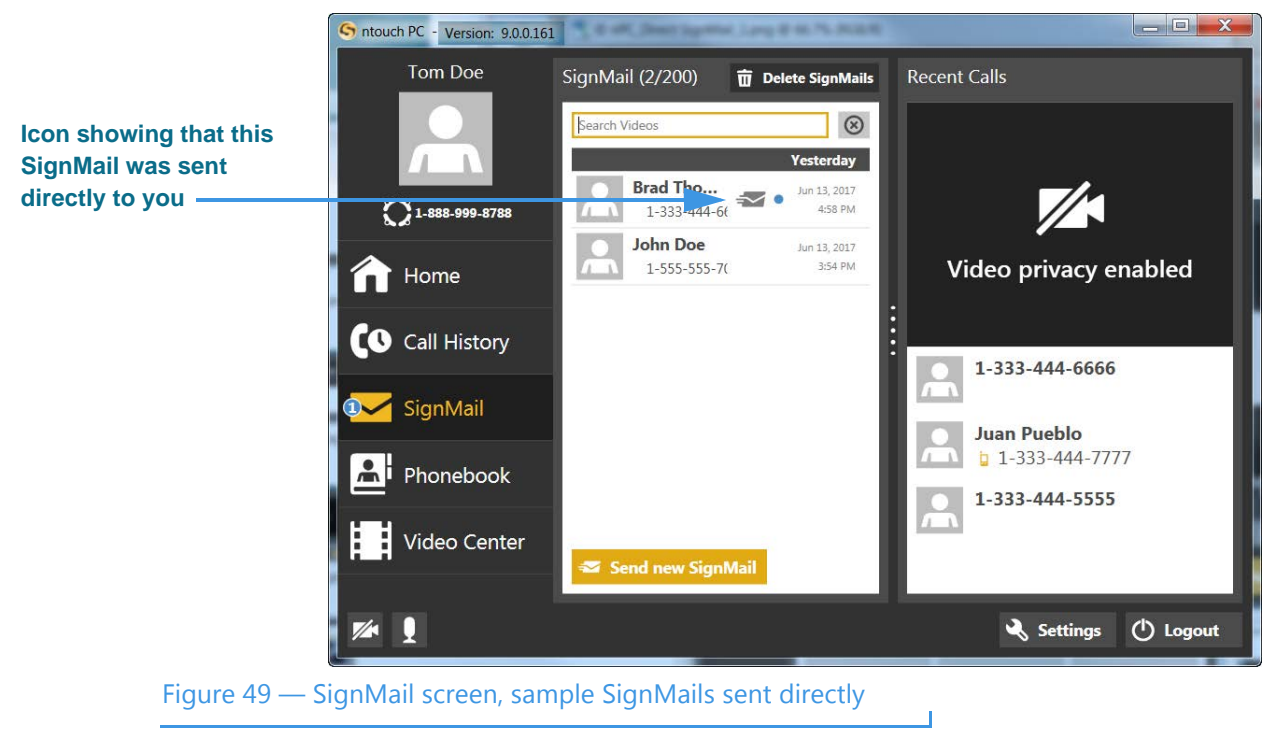

As shown in the sample above, a unique new  $\leq$  icon will appear next to any SignMail video message that was sent directly to you. You can view these SignMails just as you do any other SignMail you receive.

#### *Send SignMails*

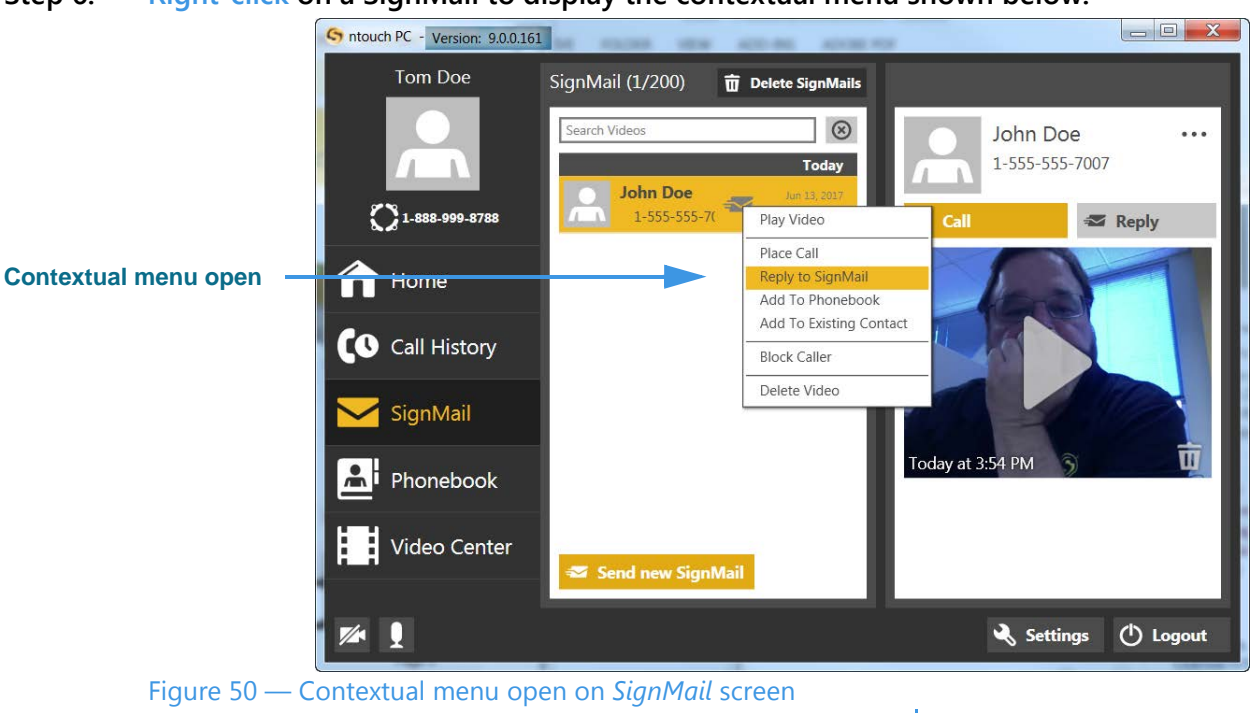

Notice that the contextual menu includes a **Reply to SignMail** option which allows you to record and send a SignMail in reply to the received SignMail message.

**Step 7. If a phone number that you entered or selected cannot receive SignMail videos, you will see the dialog shown below.** 

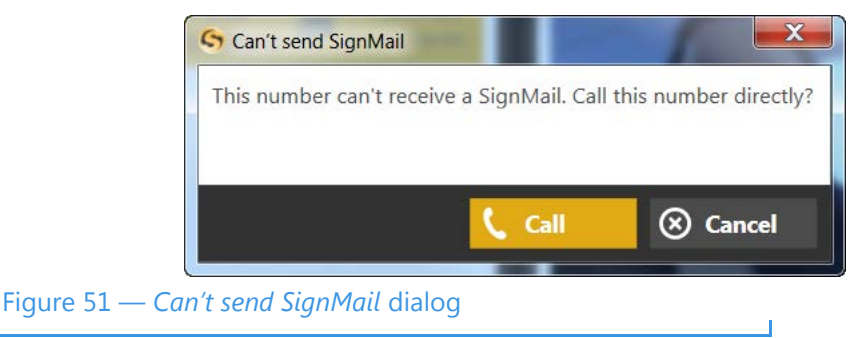

This dialog reminds you that you *cannot* send a SignMail video message to hearing phone numbers or to third-party (non-Sorenson) numbers. You also cannot send a SignMail to a Sorenson endpoint that is currently blocking calls from your phone number.

The **Call** button in the dialog allows you to place a call to the number instead (either an SVRS call or a point-to-point call).

# *To Record a SignMail (No-Answer Calls)*

**Step 1. Dial the number for any Sorenson videophone user. If the person you called does not answer, you will see a "SignMail Greeting" video like the example shown below.** 

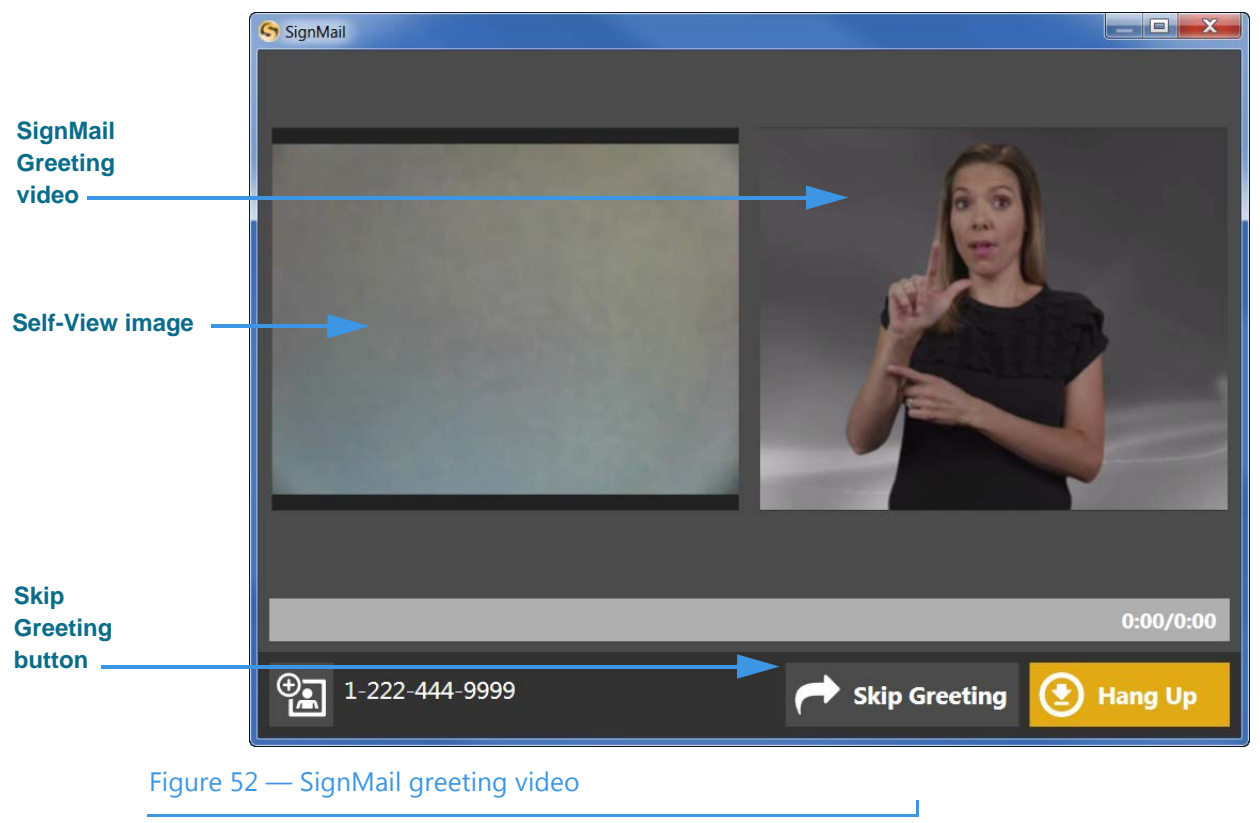

Notice the **Skip Greeting** button next to the **Hang Up** button. You can select this button to cancel the playback of the short SignMail greeting video. You will then go straight to the recording screen.

### *Send SignMails*

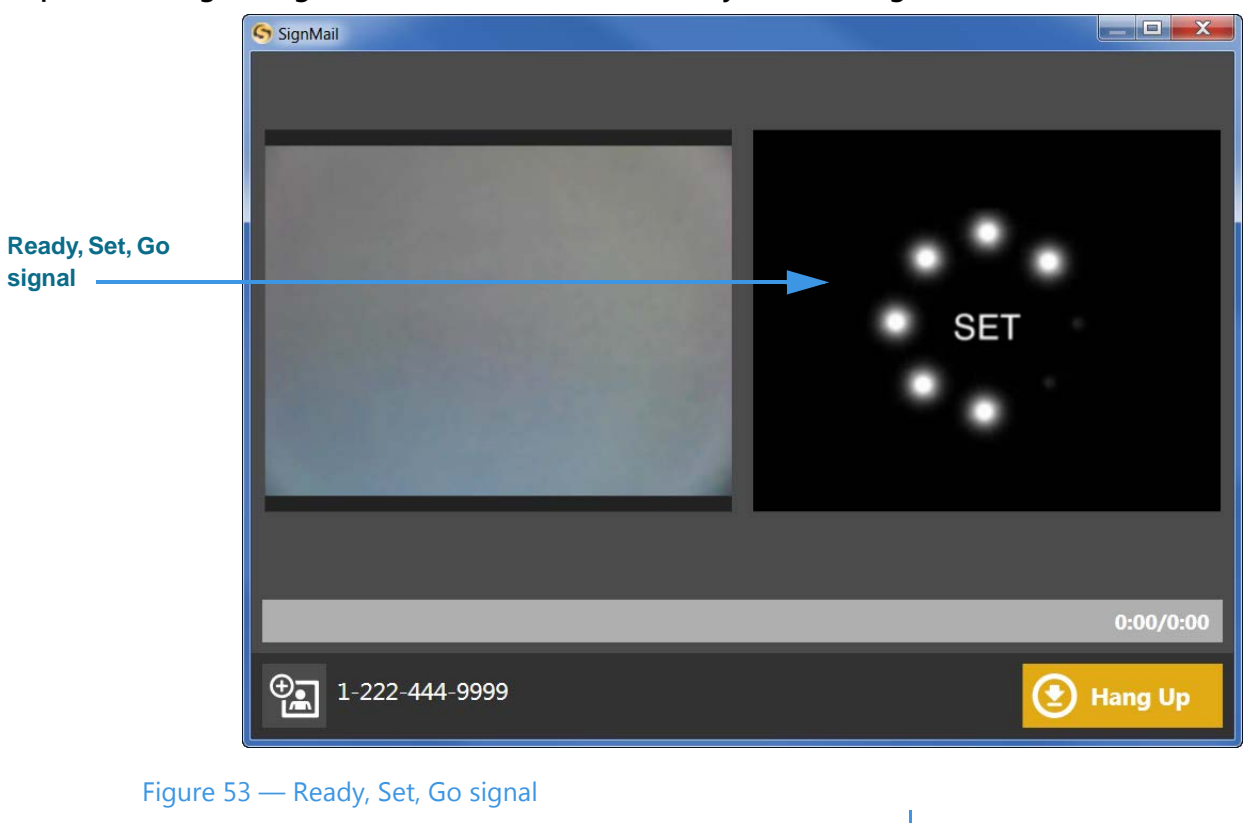

**Step 2. The greeting video ends with a visual "Ready, Set, Go" signal shown below.** 

**Step 3. You can start recording your SignMail when you see the Recording progress bar and "Now Recording" message shown below.** 

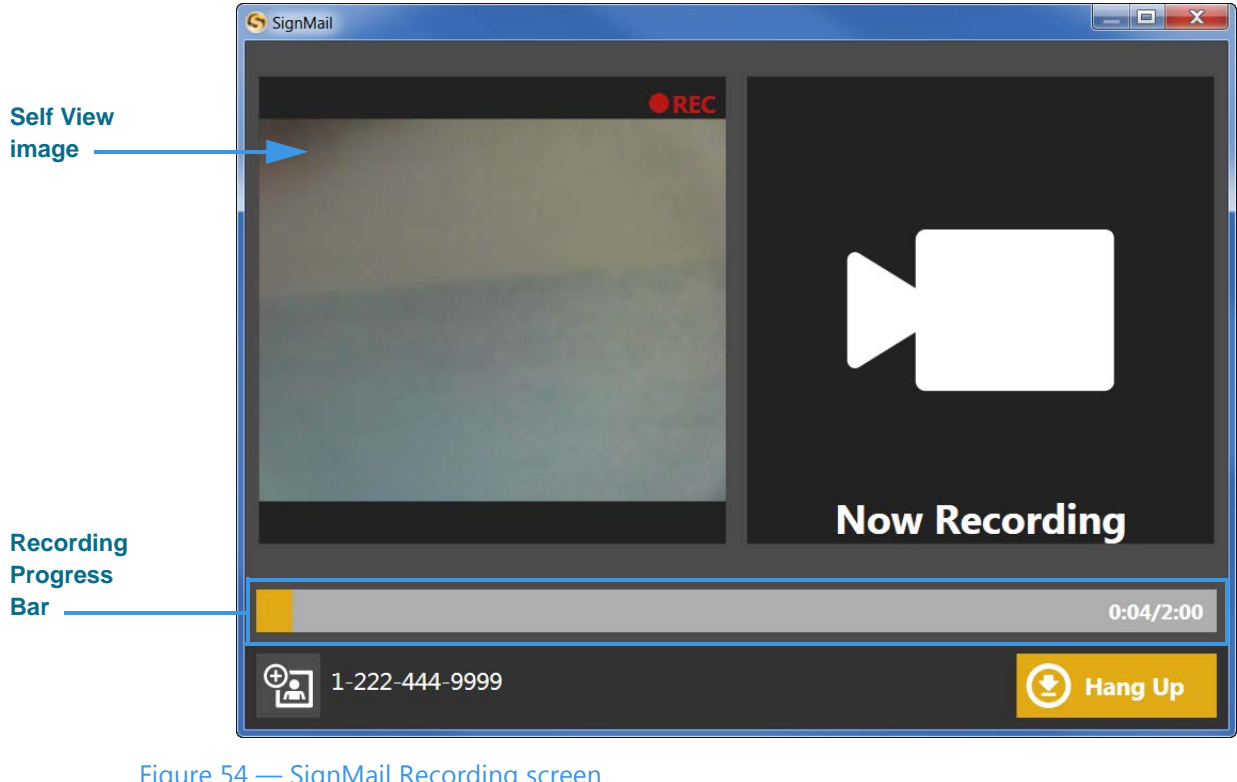

Figure 54 — SignMail Recording screen

You can record a message of up to 120 seconds (2 minutes). If you want to stop the recording sooner, just select the **Hang Up** button.

**Step 4. When finished recording, the confirmation dialog shown below will appear.** 

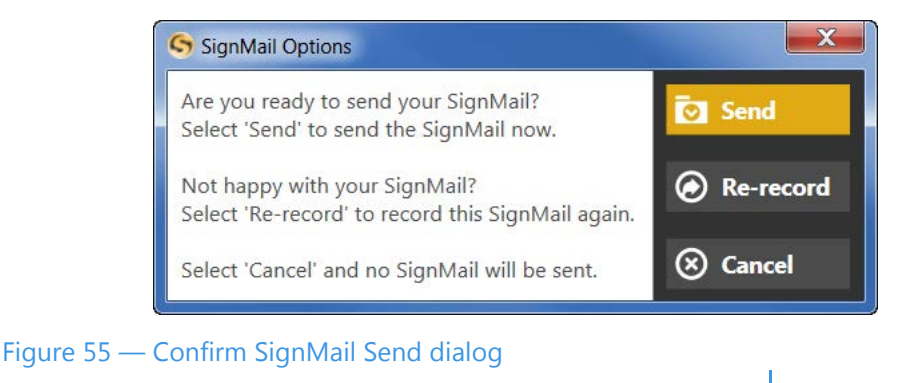

**Step 5. Select the Send button to send this SignMail video. Select Record if you want to re-record the video. Select Cancel if you want to cancel the recording of a video.**

# **View SignMails**

ntouch PC's SignMail feature lets you see all of your SignMails in a single list.

When playing back your SignMail videos, you can use the playback controls on the screen to start, stop, or rewind the video so that it plays from the beginning again. You can also see detailed information about the video, such as its length in minutes and seconds. You can also call the sender of the SignMail, add a new contact for the sender, delete a selected SignMail video, or block any new calls and videos from the sender.

## *To See Your SignMail List*

#### **Step 1. Select the SignMail button. A list will appear in the Center pane as shown below.**

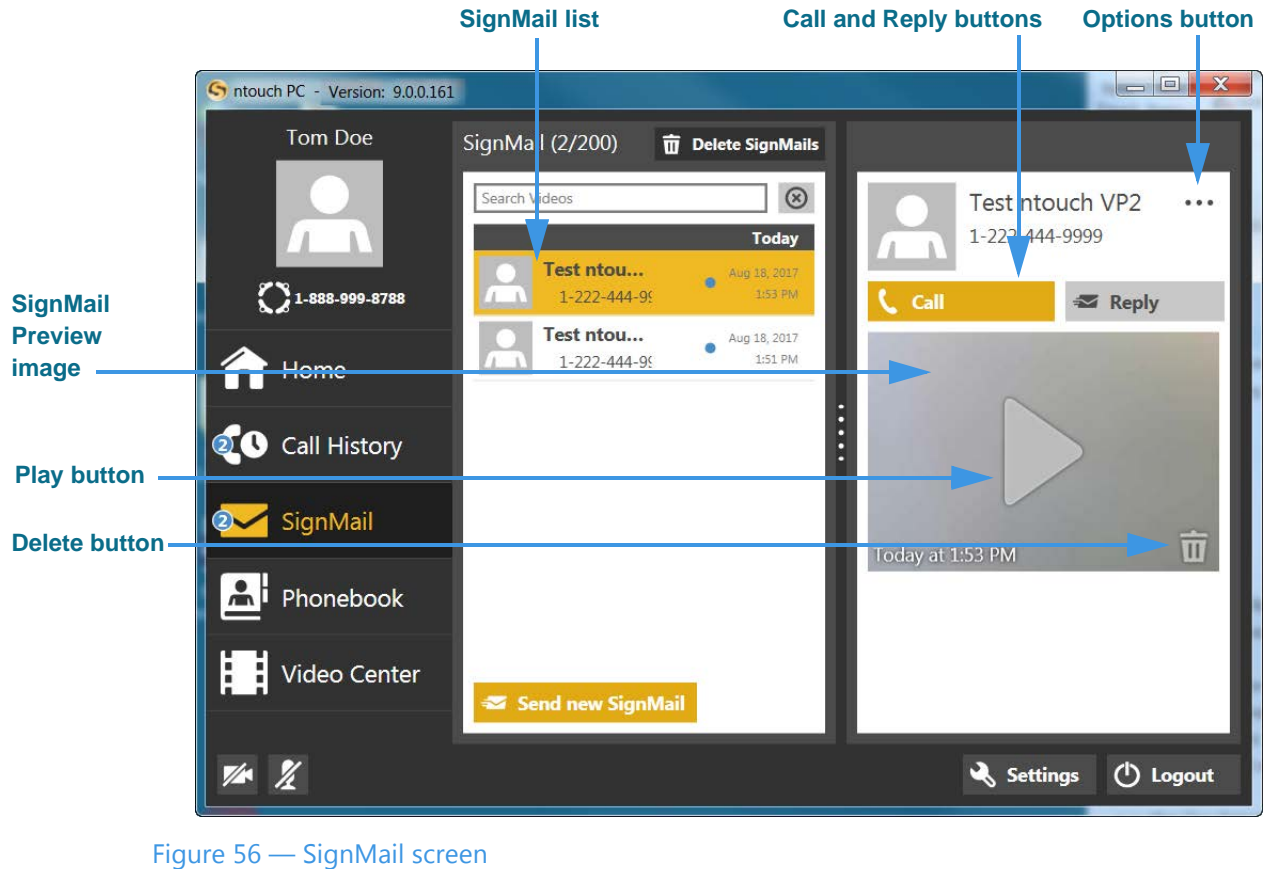

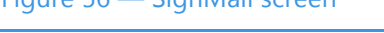

The list shows all the SignMail videos currently available for you to view. In this sample image, there are two available SignMail videos and the top one in the list is selected. A SignMail Preview image (the first frame of the video) is shown in the right pane.

As shown above, the currently selected video is highlighted in yellow. If the sender of the SignMail is already in your Contacts list, his/her name will appear in the list; otherwise the name will show "Unknown Hearing Caller."

*Note: You can use the Search Videos field to find a specific video. Enter a name or other text to display a list of any SignMails that match the search criteria.*

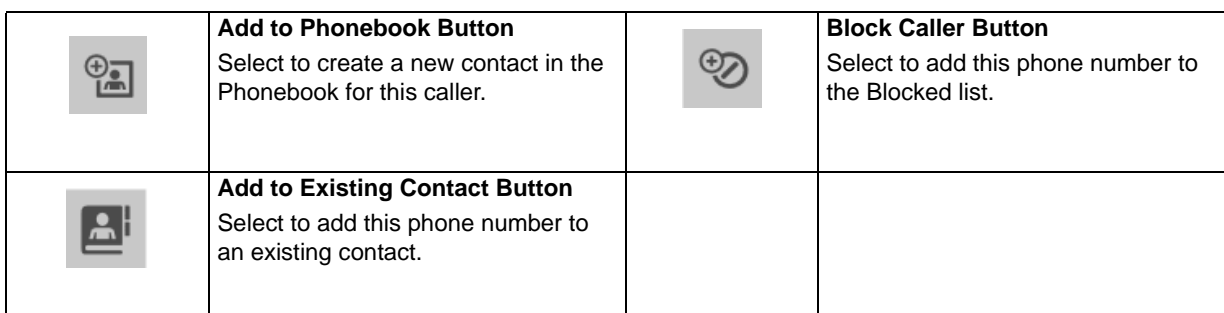

#### **Step 2. Use the Option button to open the drop-down menu to access these buttons.**

**Step 3. Select the video that you want to view from the list. Select the Play button to open the Video Player Window as shown below.**

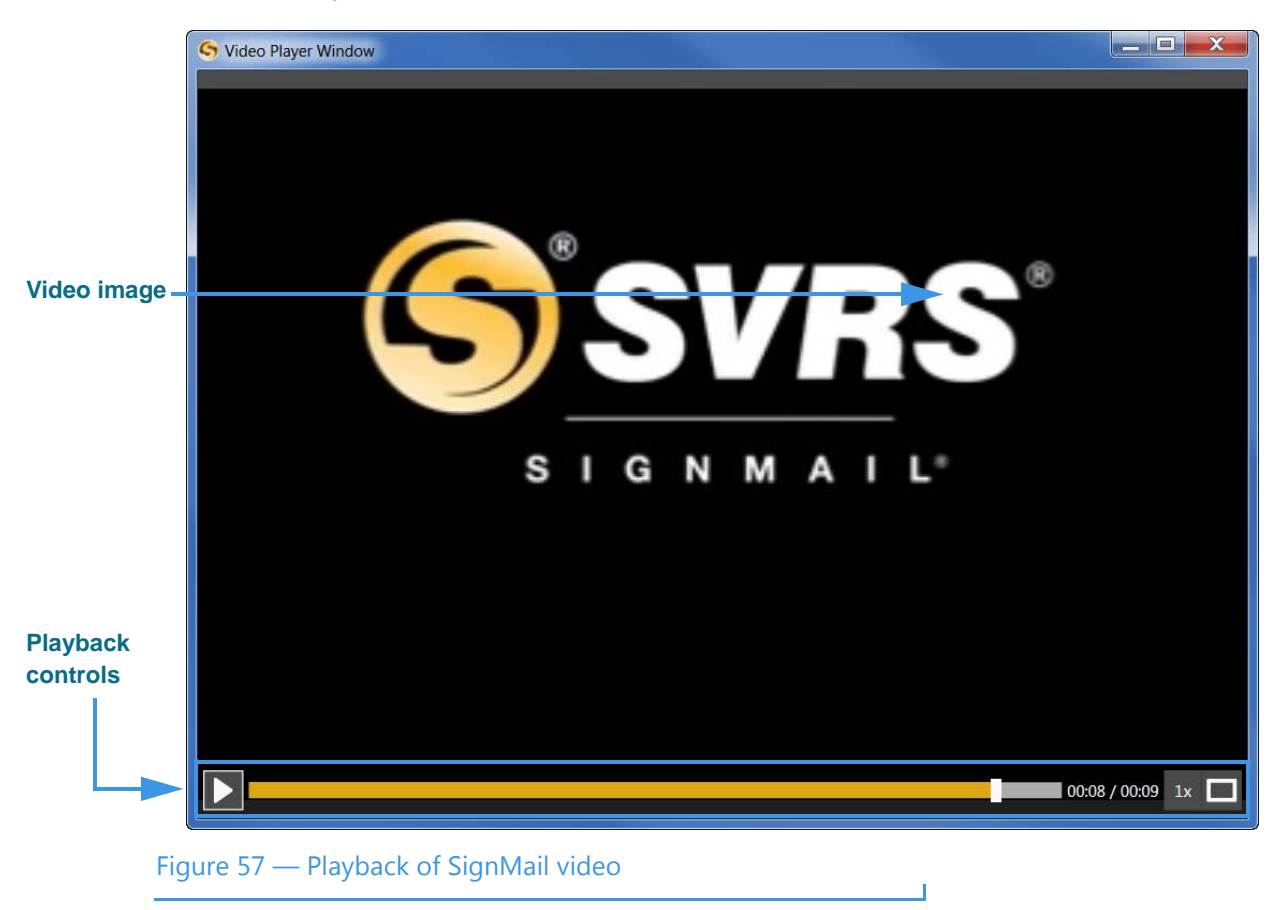

The **Playback** controls under the video image are used to play or pause the video playback. The slider bar is used to move video playback to any point during the video. The square button is used to expand the video playback area on your computer screen.

### *To Delete SignMails*

You can select to delete one SignMail at a time or clear the entire list of SignMails.

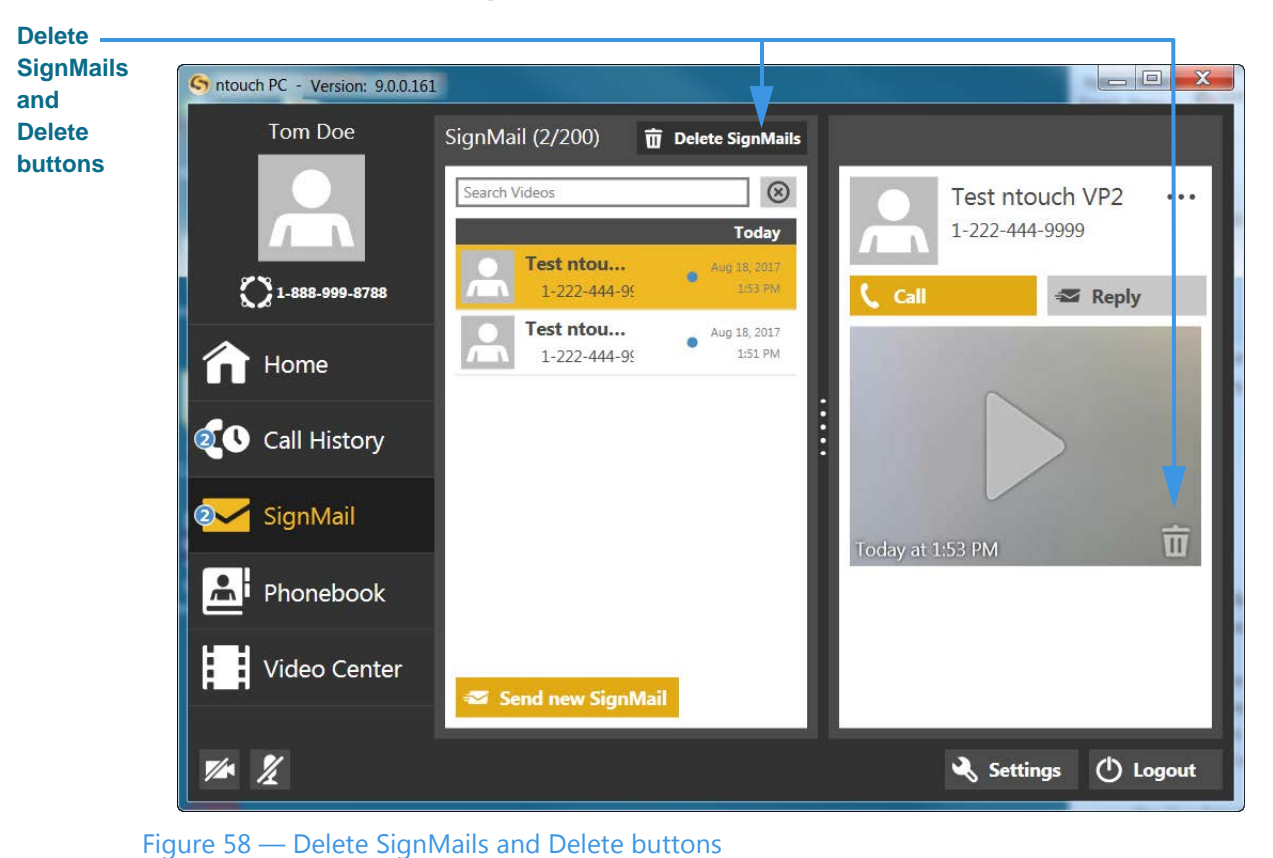

**Step 1. Select either the Delete SignMails or Delete buttons as shown below.**

**Step 2. A Delete Confirmation dialog will then appear as shown below.**

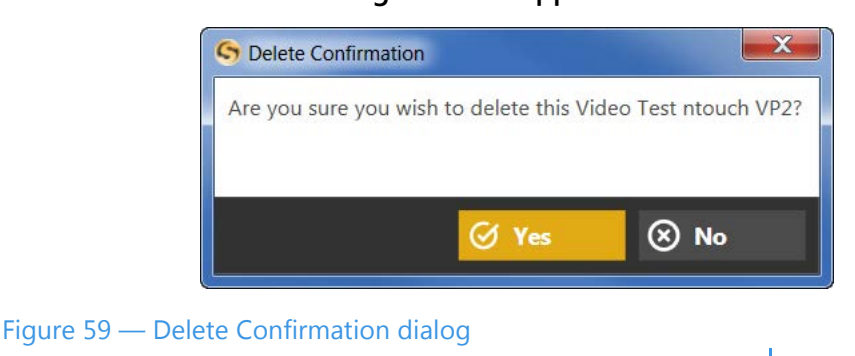

**Step 3. Select the Yes button to delete the video(s). Select No to exit the dialog without deleting. You cannot recover deleted SignMail videos.**

## *To Use the Context Menu*

**Step 1. Right-click on a call in any one of the SignMails in the list. The context menu will then appear as shown below.**

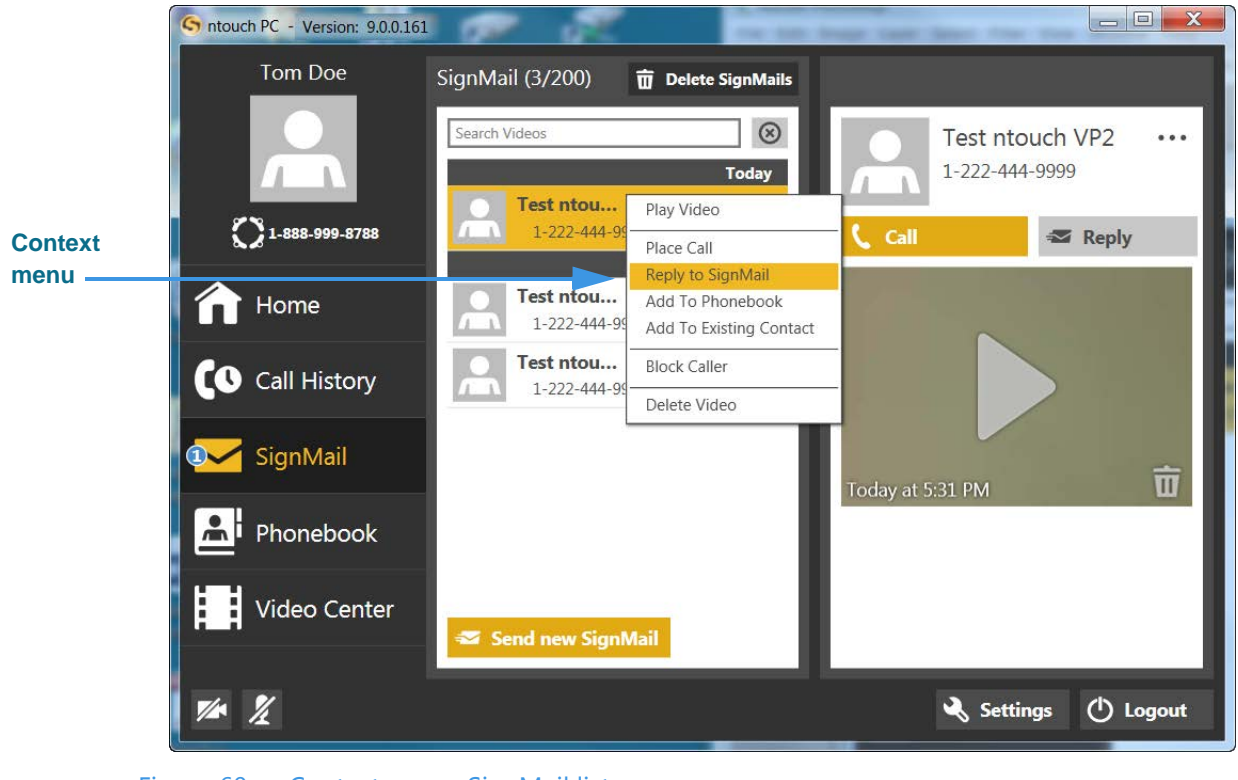

Figure 60 — Context menu, SignMail list pane

You can use the context menu in six ways:

- Select the **Play Video** option to begin playback of the selected SignMail.
- Select the **Place Call** option to dial a call to this phone number.
- Select the **Reply to SignMail** option to send SignMail directly to this number.
- Select the **Add to Phonebook** option to open the Phonebook and add the number to the Contacts list. You can then edit the contact if necessary.
- Select the **Add to Existing Contact** option to open the Phonebook and select the first contact in the list. You can choose to add the number to this contact or you can select another contact.
- Select the **Block Caller** option to open the Phonebook's Block list. You can then edit the details for the blocked number if necessary.
- Select the **Delete Video** option to open a dialog that asks you to confirm the deletion of this SignMail video. You cannot recover deleted SignMails.

# **See Call History**

ntouch PC keeps a record of all outgoing calls you make and all incoming calls you receive from hearing or deaf people. You can use the Call History feature to look at a list of *all* your calls or you can choose to look at just the *missed*, *received*, or *dialed* calls.

The Call History feature lets you easily redial any caller in the Call History list. You can add new contact records to ntouch PC's Phonebook directly from the Call History list.

You also have the option to block incoming calls from specified phone numbers. When you block a phone number, ntouch PC will automatically reject all incoming calls and SignMails from that number. You cannot block certain Sorenson numbers (such as from Sorenson Technical Support) using this feature.

### *To Select and See a Call List*

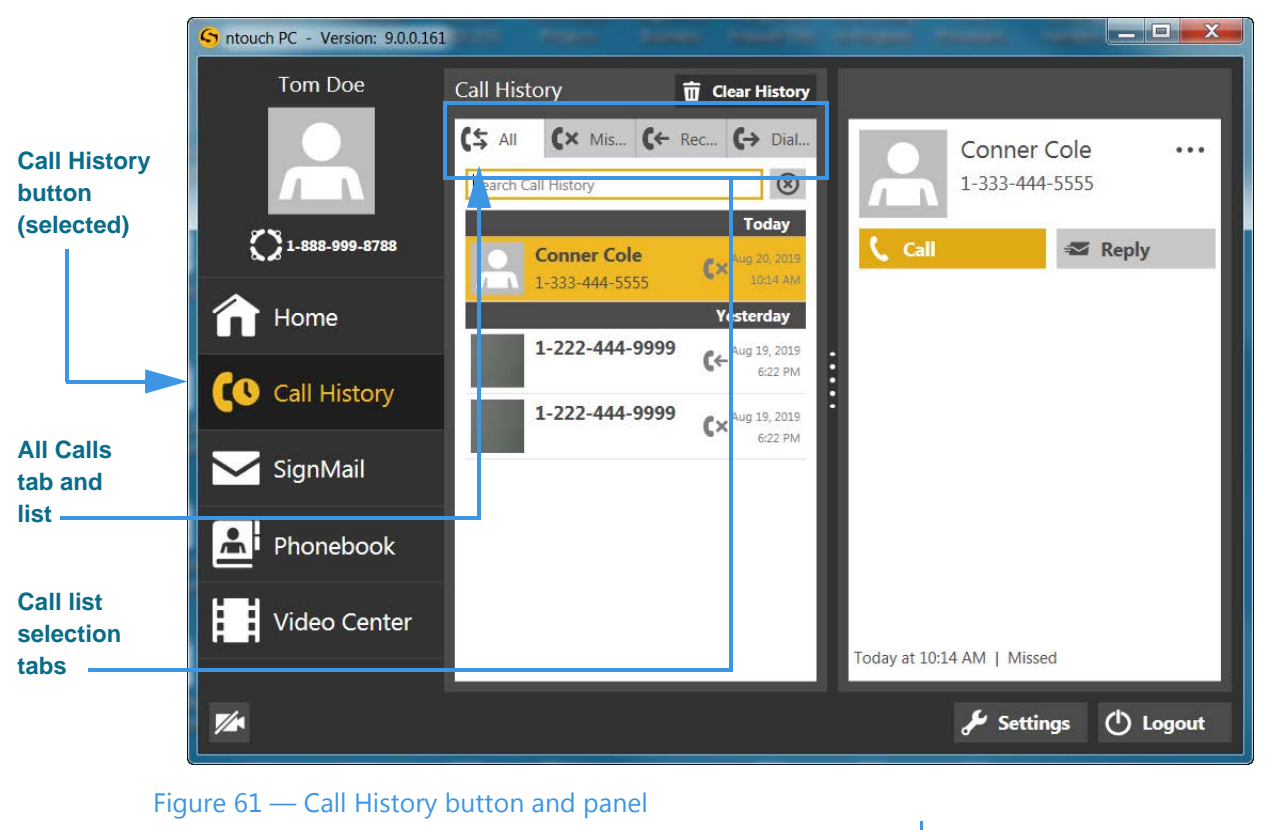

#### **Step 1. Select the Call History button on the Navigation panel as shown below.**

When first opened, the Center panel shows the *All Calls* list. The four tabs at the top of the Center panel are used to show the *Missed*, *Received*, and *Dialed* call lists.

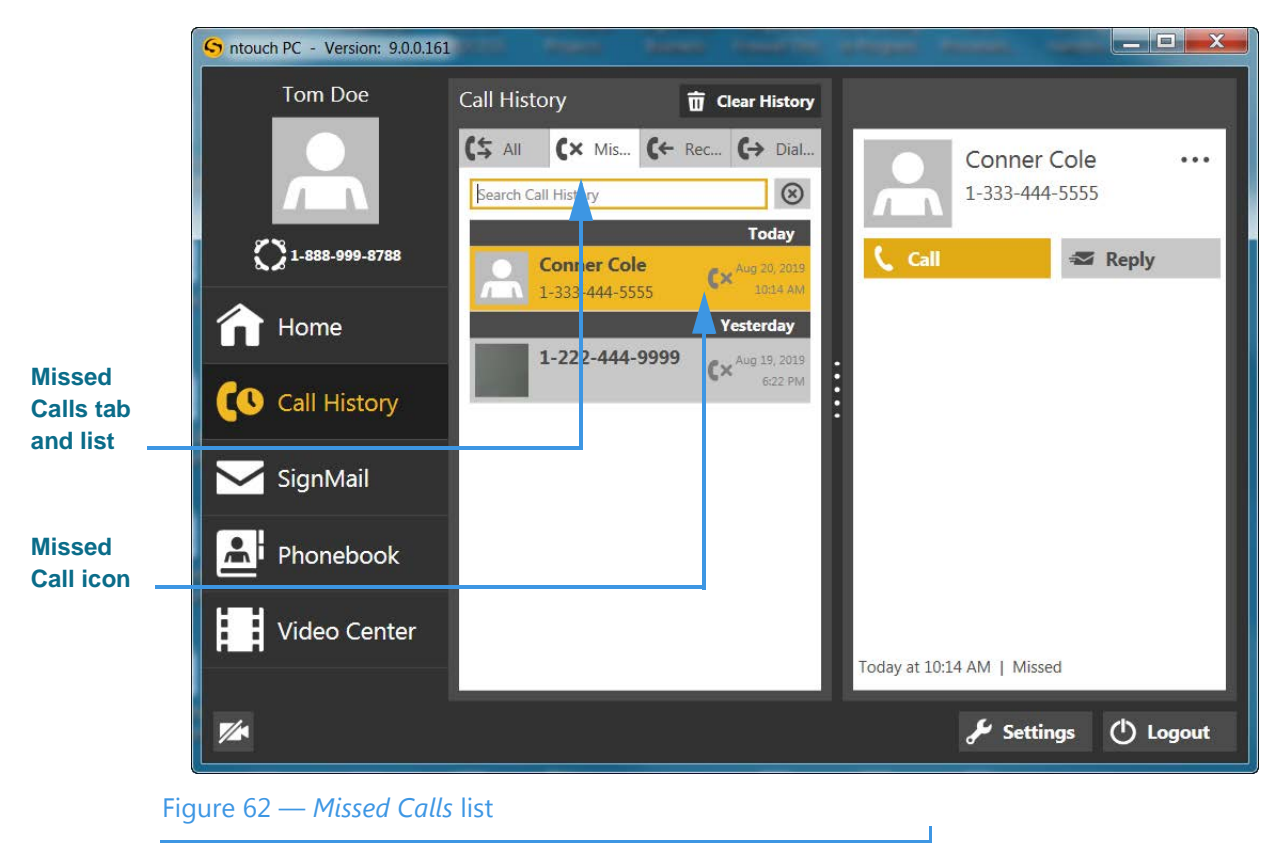

**Step 2. Select the Missed Calls tab to see the Missed Calls list as shown below.**

When the *Missed Calls* tab is selected, the list in the Center panel will show only your missed calls. Missed calls are identified in all the lists with a unique icon.

**Step 3. You can use the other tabs to view the other call lists whenever needed. To see details about any call in the list, you must first select the call.**

## *To Make Calls From Any List*

**Step 1. Select a call record in any one of the Call History lists that you want to examine. The Call Details pane will then appear in the Right panel as shown below.**

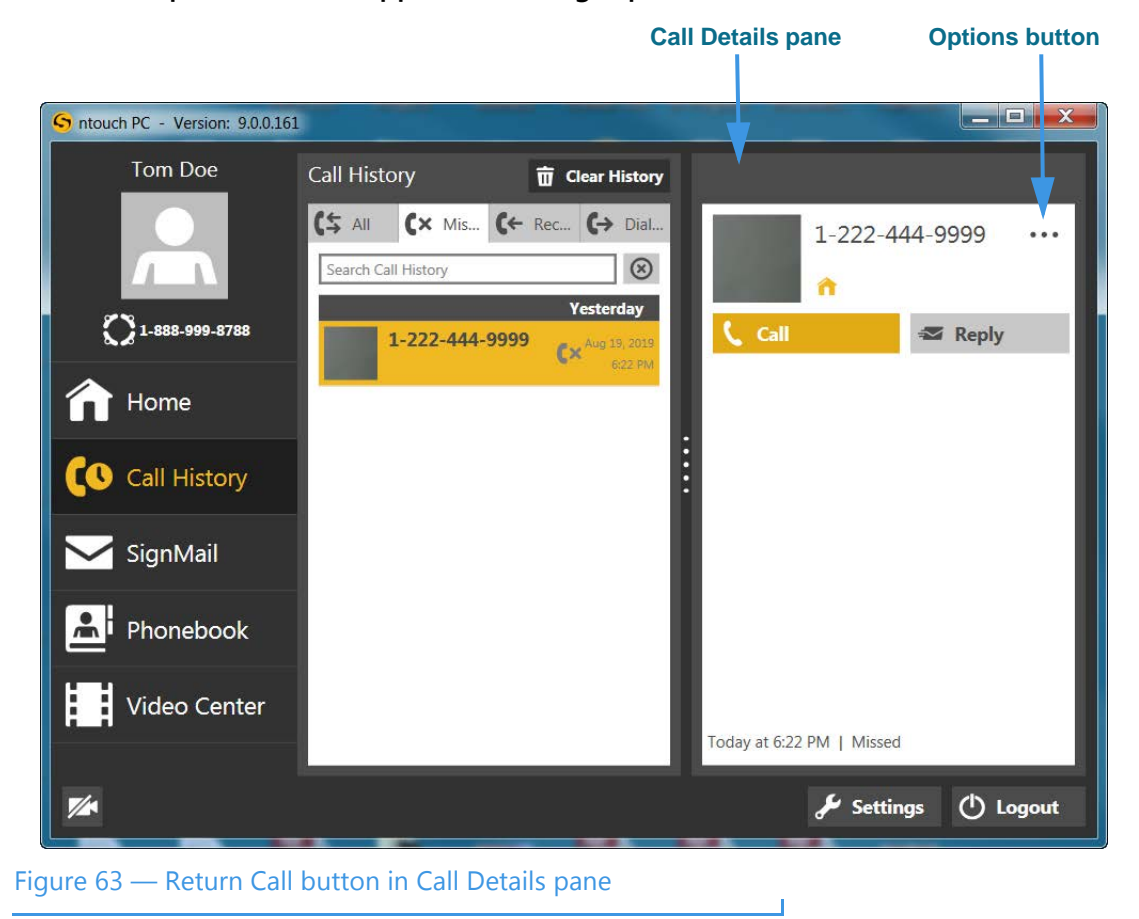

The *Call Details* pane now shows information about the call: dialed or received, date and time, and Caller ID information (if available). The phone number is shown on the **Return Call** button. The contact photo, if any, is shown next to the caller's name.

- **Step 2. Select the Return Call button to call the selected phone number.**
- **Step 3. Use the Option button to open the drop-down menu to access these buttons.**

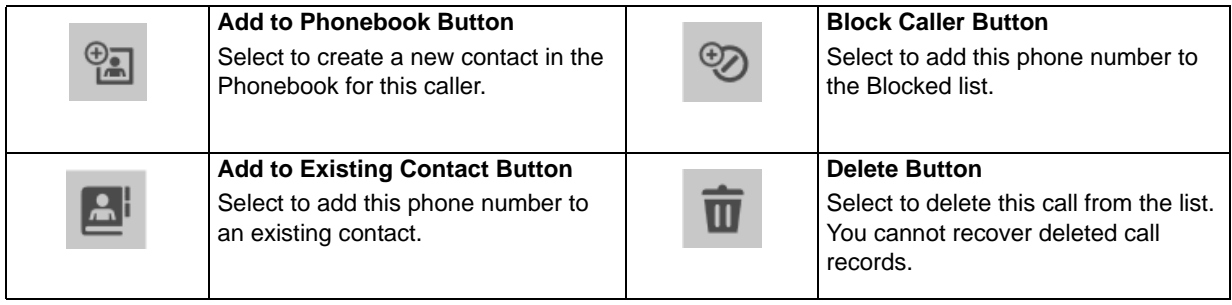

# *To Delete All Call History*

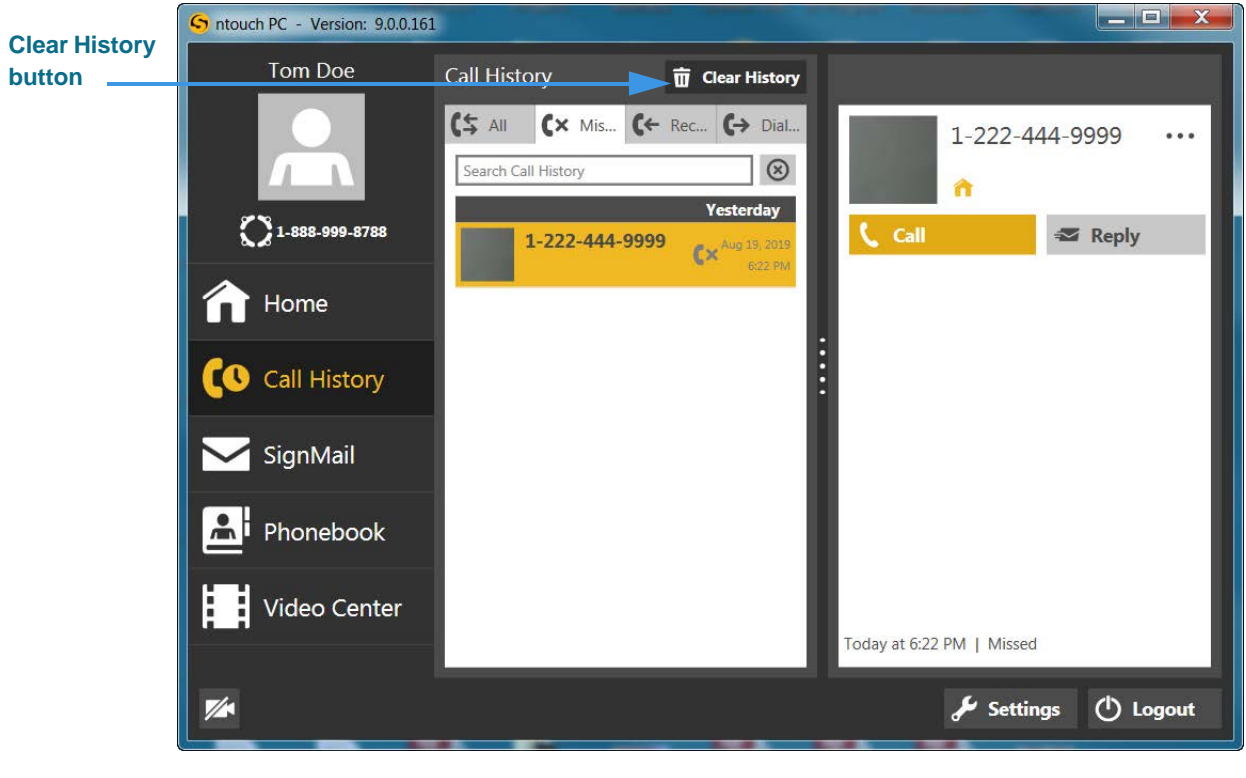

**Step 1. Select the Clear History button as shown below.**

Figure 64 — Clear History button

**Step 2. A Delete Confirmation dialog will then appear as shown below.**

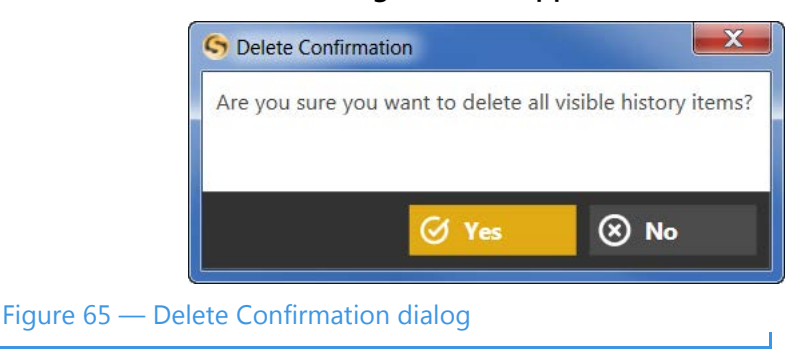

**Step 3. Select the Yes button to delete all calls in from all Call History lists. Select No to exit the dialog without deleting.** 

*Note: Remember, you cannot recover deleted call history records.*

### *To Use the Context Menu*

**Step 1. Right-click on a call in any of the Call History lists. The context menu will then appear as shown below.**

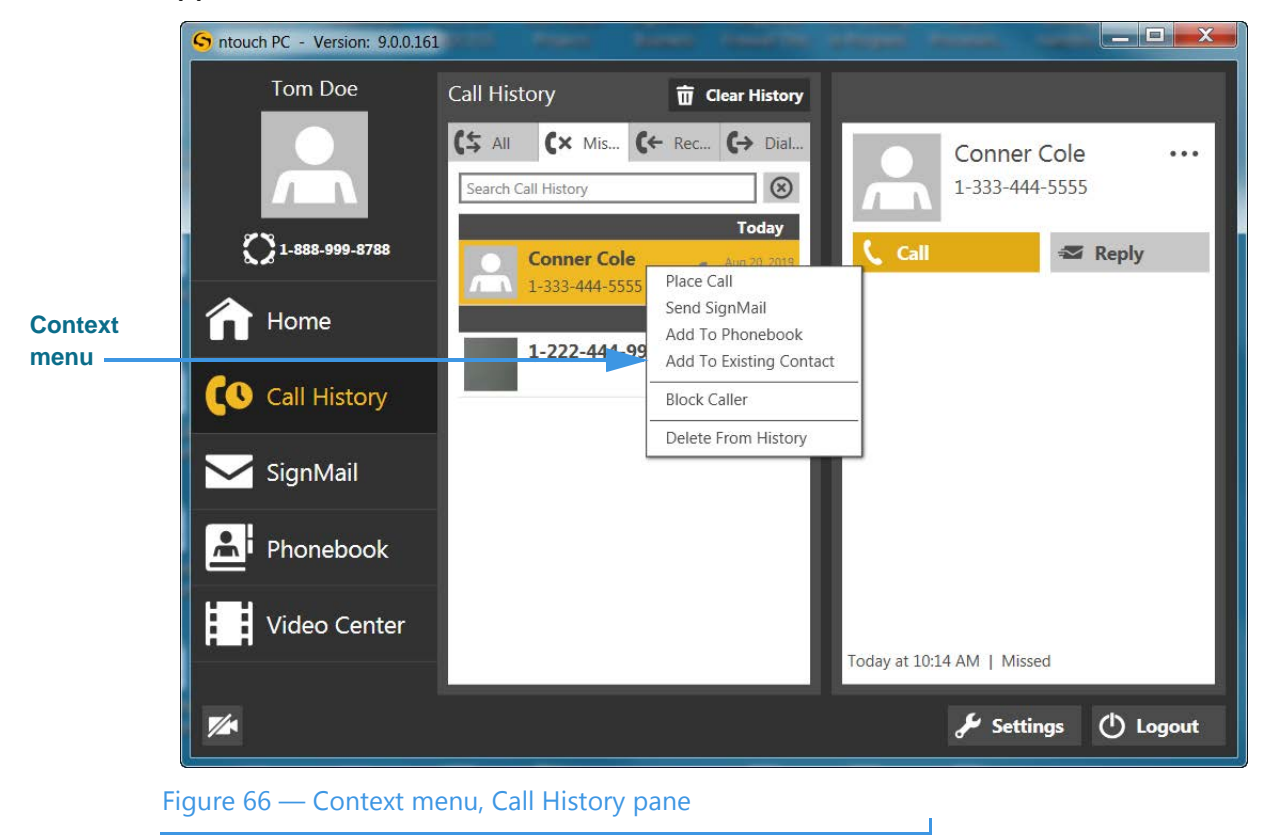

You can use the context menu in five ways:

- Select the **Place Call** option to dial a call to this phone number.
- Select the **Send SignMail** option to send a SignMail directly to this phone number.
- Select the **Add to Phonebook** option to open the Phonebook and add the number to the Contacts list. You can then edit the contact if necessary.
- Select the **Add to Existing Contact** option to open the Phonebook and select the first contact in the list. You can choose to add the number to this contact or you can select another contact.
- Select the **Block Caller** option to open the Phonebook's Block list. You can then edit the details for the blocked number if necessary.
- Select the **Delete from History** option to open a dialog that asks you to confirm the deletion of this number from the Call History list. You cannot recover deleted numbers.

# **Add a Profile Photo**

ntouch PC's Profile Photo feature lets you take a snapshot photo of yourself using your PC's camera. Profile photos are stored with your Sorenson profile record.

When you make outgoing calls to other Sorenson endpoint users, your profile photo will be displayed in the incoming call dialog and will also appear in the Call History, SignMail and Phonebook lists if a contact record for your phone number is saved on the endpoint.

You have the option to choose how widely you share your profile photo. You can choose to share your profile photo with *everyone* or limit the sharing to *only those contacts* stored in your Phonebook. If you don't want anyone to see a profile photo of you, do not add one.

## *To Add a Profile Photo*

- **Step 1. Select the Setting button to open the Settings dialog.**
- **Step 2. Select the Personal tab to display the dialog shown below. below.**

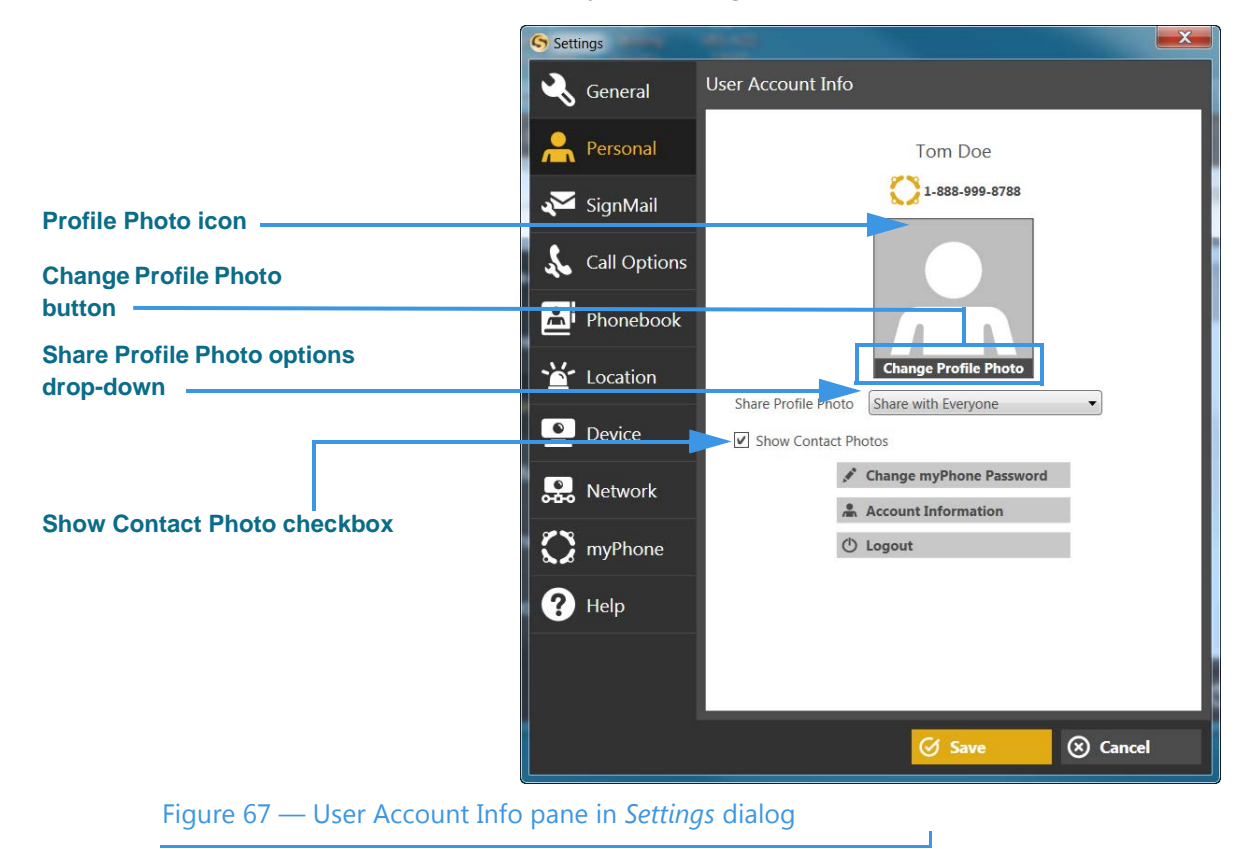

Notice the **Share Profile Photo** drop-down menu. You can choose an option from the menu to share your profile photo with *everyone* or *only with contacts* in your Phonebook. If you do not want anyone to see a profile photo of you, then do not add one. You must point to the profile photo icon to display the "Change Profile Photo" text shown above.

The **Show Contact Photos** checkbox is used to enable (box checked) or disable (box unchecked) the Contact Photos feature. Disabling Contact Photos does not hide your profile photo, if you have added one.

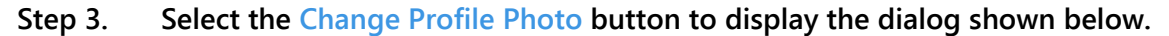

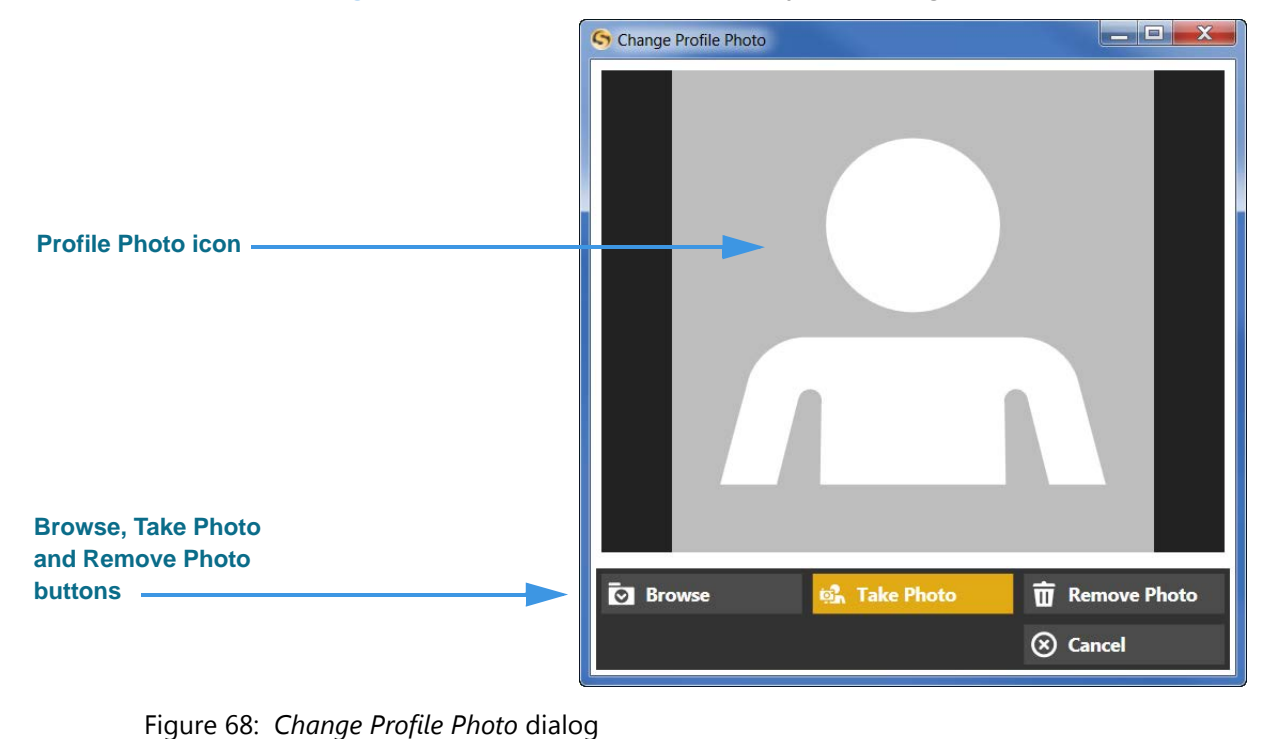

Notice the four buttons near the bottom of the dialog:

- Select the **Browse** button to find and select a photo on your hard drive instead of taking a photo.
- Select the **Take Photo** button to use your PC's camera to take your photo.
- Select the **Remove Photo** button to remove the current photo from your profile.
- Select the **Cancel** button to cancel and exit the change photo function.

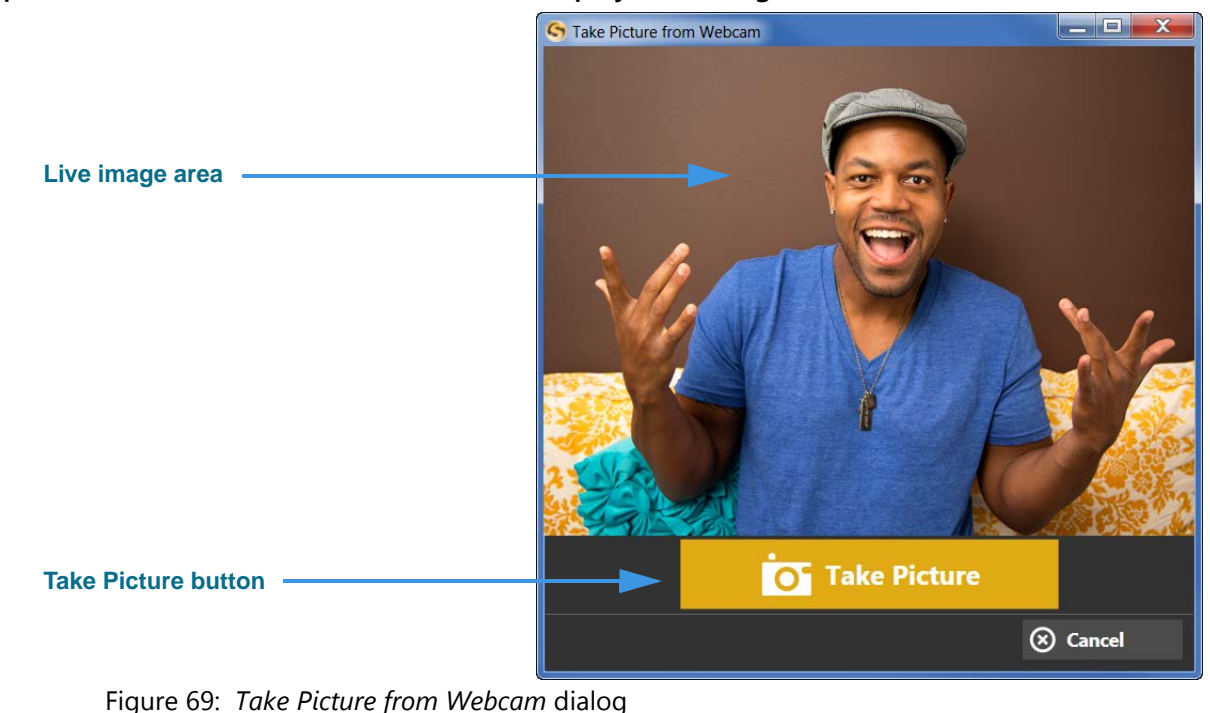

**Step 4. Select the Take Photo button to display the dialog shown below.** 

**Step 5. Position yourself so that the live image area shows the photo you want to take. Select the Take Picture button to use your PC's camera to take a photo. You will then see a dialog like the one shown below (here, the sample image is grayed out).** 

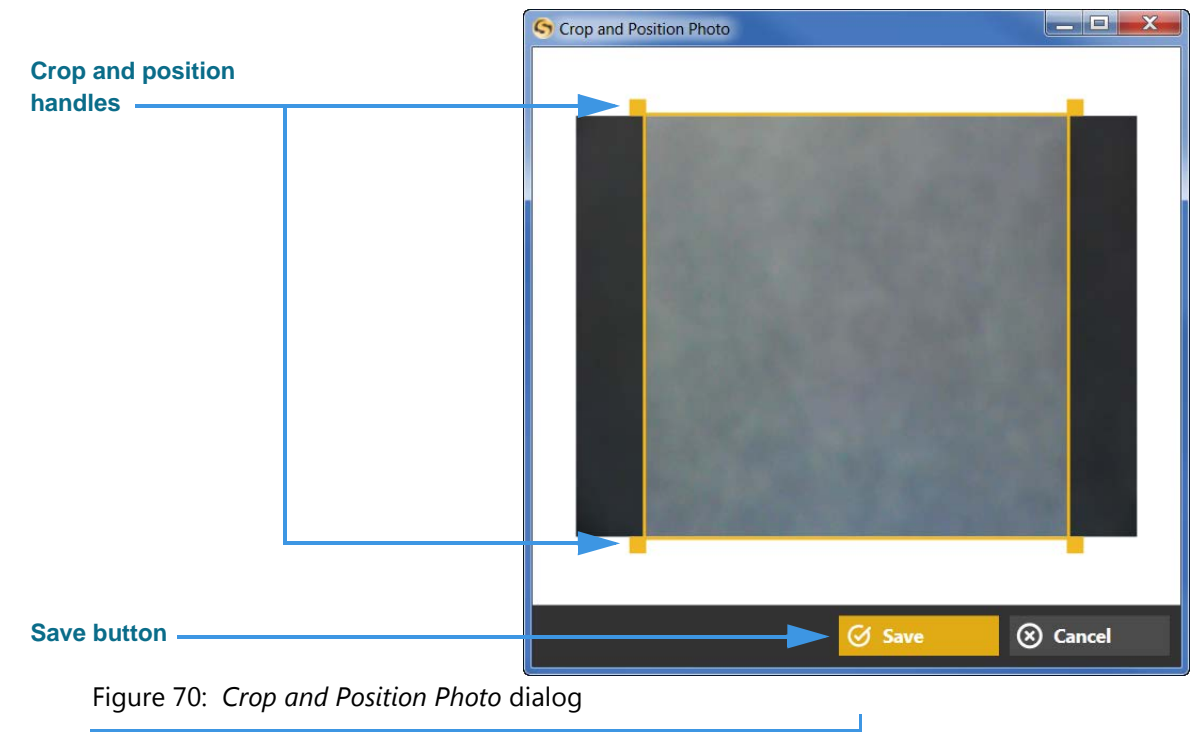

**Step 6. Drag the crop and position handles to select the part of the image you want to use. Then select the Save button to save the photo to your Sorenson profile record.**

### <span id="page-64-0"></span>*To Add a Photo to a Contact*

You can add photos to any of your contacts records. You must first add the contact before you can add the photo. You **cannot** add a photo when you are adding a new contact.

- **Step 1. Select the Phonebook button to open the Phonebook screen.**
- **Step 2. Select one of your existing contact records. Then, point to the contact photo icon to display the screen shown below.**

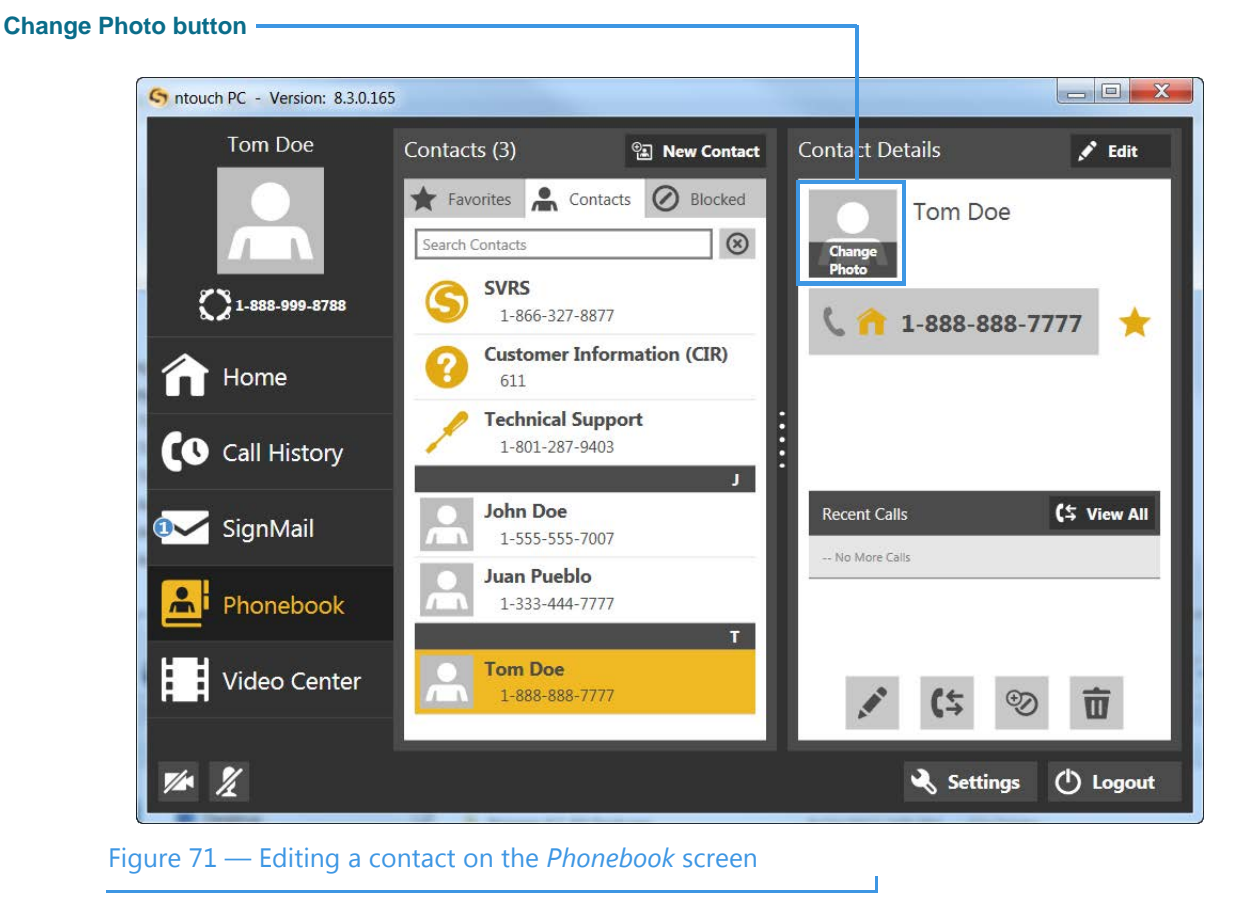

Notice that pointing to the contact photo icon will display the "Change Photo" text over the button as shown above.

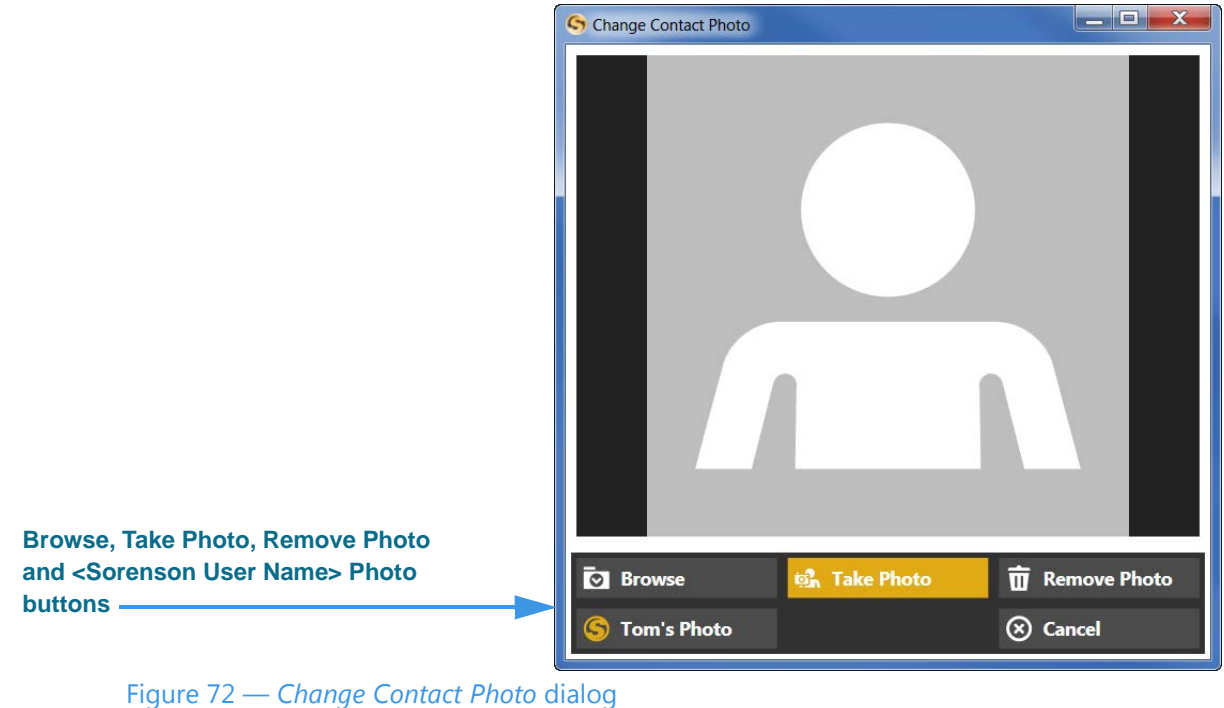

#### **Step 3. Select the Change Photo button to display the screen shown below.**

Notice the drop-down menu that opened when you selected the Edit Contact Photo button. There are four options in the menu:

- Select the **Browse** button to find and select a photo stored on your hard drive for this contact.
- Select the **Take Photo** button to use your PC's camera to take a photo if your contact happens to be there with you.
- Select the **Remove Photo** button to remove the current photo, if any, from this contact record.
- Select the **<Sorenson User Name> Photo** button to use the current profile photo, if any, stored for this Sorenson user. The contact must be a Sorenson VRS user for this option to be available.
- Select the **Cancel** button to cancel and exit the change photo function.

### **Step 4. Select one of the options to add a photo for this contact.**

# **Use the Phonebook**

ntouch PC's Phonebook can store up to 500 contact records. ntouch PC's Call History feature is linked to the Phonebook to let you quickly add new contact records to the Phonebook. You can also add new contact records directly to the Phonebook.

After you add a new contact to the Phonebook, you can call that person by opening the Phonebook and looking up the contact. The Phonebook is organized alphabetically to make it easy for you to find the contacts you want to call.

The Phonebook's Favorites feature lets you create a list of favorite contacts. You can store your most important contacts in the Favorites list to make them easy to find quickly. Using the Favorites list is helpful if you have a large number of contacts. You can add a phone number to your Favorites list at the time you create the contact or afterwards.

The Phonebook also lets you see and manage your Blocked numbers list. When you block a phone number, ntouch PC will automatically reject all incoming calls and SignMails from that number. You cannot block certain Sorenson numbers (such as Sorenson Technical Support) using this feature.

You can "clean up" the Phonebook by deleting individual contact records. Any records that you delete are gone forever. You cannot restore a contact after it has been deleted.

## *To See Your Contacts List*

**Step 1. Select the Phonebook button on the Navigation panel to display the Contacts pane with the Contacts list as shown below.** 

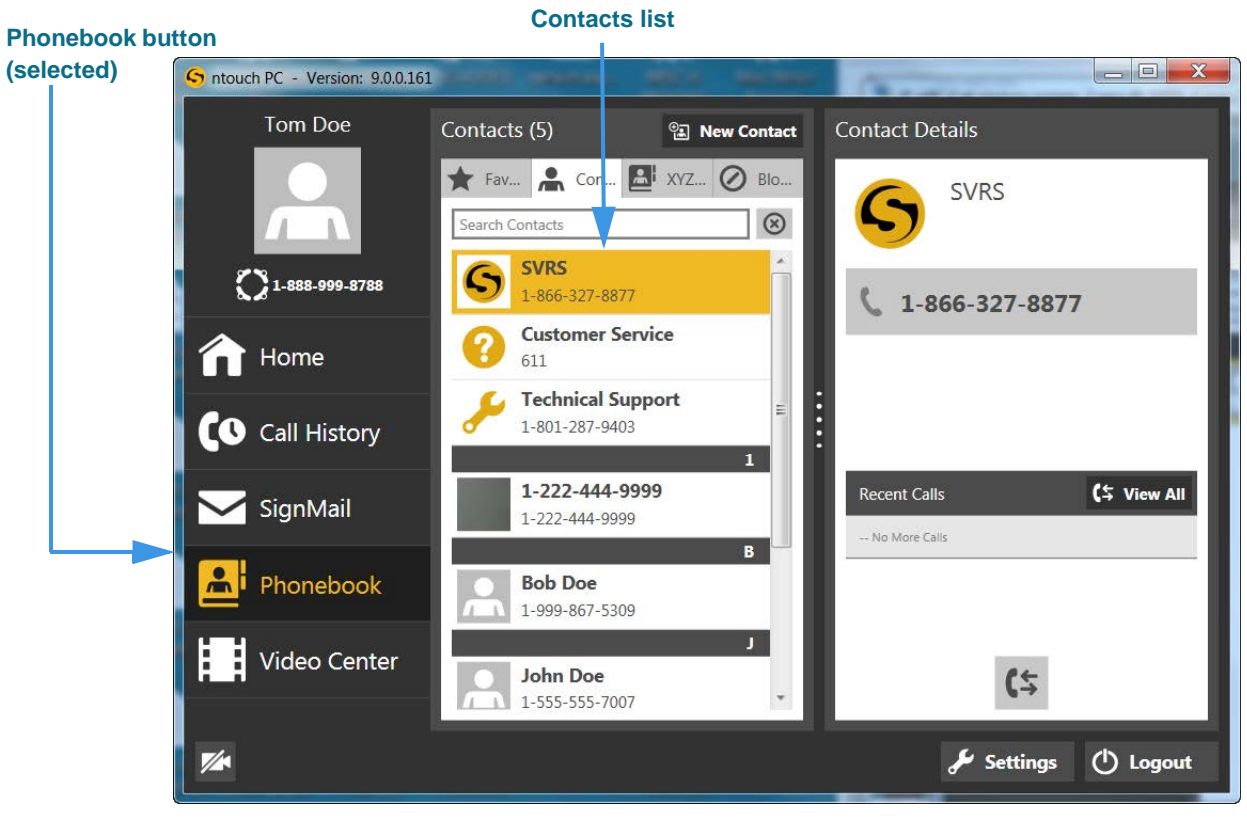

Figure 73 — Contacts list on *Phonebook* screen

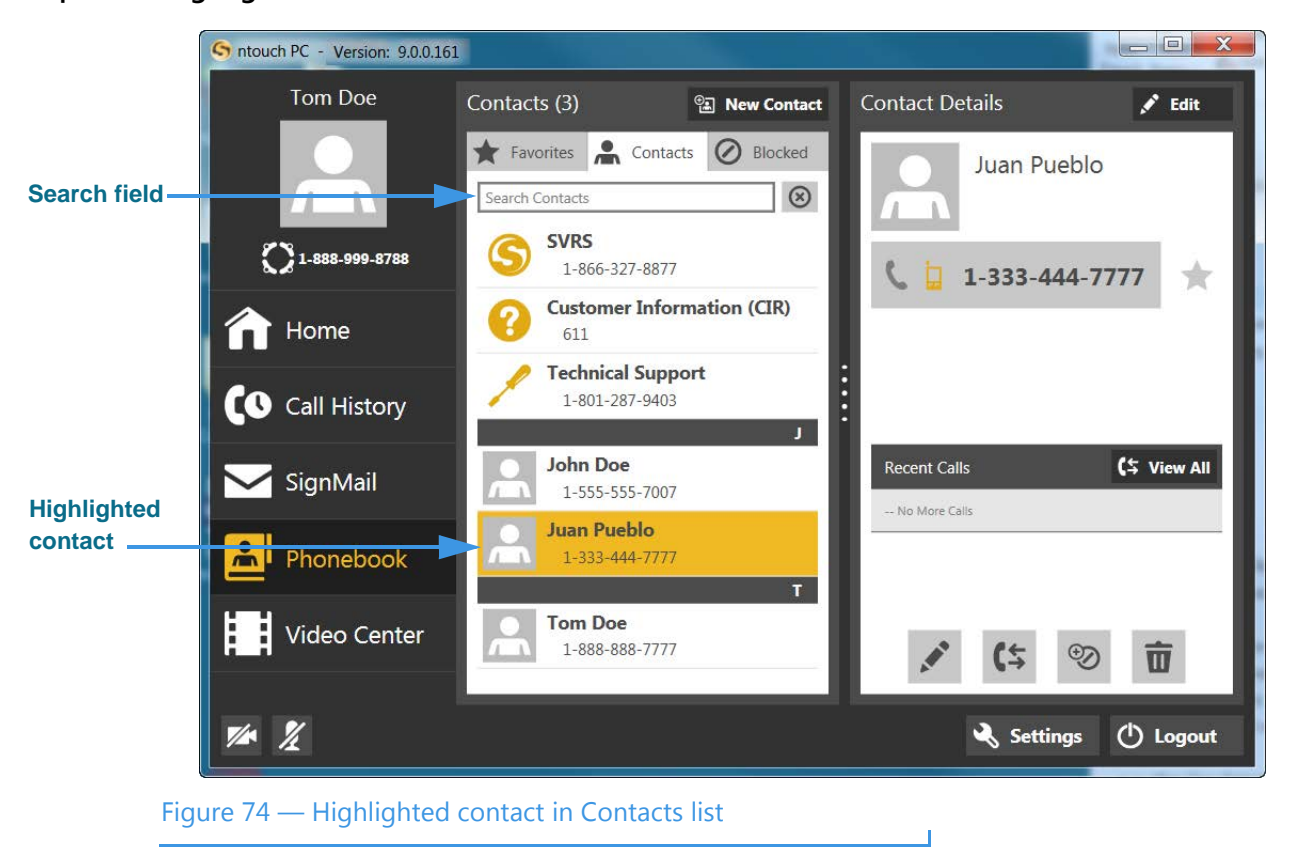

**Step 2. Highlight one of the contacts in the list as shown below.**

The currently selected contact is highlighted in yellow.

*Note: You can use the Search Contacts field to find a specific contact. Enter a name or other text to display a list of contacts that match the search criteria.*

## *To Call a Contact*

**Step 1. Select the contact you want to call in the Contacts pane to display the Contact Details pane as shown below.** 

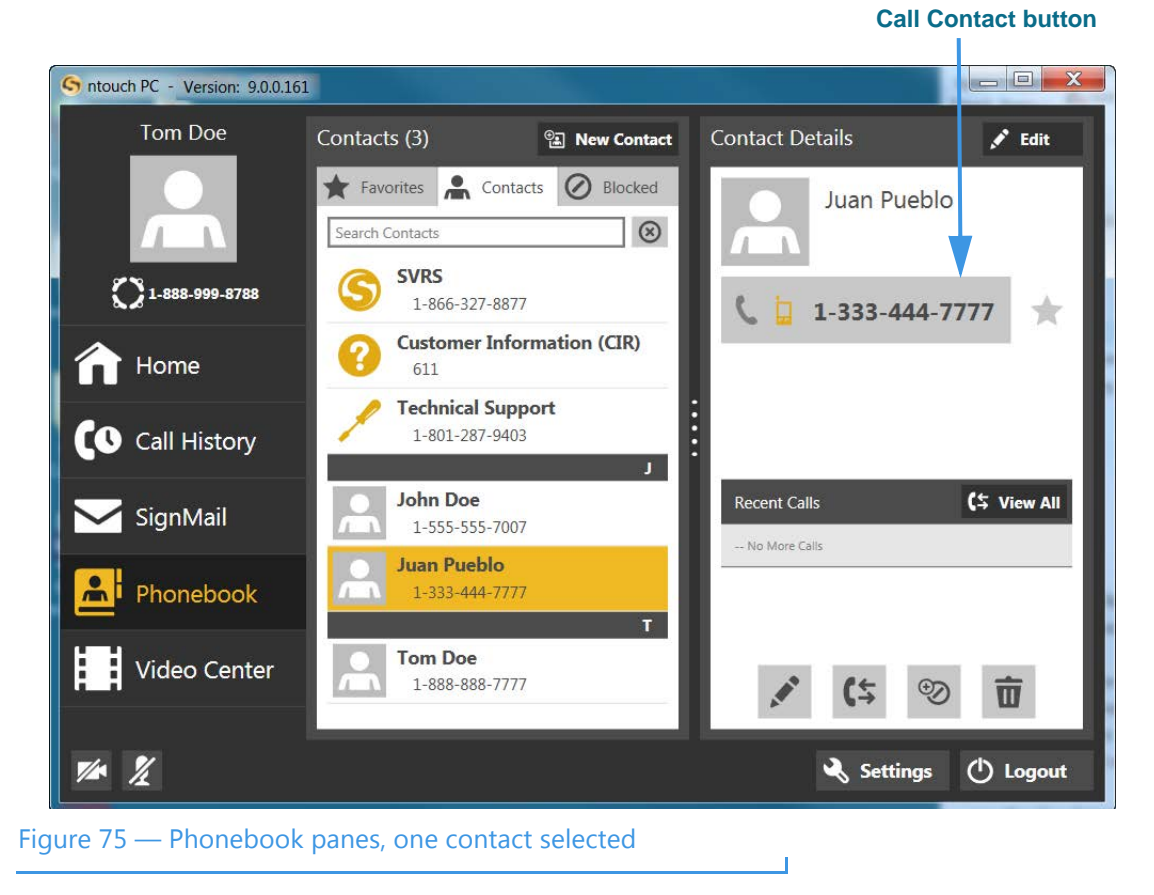

- **Step 2. Select the Call Contact button.**
- **Step 3. Proceed with your call as you normally do.**

## *To Add a Contact*

**Step 1. Select the Phonebook button on the Navigation panel to display the Contacts pane with the Contacts list open as shown below.** 

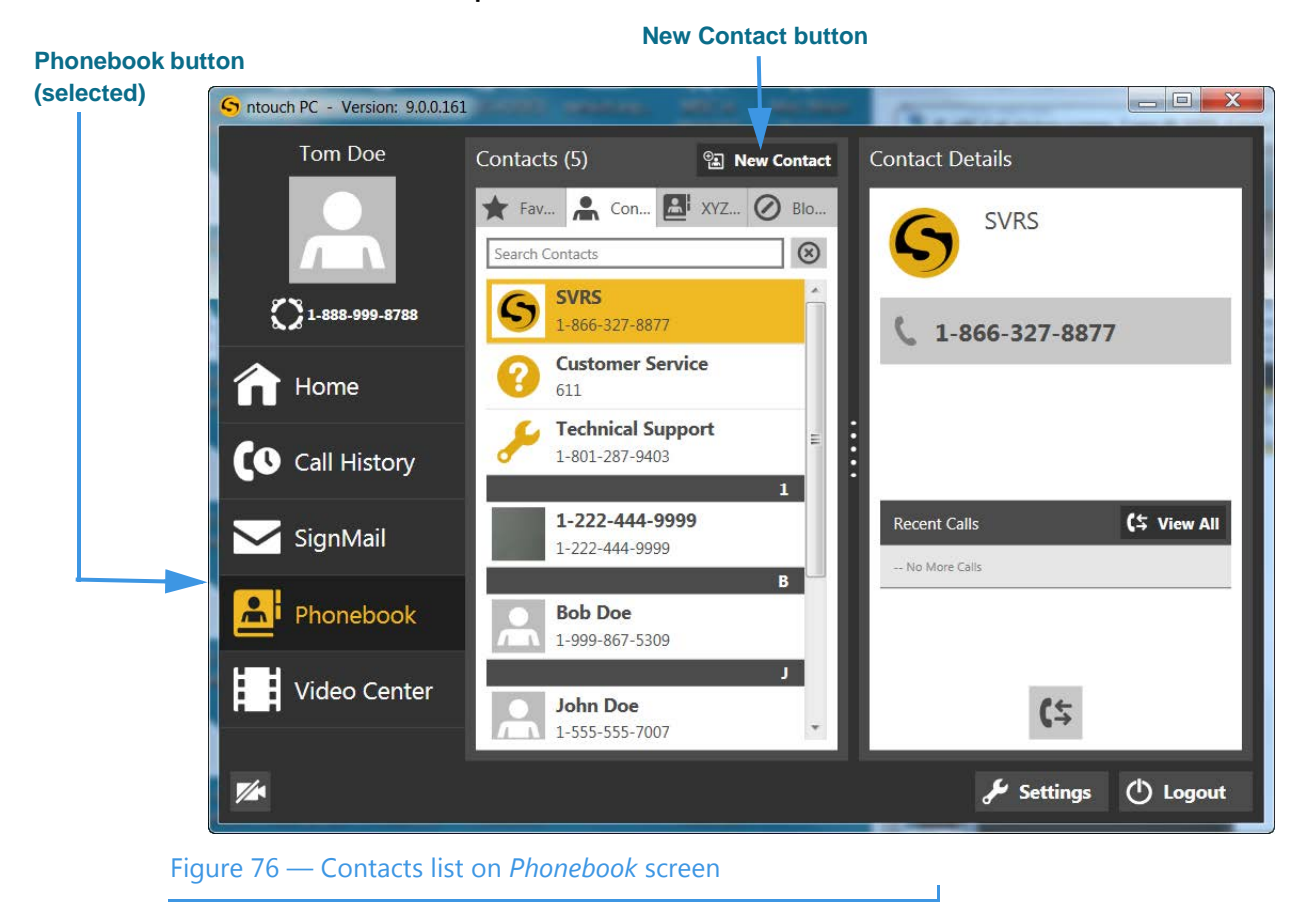

**Step 2. Select the New Contact button.**

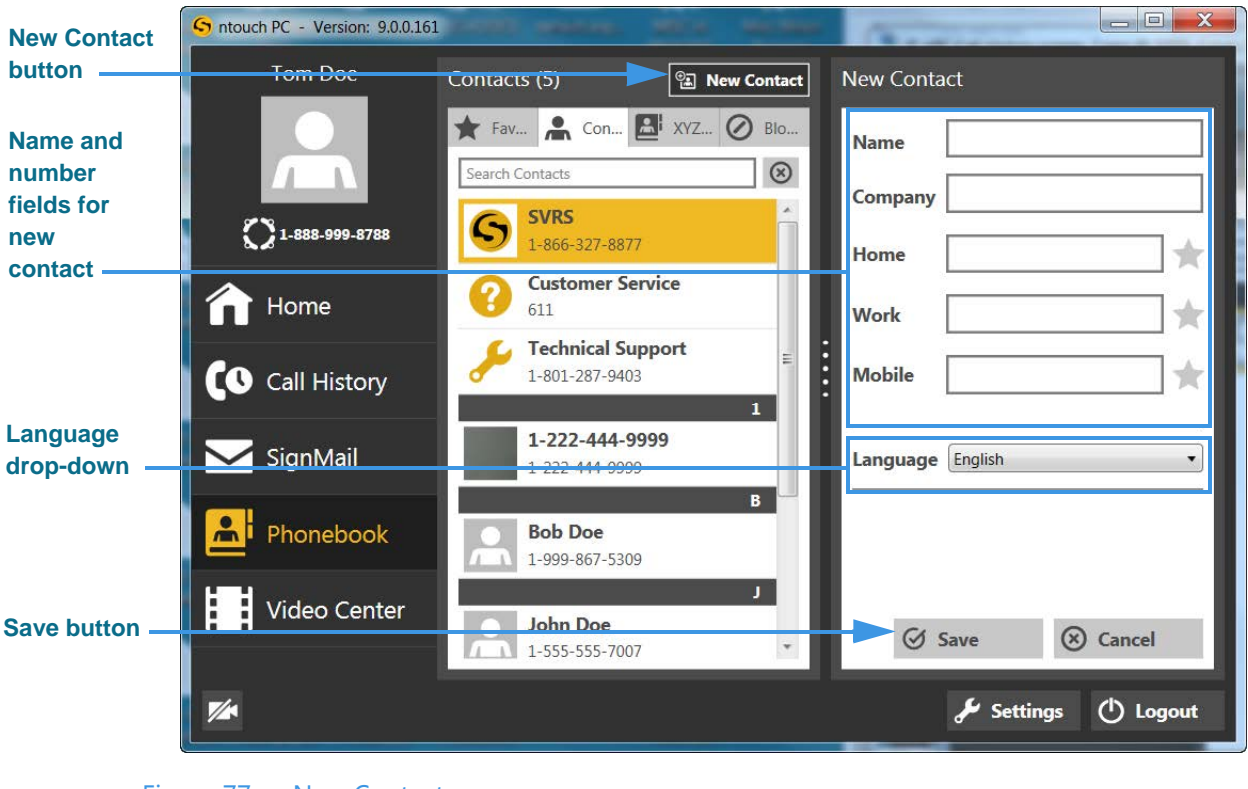

**Step 3. The New Contact pane will then appear in the right panel as shown below.**

Figure 77 — New Contact pane

You must enter a **name** and at least one **phone number** for the contact. The **Company** field is optional. You can save up to three phone numbers per contact named **Home**, **Work** and **Mobile**.

The **Language** drop-down list lets you specify that this contact requires a Español (Spanish) interpreter.

- **Step 4. Enter a name in the Name and Company (if needed) fields for the new contact.**
- **Step 5. Enter the phone numbers to be stored for this new contact in the Home, Mobile, and/or Work fields. You must enter at least one phone number.**
- **Step 6. If desired, choose Español from the Language drop-down to make every call to this contact a Spanish VRS call.**
- **Step 7. Select the Save button to save the new contact record.**
- **Step 8. To add a photo to this contact record, see the instructions on Page [65.](#page-64-0)**
### *To Edit a Contact*

**Step 1. Select the contact you want to edit in the Contacts pane to display the Contact Details pane as shown below.**

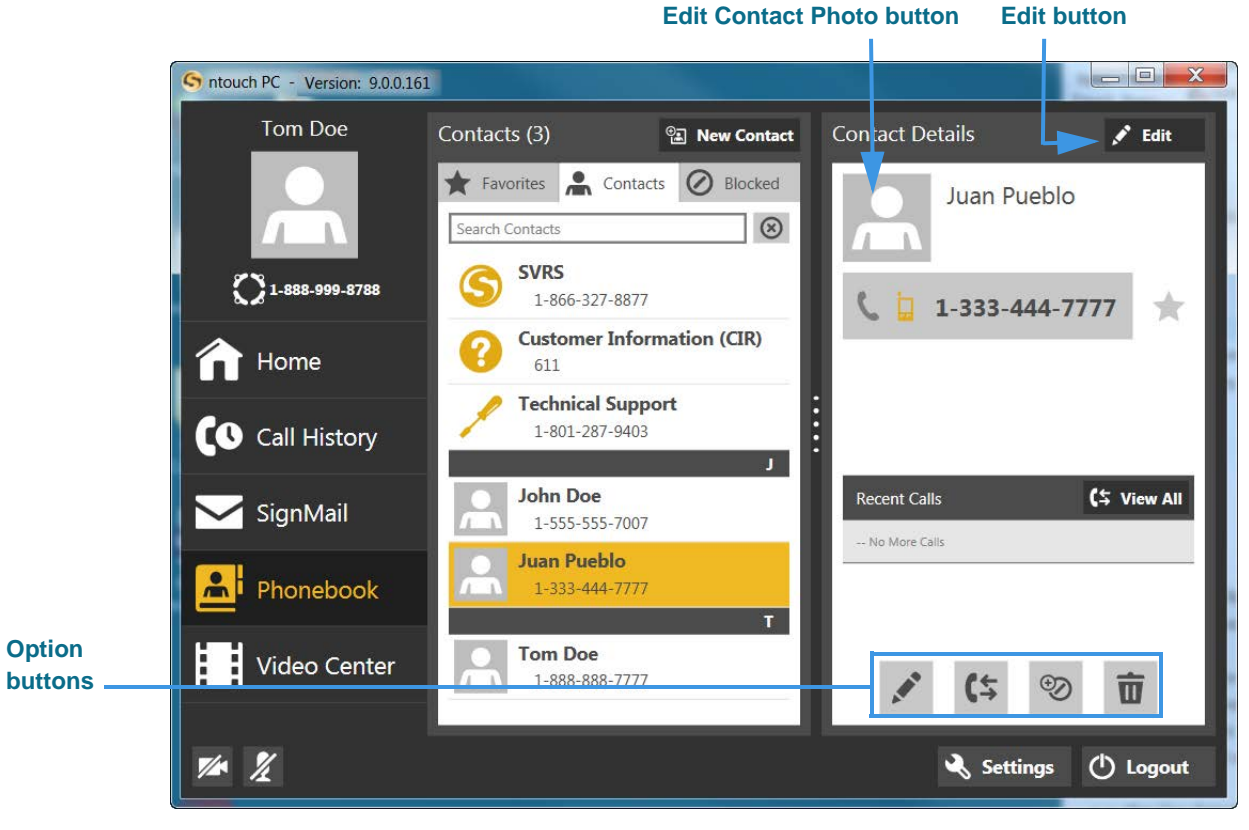

Figure 78 — Edit button in Contact Details pane

#### **Step 2. Use the Option buttons described below as desired.**

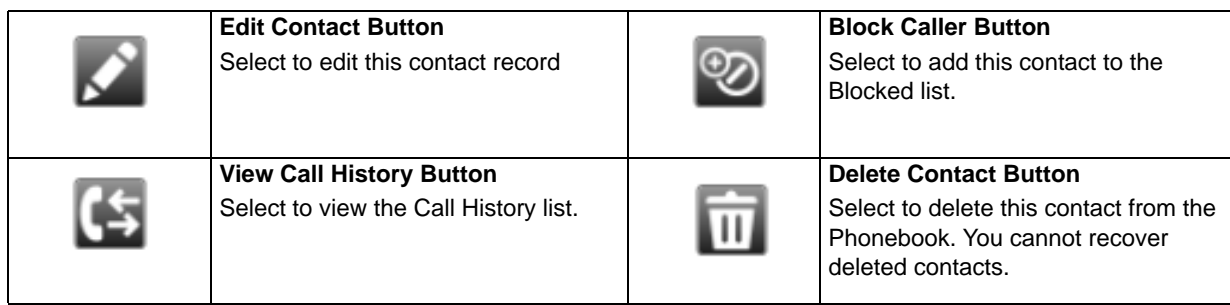

 $\overline{\phantom{a}}$ 

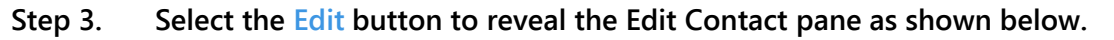

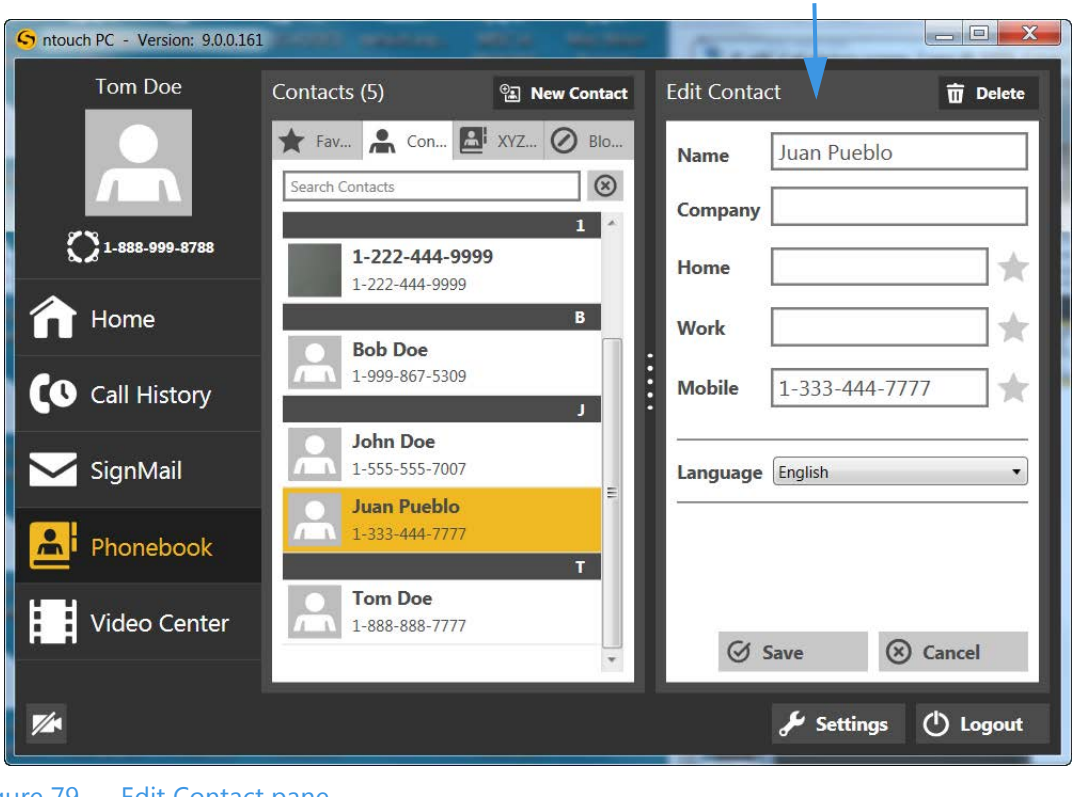

**Edit Contact pane**

Figure 79 — Edit Contact pane

The *Edit Contact* pane is the same as the *New Contact* pane.

- **Step 4. Change the name/company of the contact in the Name/Company fields.**
- **Step 5. Change the phone numbers to be stored for this contact in the Home, Mobile, and/ or Work fields. You must enter at least one phone number.**
- **Step 6. If desired, change the selection of the Language drop-down.**
- **Step 7. Select the Save button to save the edited contact record.**
- **Step 8. To add a photo to this contact record, see the instructions on Page [65.](#page-64-0)**

### *To Delete Contacts*

**Step 1. Select the contact you want to delete in the Contacts pane to display the Contact Details pane as shown below.**

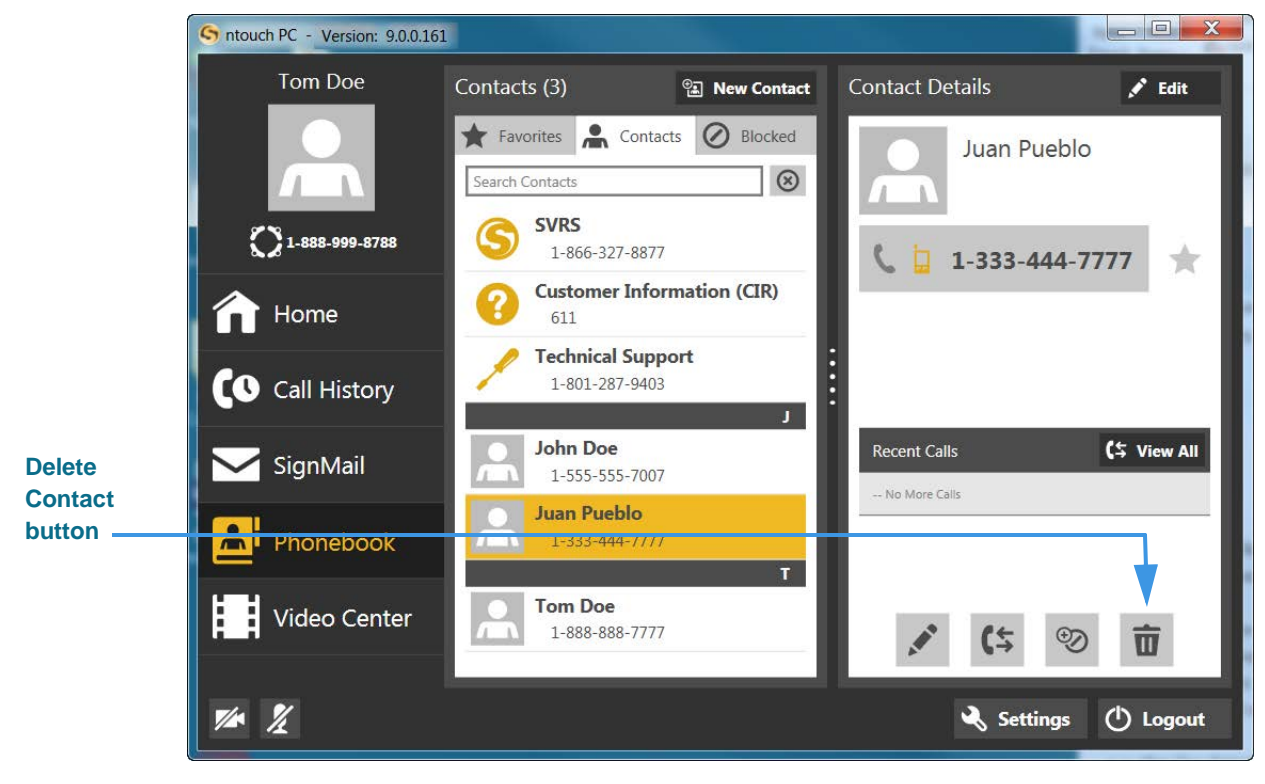

Figure 80 — Delete Contact button in Contact Details pane

- **Step 2. Select the Delete Contact button in the Contact Details pane.**
- **Step 3. A Delete Confirmation dialog will then appear as shown below.**

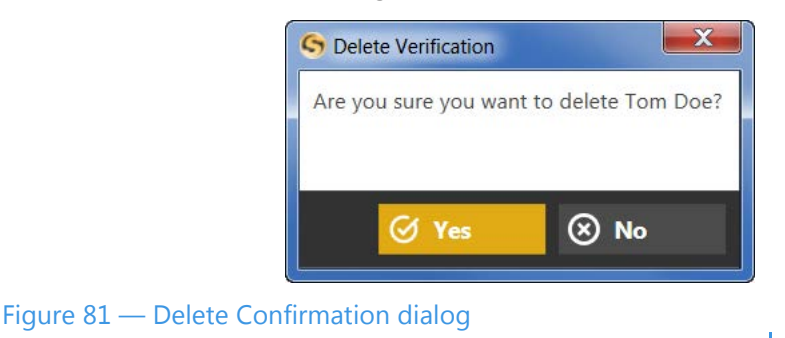

**Step 4. Select the Yes button to delete the contact. Select No to exit the dialog without deleting.** 

*Note: Remember, you cannot recover deleted contacts.*

### *To Add Blocked Numbers*

There are two ways to add phone numbers to ntouch PC's Block list when using the Phonebook. You can add a new phone number or any existing contact to the Block list.

**Step 1. Open the Phonebook. Then select the Blocked tab. Then select the Block Contact button to display the Add Block pane as shown below.**

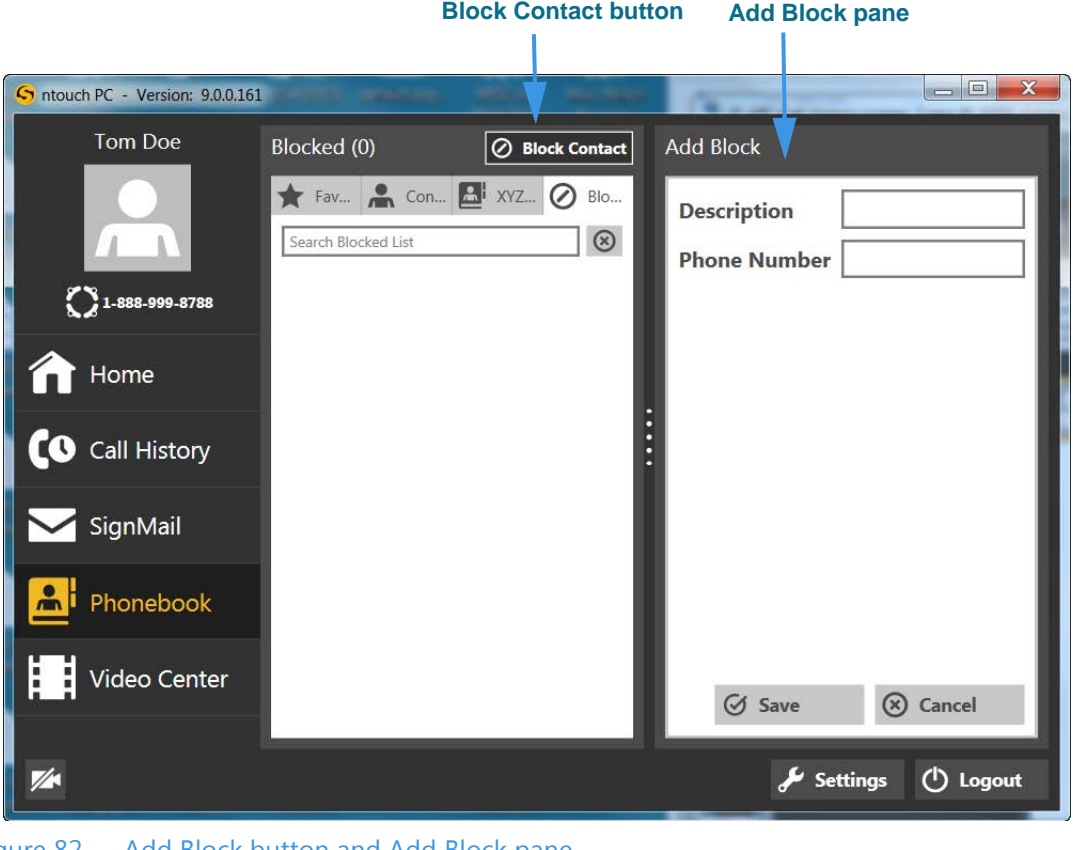

 $\mathbf{I}$ 

Figure 82 — Add Block button and Add Block pane

- **Step 2. Enter a name/description in the Description field and the phone number to be blocked into the Phone Number field.**
- **Step 3. Select the Save button to add the number to the Block list. Select Cancel to exit without blocking.**
- **Step 4. You can also add any existing contact to the Block list by using the context menu. Follow the steps under the next heading below.**

### *To Block Existing Contacts*

**Step 1. To block an existing contact, first select the contact you want to block in the Contacts pane. The Contact Details pane will then appear as shown below.**

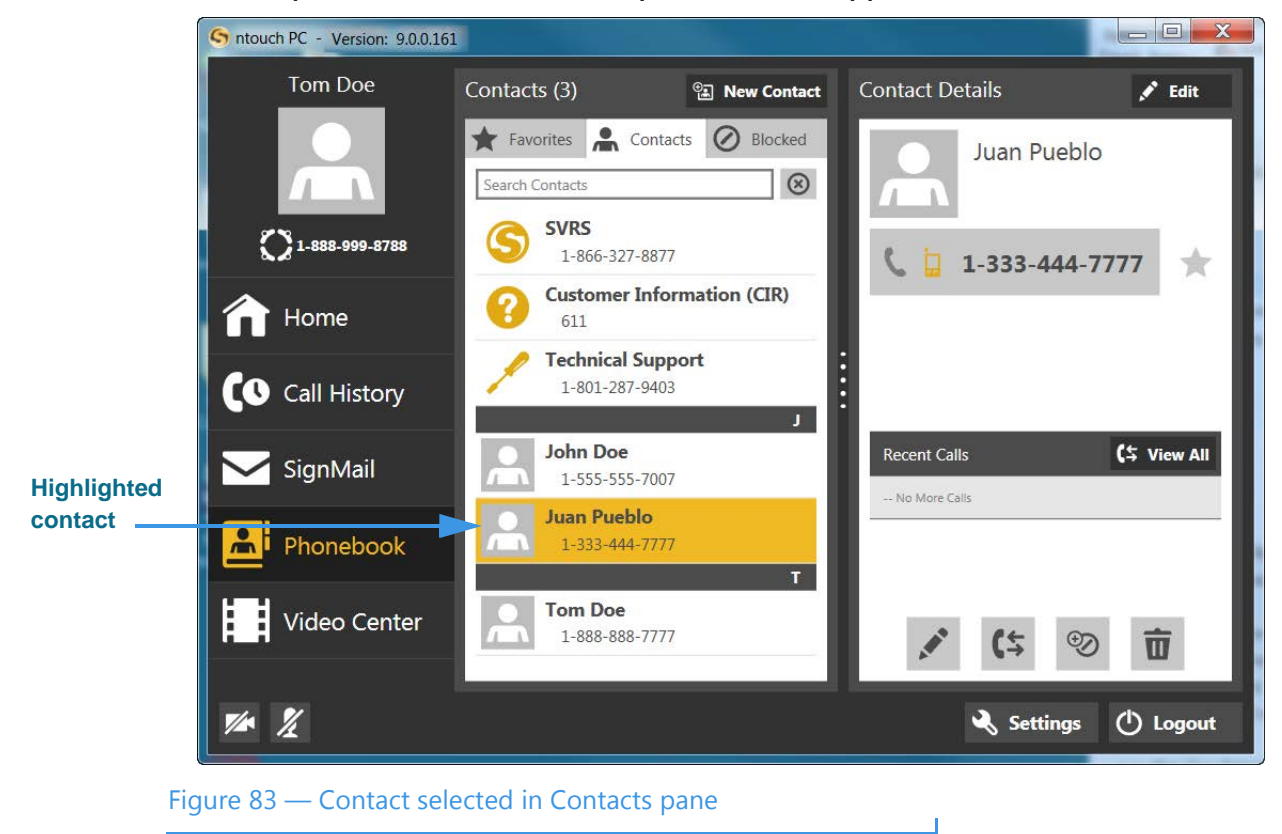

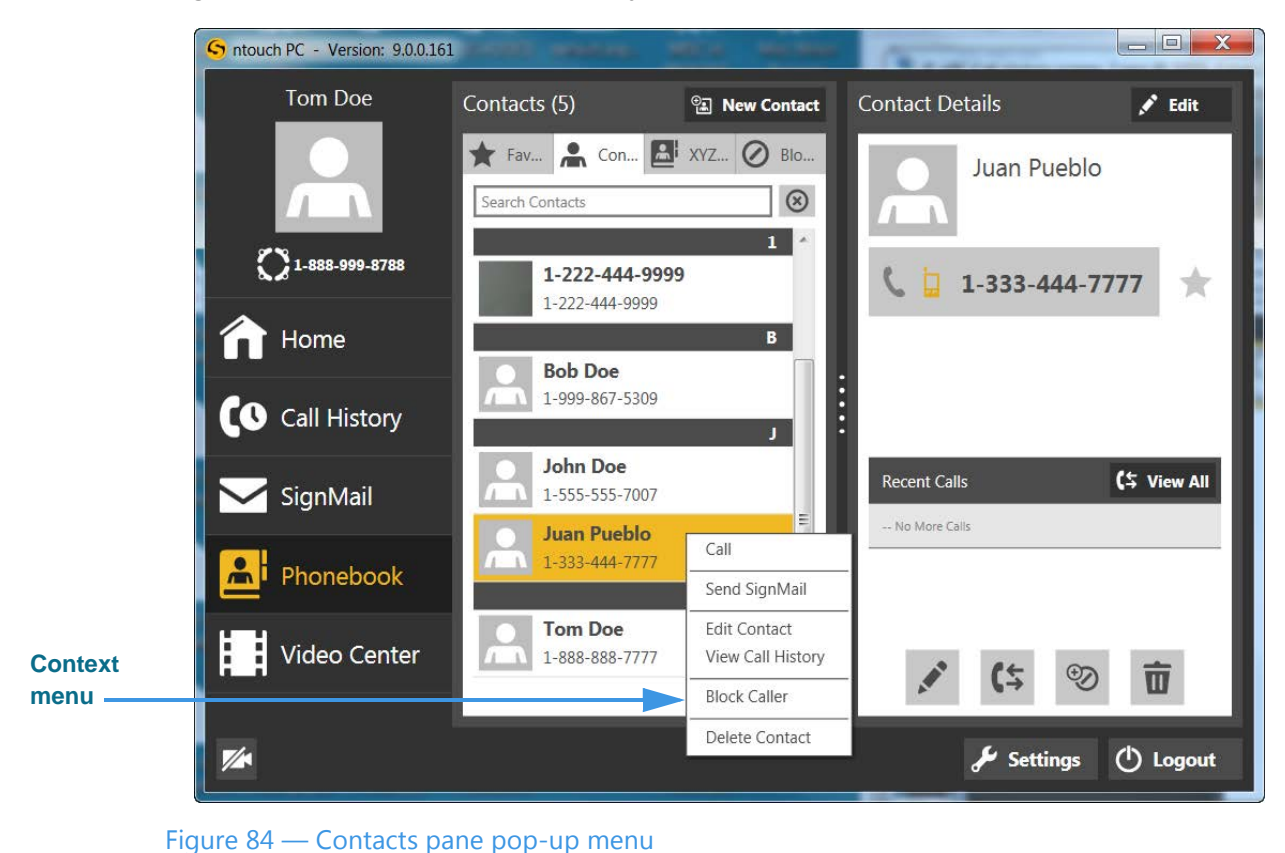

**Step 2. Right-click on the contact to display the context menu shown below.**

- 
- **Step 3. Select Block Caller from the context menu.**
- **Step 4. The Block Contact dialog will then appear as shown below.**

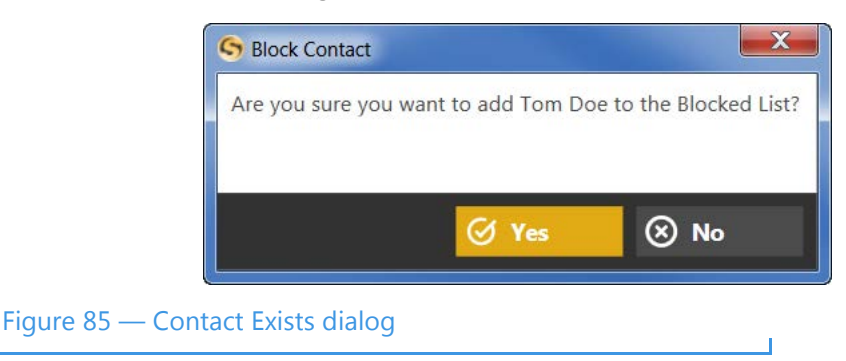

**Step 5. Select the Yes button to proceed with blocking this contact. Select No to exit the dialog without blocking.**

### *To Unblock a Number*

**Step 1. Select the Blocked tab to find the contact you want to unblocked. Then select the contact to display the Blocked Caller Details pane as shown below.**

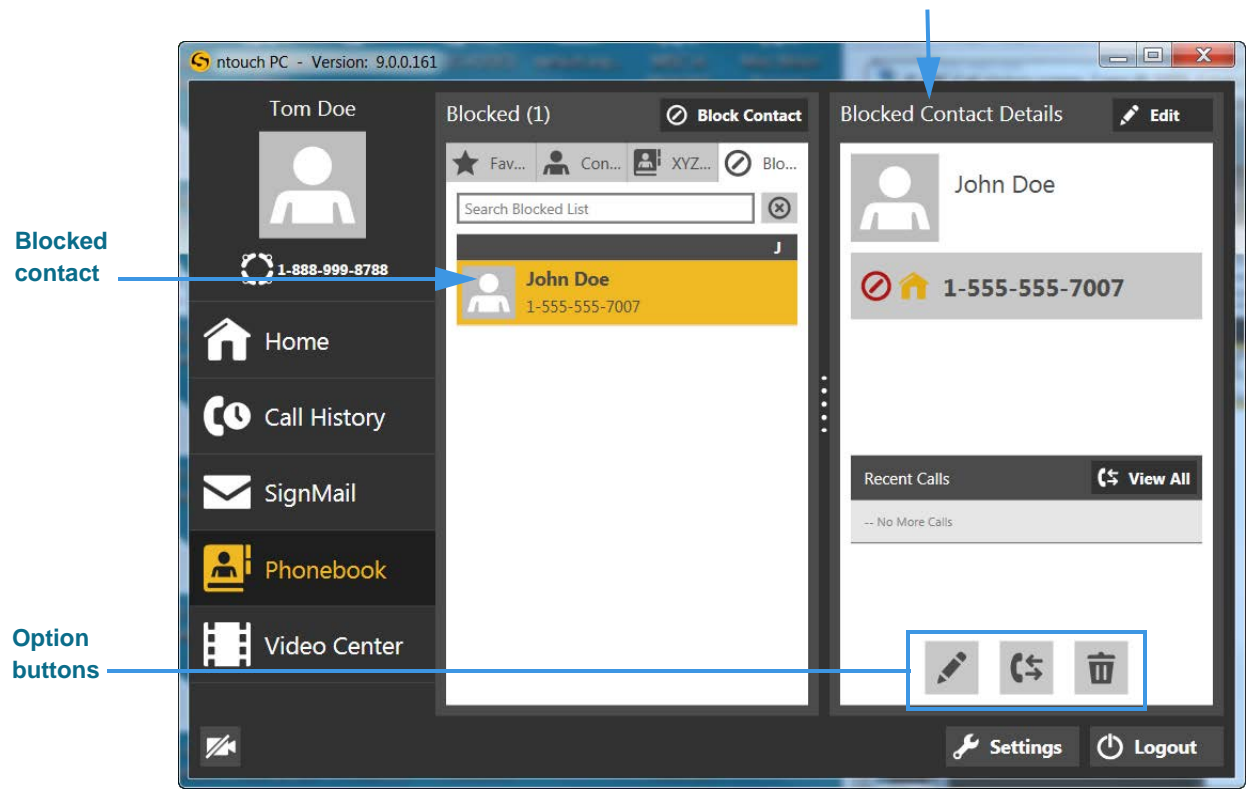

Figure 86 — Blocked contact selected

**Step 2. Use the Option buttons described below as needed. You can select the Remove from Block List button or you can use the context menu to unblock the number.** 

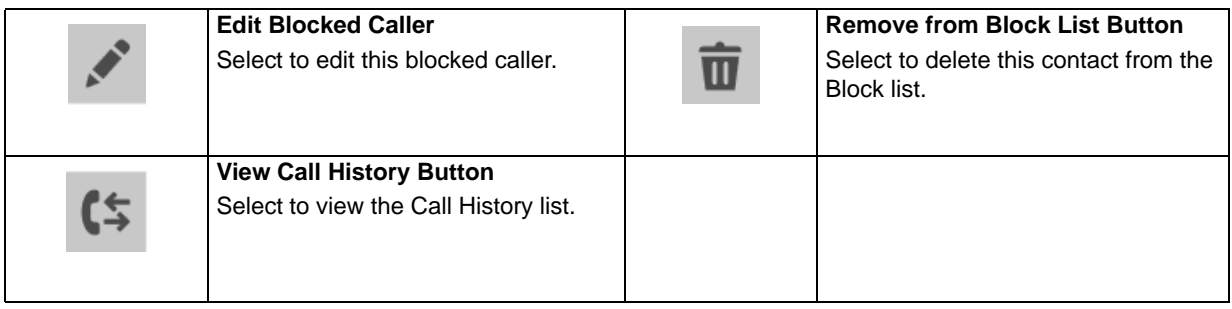

**Blocked Caller Details pane**

П

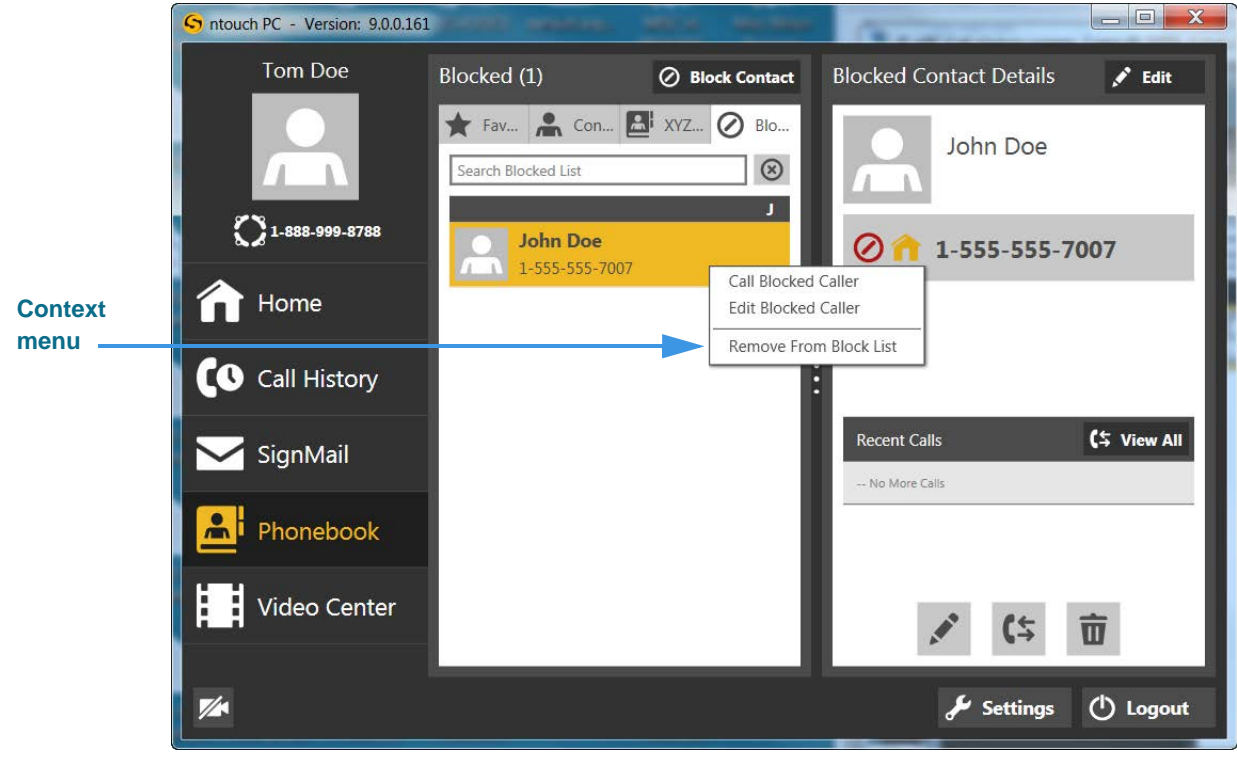

**Step 3. Right-click on the contact to display the context menu shown below.**

Figure 87 — Contacts pane pop-up menu

- **Step 4. Select Remove from Block List from the pop-up menu.**
- **Step 5. The Remove from Blocked Verification dialog will then appear as shown below.**

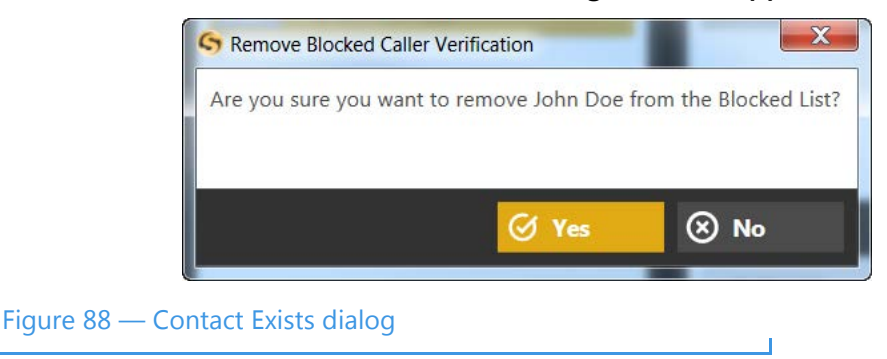

**Step 6. Select the Yes button to proceed with unblocking this contact. Select No to exit the dialog without unblocking.**

### *To Use the Favorites Feature*

The Favorites feature lets you create a list of favorite contacts that can be view separately in the Phonebook. You can add a remove contacts from the Favorites list at any time.

**Step 1. At the Home screen, select the Phonebook button to open the screen shown below.** 

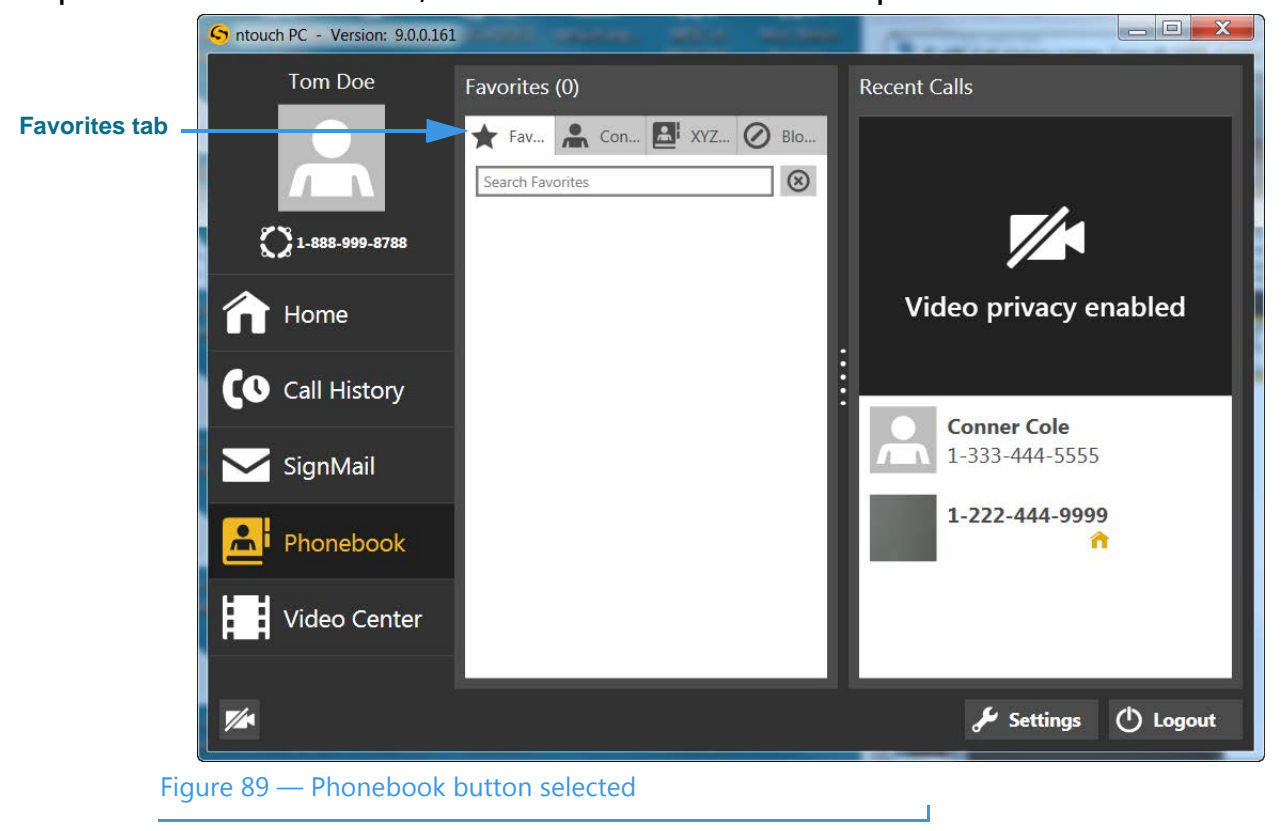

Notice the new **Favorites** tab that has been added to the center panel of the screen. In this example shot, there are no favorite contacts in the Favorites list. To add one, you must edit the contact record of the contact(s) you want to add as favorites.

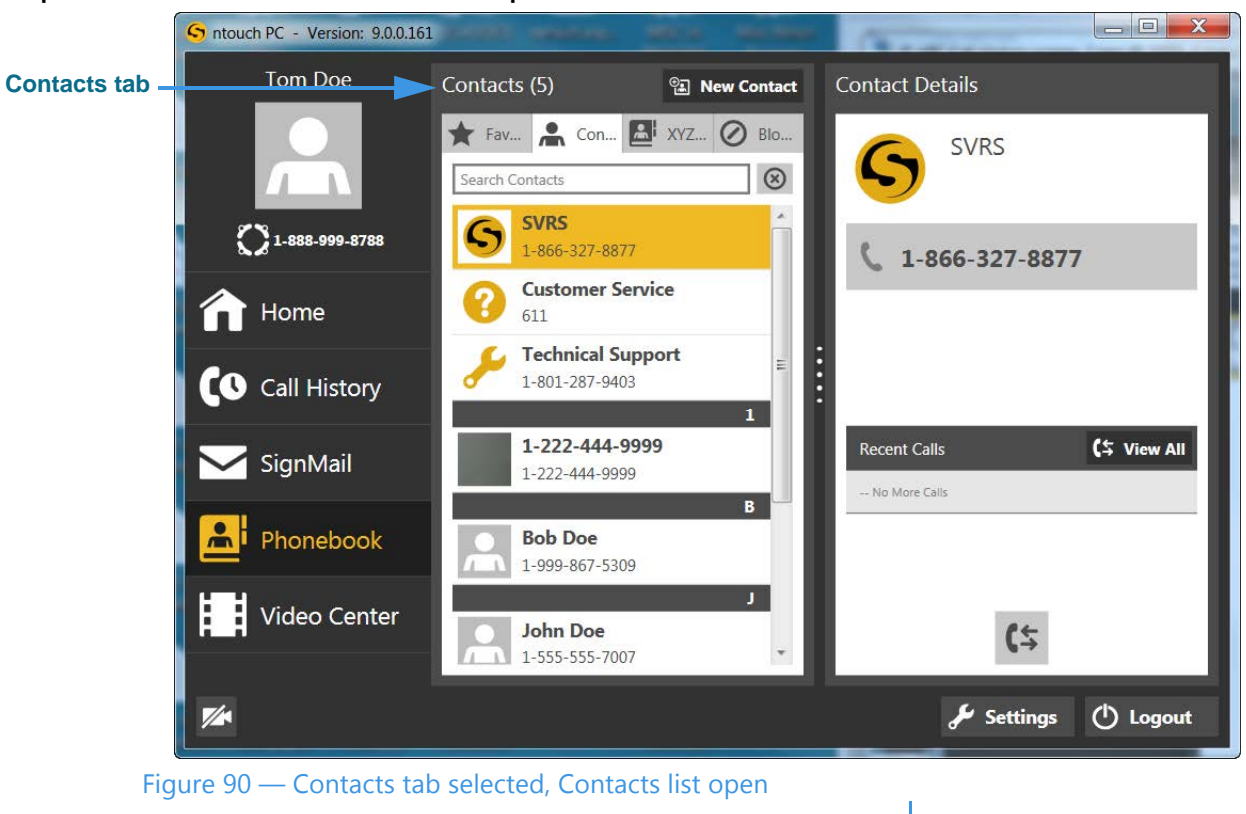

**Step 2. Select the Contacts tab to open the screen shown below.** 

**Step 3. Select the contact you want to add as a Favorite to open the screen shown below.** 

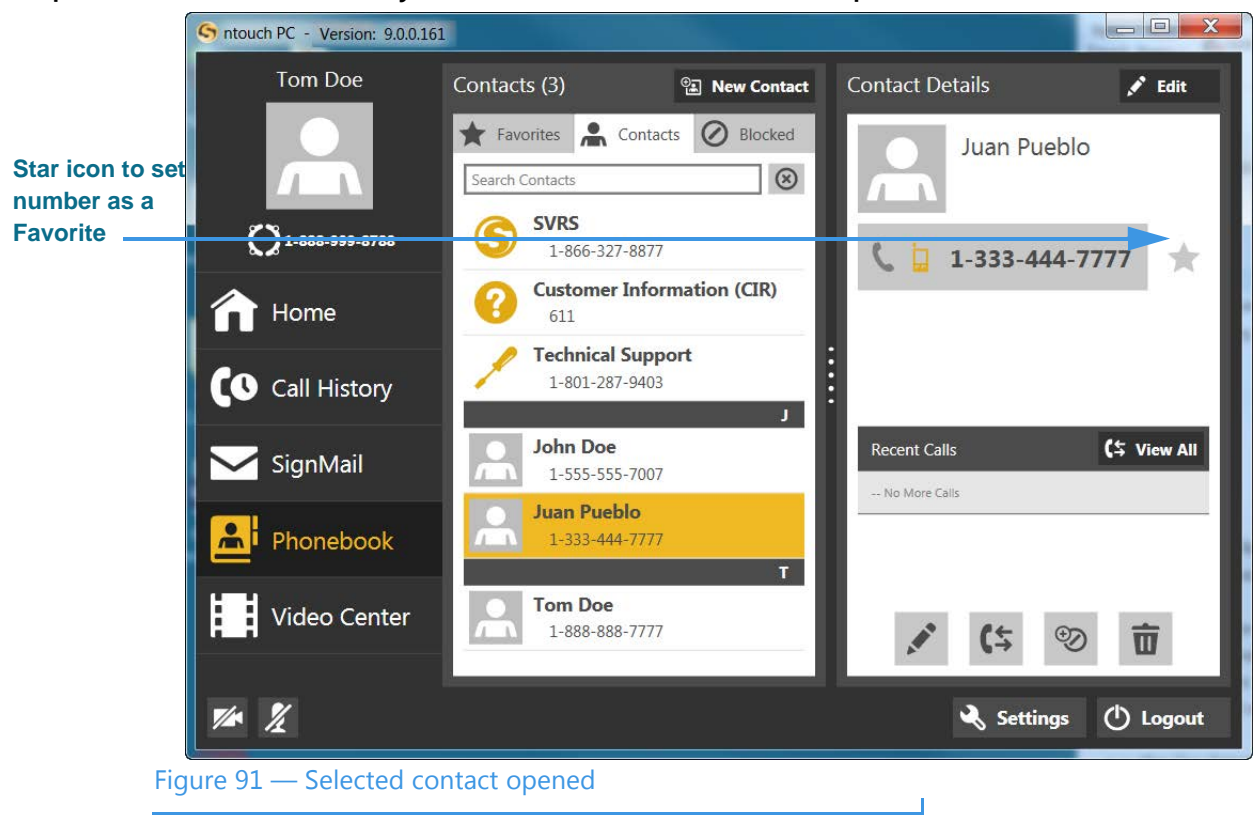

Notice the **star icon** to the right of each of the three phone number fields. By selecting this icon (that is, to make the icon turn yellow), you add the number to the Favorites list.

**Step 4. Select one or more of the star icons to add the number(s) to the Favorites list to display the screen shown below.** 

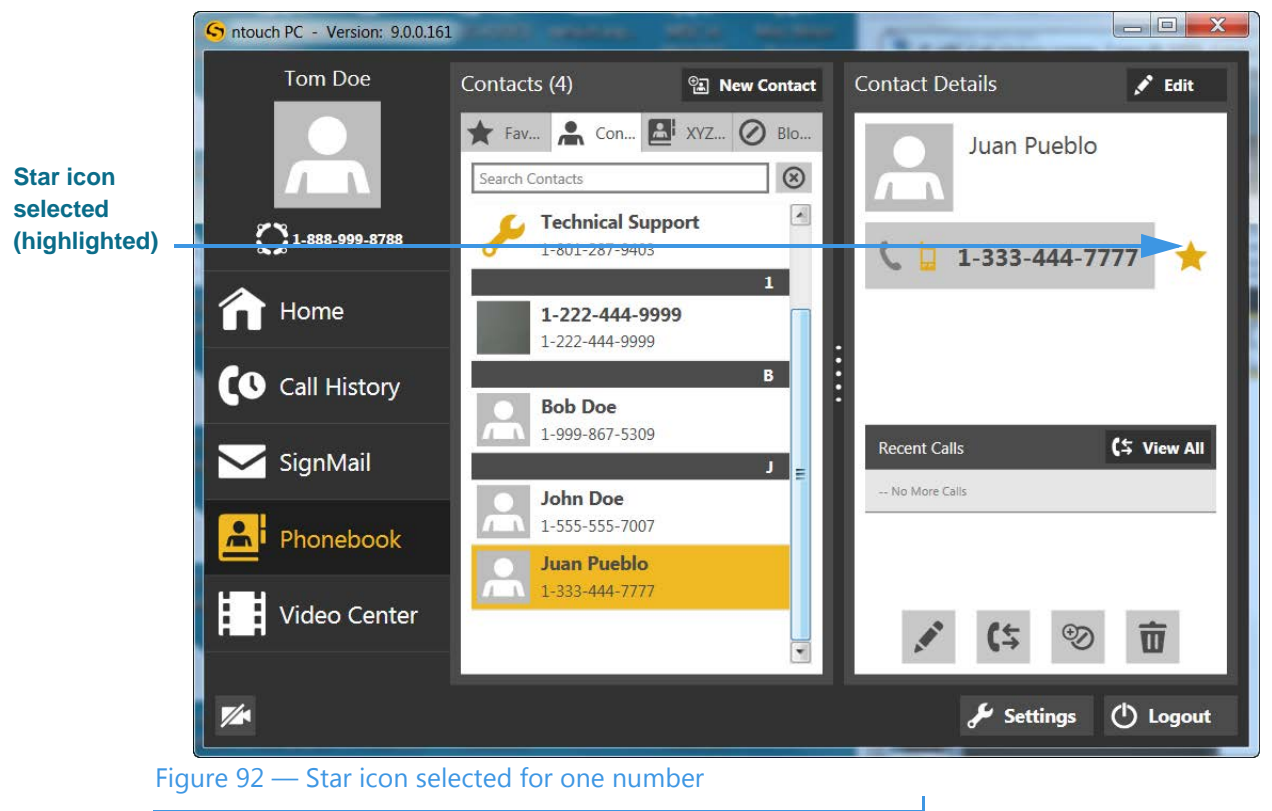

You can select the star icons for one or more numbers to add the numbers as favorites. In this example, there is only one phone number for the "Tom Doe" contact.

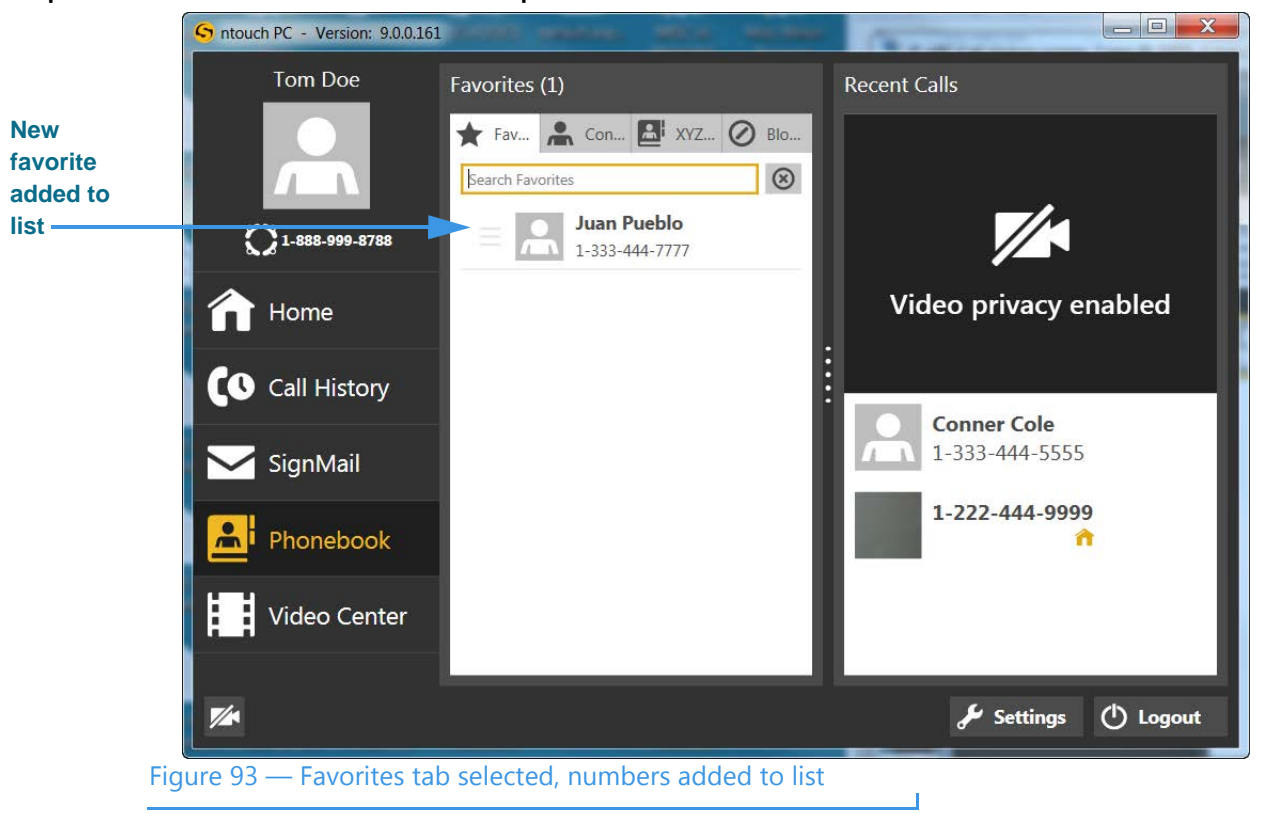

**Step 5. Select the Favorites tab to open the screen shown below.** 

Notice that the phone numbers for the "Tom Doe" contact was added to the Favorites list in this sample.

# **Use the Video Center**

ntouch PC's Video Center includes entertainment and informational videos organized under multiple channels, programs, and episodes.

When playing back any type of video, you can use the playback controls on the screen to start, stop, or rewind the video so that it plays from the beginning again. You can also see detailed information about the video, such as its length in minutes and seconds.

### *To See the Available Videos List*

**Step 1. Select the Video Center button to display the Video Center pane in the Center panel as shown below.** 

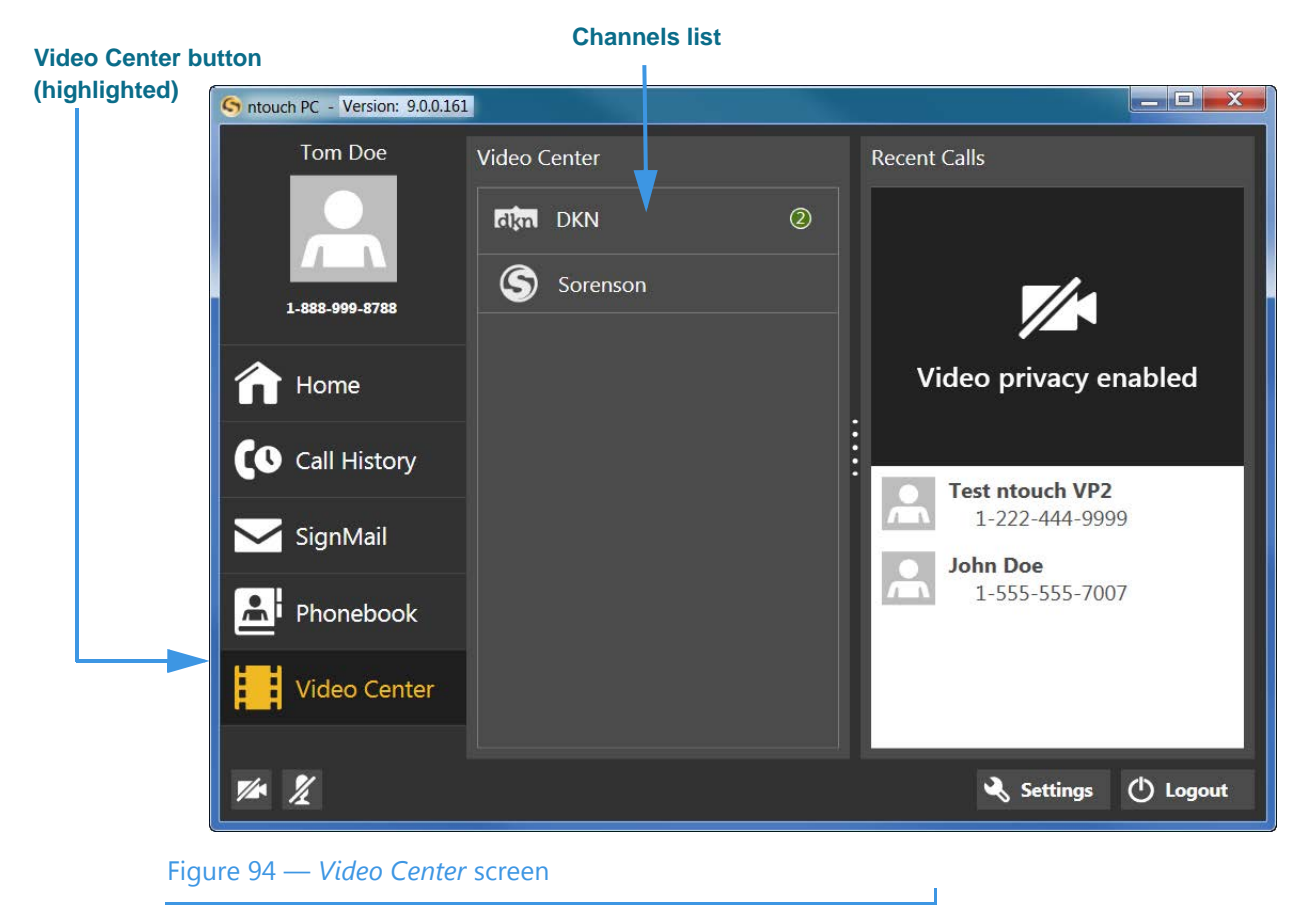

The Center panel now shows a list of video channels. If a green and white number icon appears in the Channels list, there are new videos available for viewing on those channels. **Step 2. Select a video channel in the Video Center pane (for example, the Deaf Kids Network channel) to open that channel's program list as shown below.** 

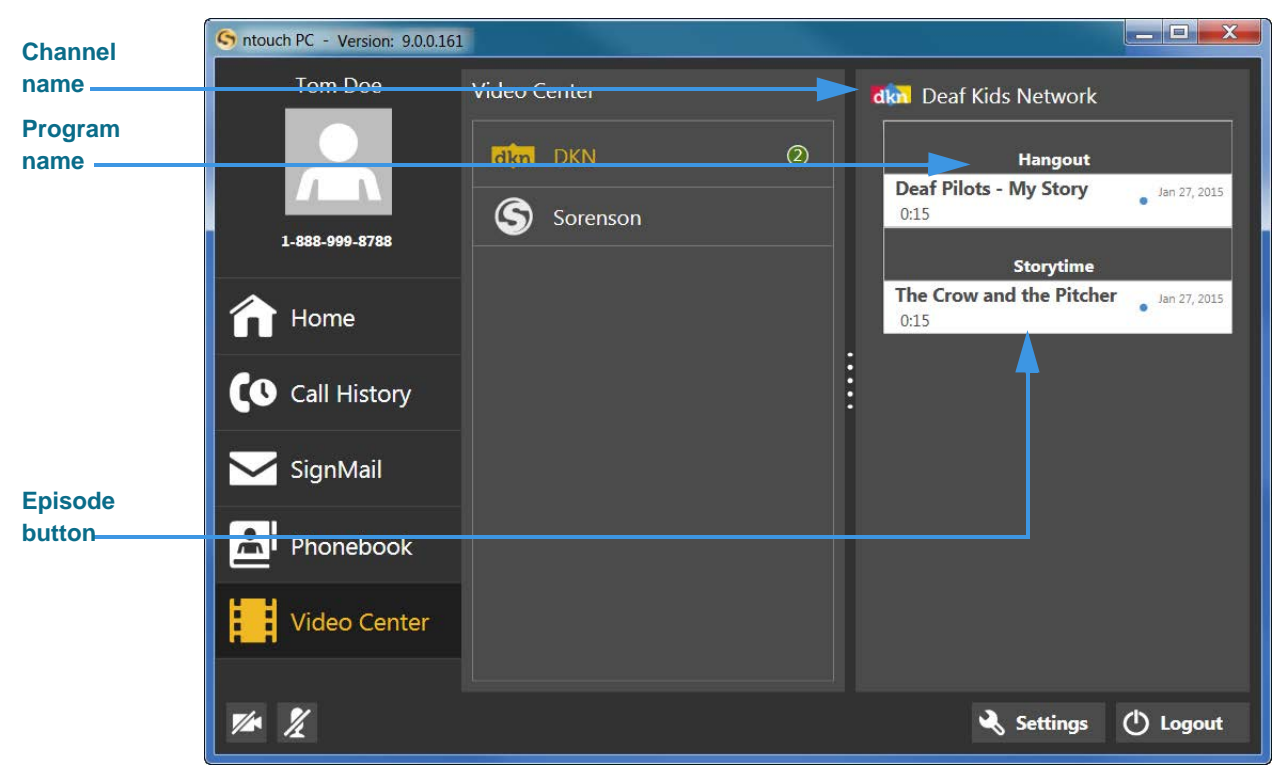

Figure 95 — *Video Center* screen, channel, program and episode

The available programs and the episodes for each program are shown in the list in the right panel. In this example, there are two programs on the "Deaf Kids Network" named the "Storytime" program and the "Hangout" program. The episodes for each program are named "Deaf Pilots - My Story" and "The Crow and the Pitcher."

Some other details about the videos are shown in the Right panel:

- The **Episode** button also shows the date that the video was published and its length.
- A small blue dot will appear next to the title of an unviewed video. After you view the video, the blue dot will disappear.
- *Note: You cannot delete videos from the Video Center. The available videos list will be updated regularly by Sorenson. While some channels and programs may not be of interest to you, be sure to check back often to see what's new in the Video Center.*

### *To View Videos*

**Step 1. Select a video channel in the Video Center pane. Then, select the video you want to view from the list in the Right panel. The Video Viewer window will open and playback will begin as shown below.**

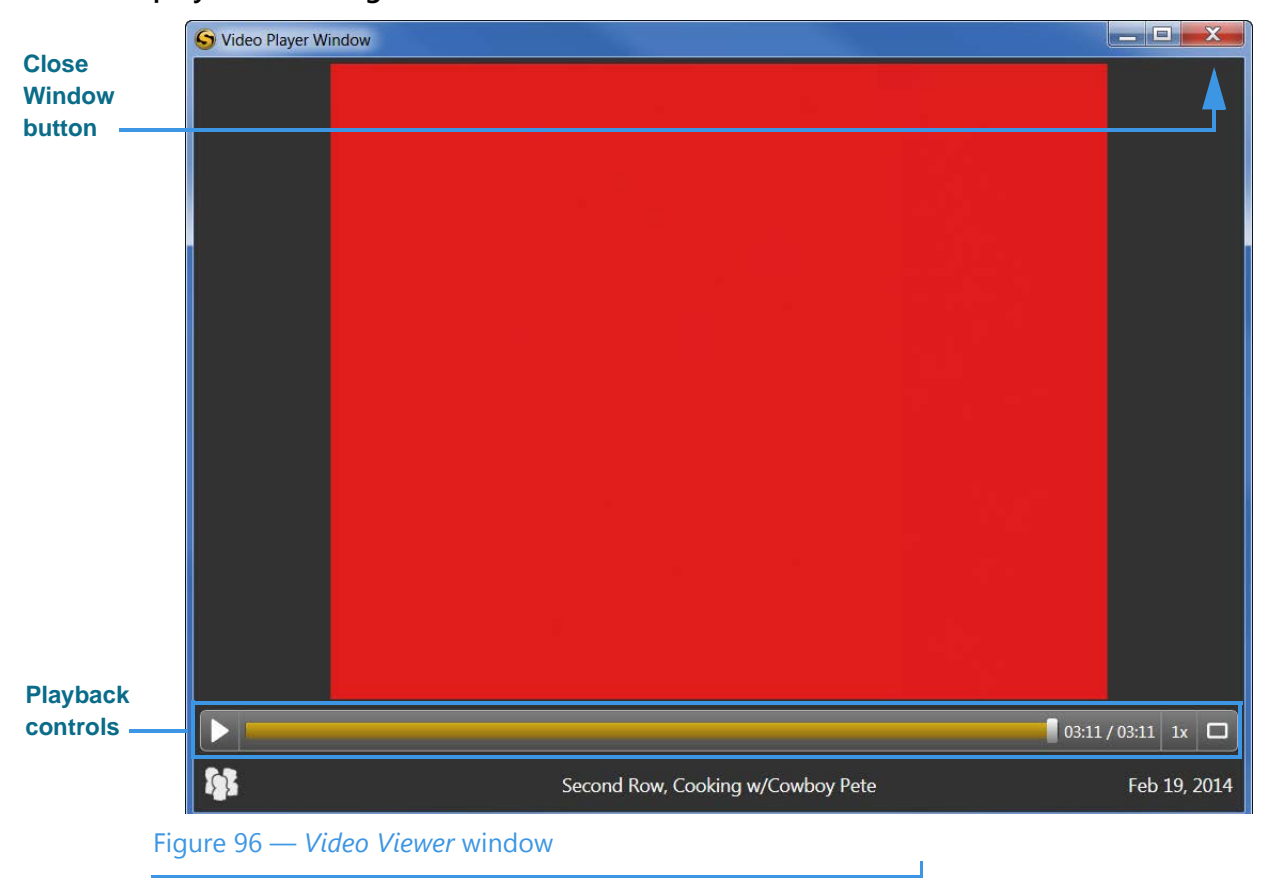

The **Playback** controls under the video image are used to play or pause the video playback. The slider bar is used to move video playback to any point during the video. The square button is used to expand the video playback area on your computer screen.

**Step 2. Use the Playback controls as needed to view the video. When finished, select the Close Window button to return to the main ntouch PC window.**

# **Change Settings**

ntouch PC's Settings screen contains nine (or ten) buttons that you can use to configure how the application works or to get help. The buttons are named *General, Personal, SignMail, Call Options, Location, Device, Network*, *myPhone, Import Contacts*, and *Help*.

# *To See/Edit General Settings*

**Step 1. Select the Settings button to open the Settings dialog as shown below.**

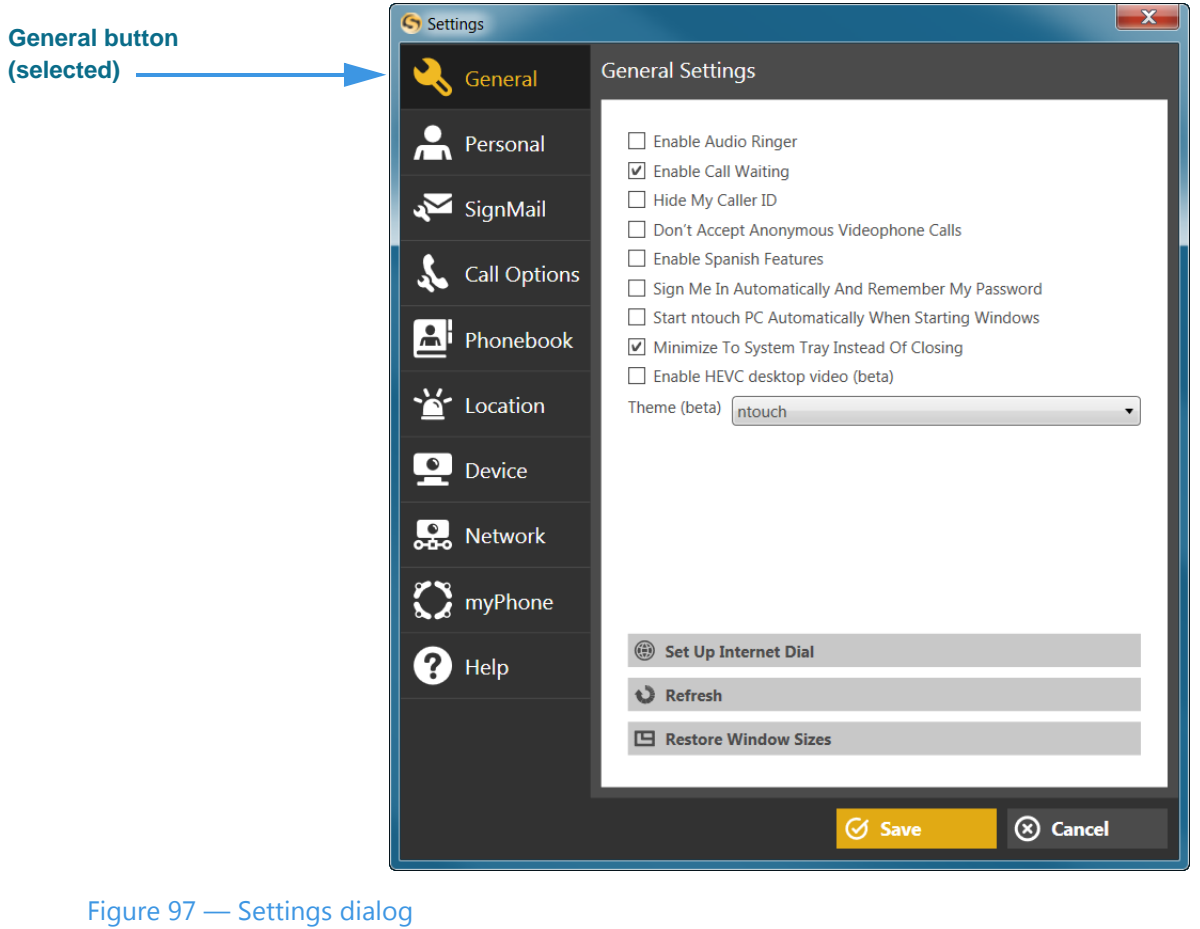

- **Step 2. Study the table below to learn about each of the General settings. Then select the settings you want to use.**
- **Step 3. Select the Refresh button to update the information and video currently displayed in the ntouch PC main window.**

### *Change Settings*

**Step 4. Select the Restore Window Sizes button to set ntouch PC's main window, Video Call window, and Video Viewer window back to their original "default" sizes. Using the defaults usually provides the best viewing experience.** 

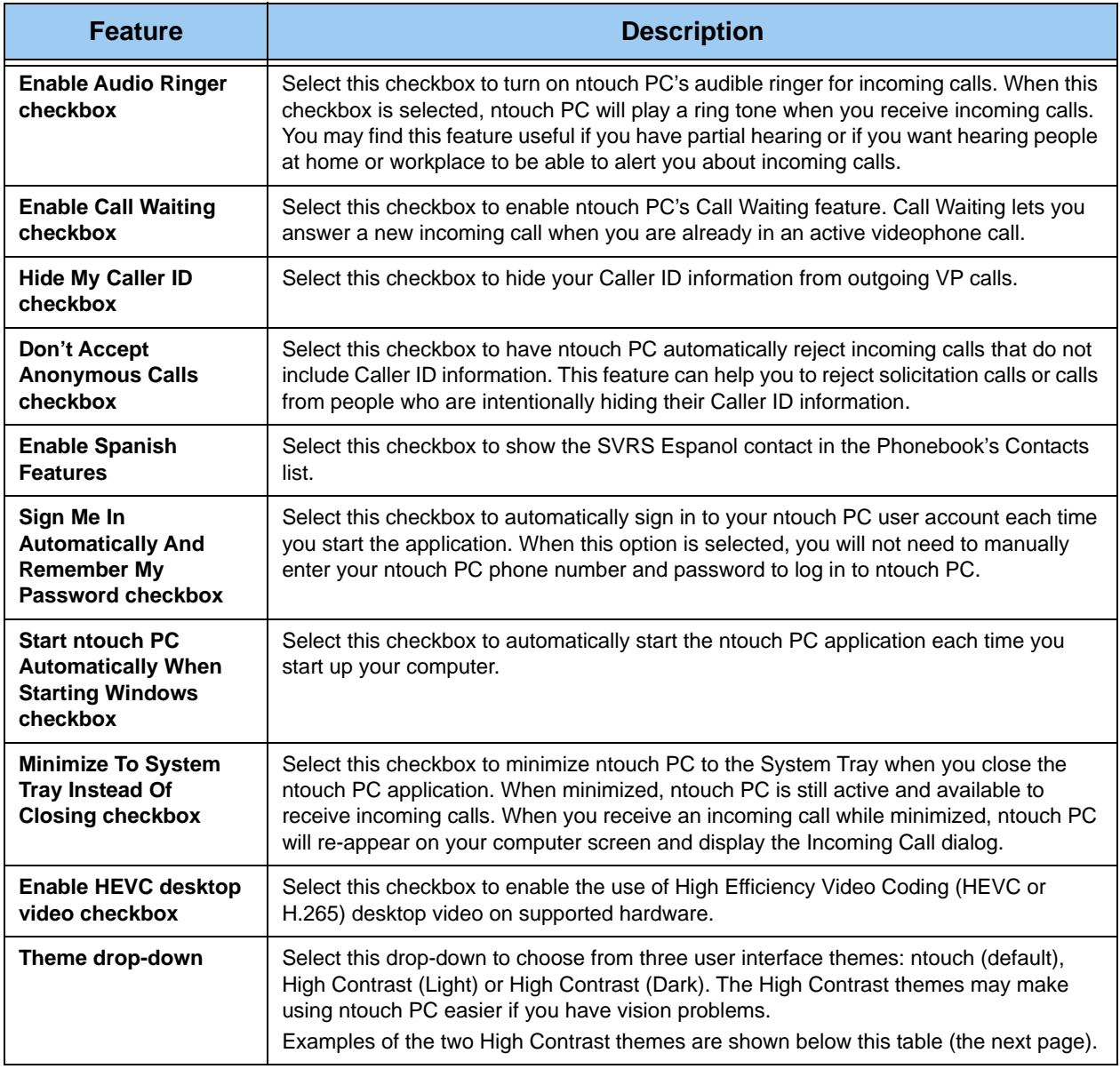

Table 1 — General Settings pane details

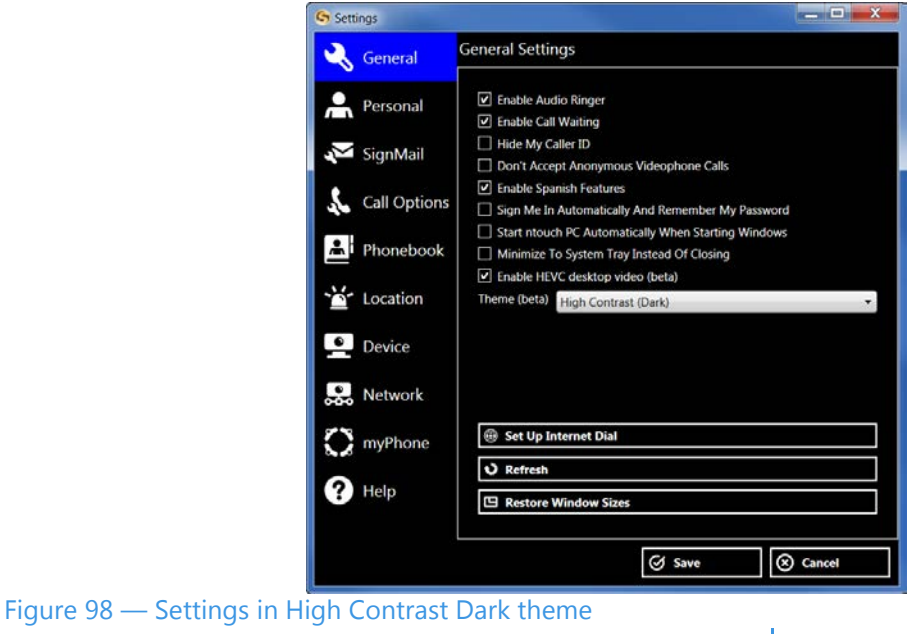

The figure below shows a sample of the High Contrast **Dark** theme:

The figure below shows a sample of the High Contrast **Light** theme:

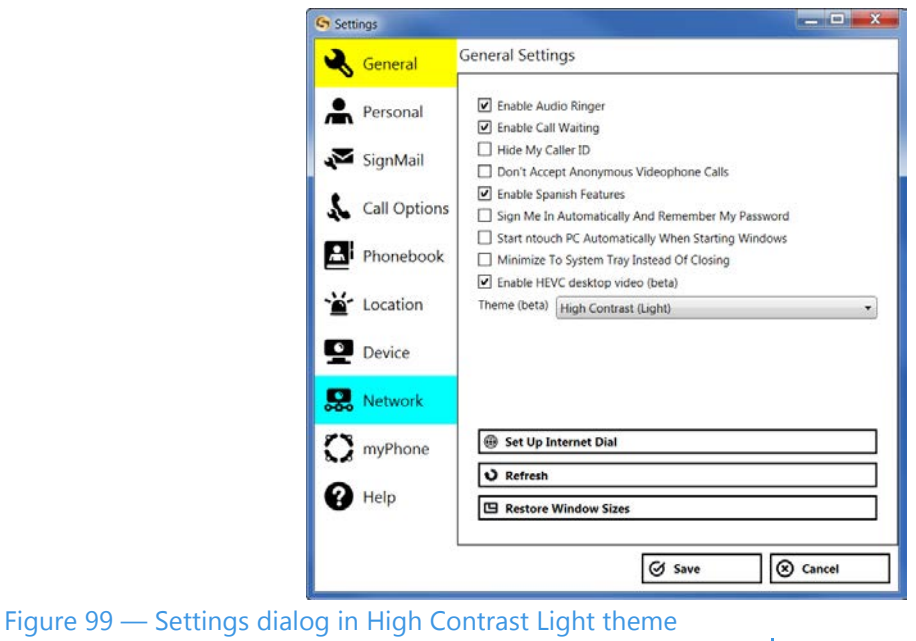

### **Step 5. Select the Save button to save the settings changes or Cancel to exit the dialog.**

### *To See/Edit Personal Settings*

**Step 1. Select the Personal button to display the User Account Info pane as shown below.**

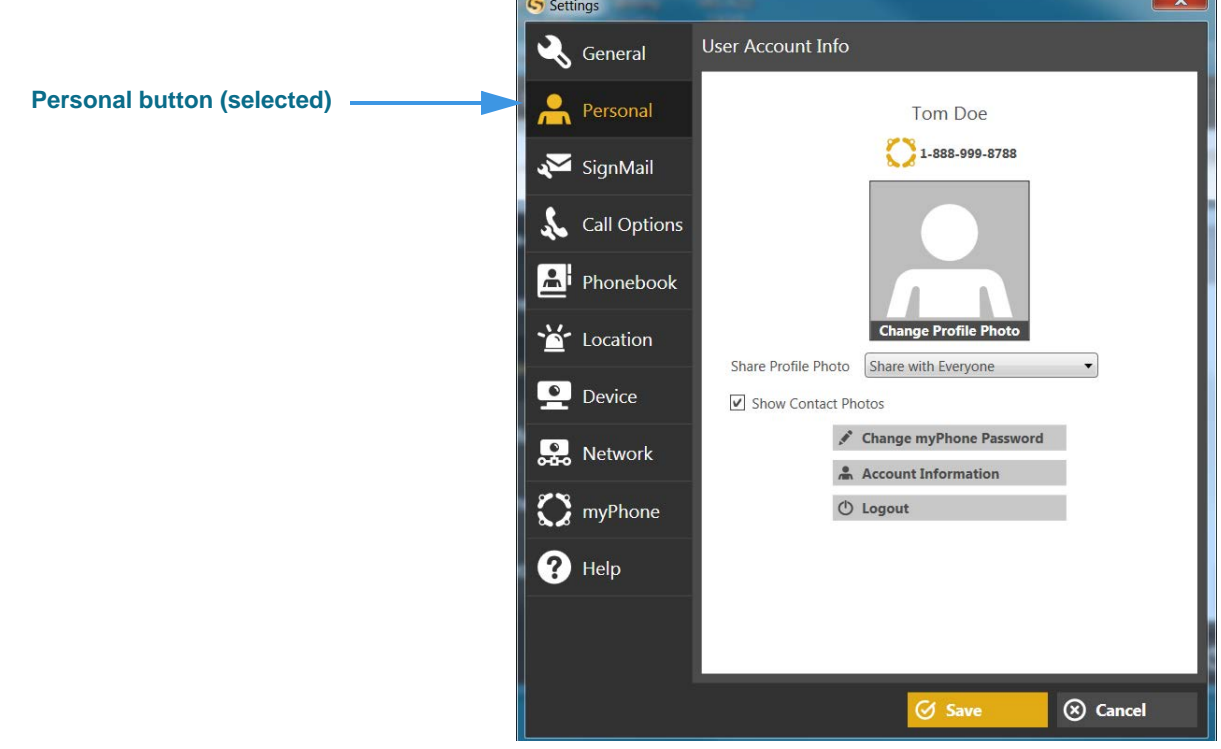

Figure 100 — User Account Info pane when in a myPhone Group

### **Step 2. Study the table below to learn about the settings, then select the settings you want.**

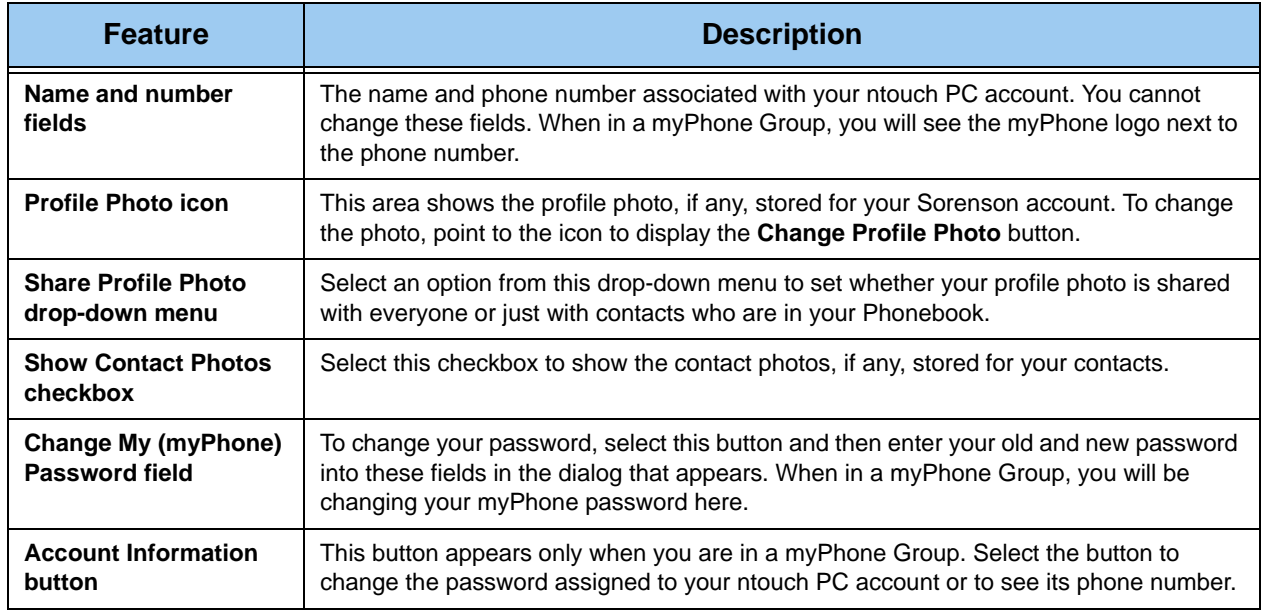

Table 2 — User Account Info pane details

**Step 3. Select the Save button to save the settings changes or Cancel to exit the dialog.**

П

### *ntouch PC 9.0*

# *To See/Edit SignMail Settings*

**Step 1. Select the SignMail button to display the SignMail Settings pane shown below.**

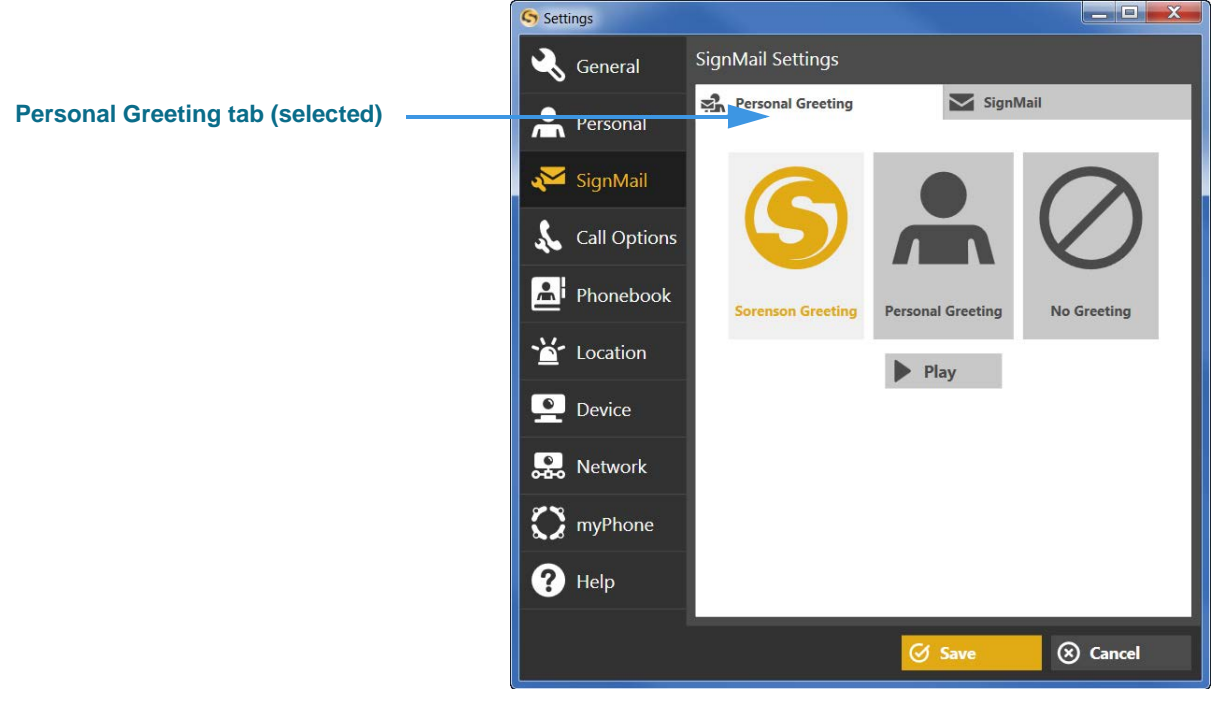

```
Figure 101 — SignMail Settings, Personal Greeting tab selected
```
The above figure shows the pane with the **Personal Greeting** tab selected. The figure below shows the **SignMail** tab selected.

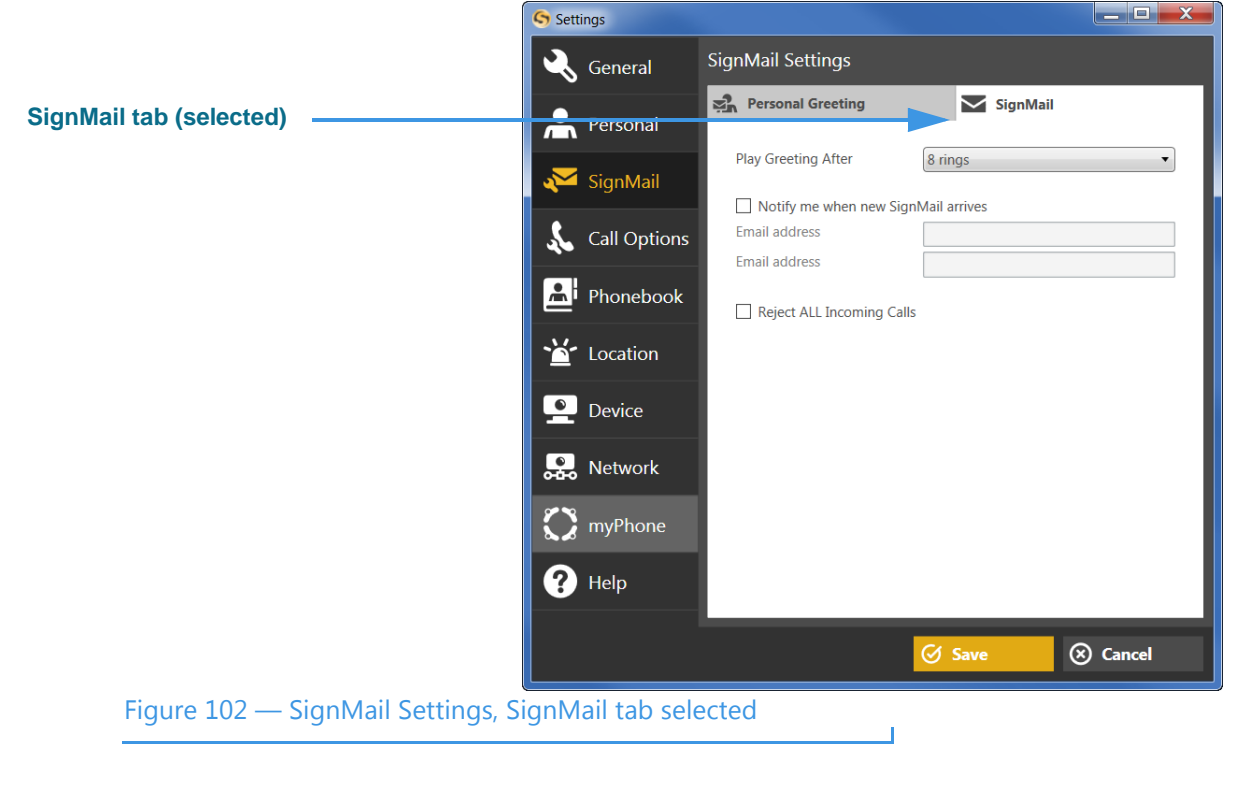

*User Guide*

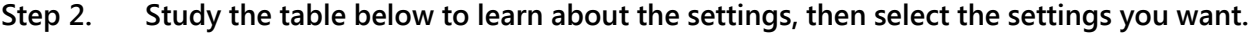

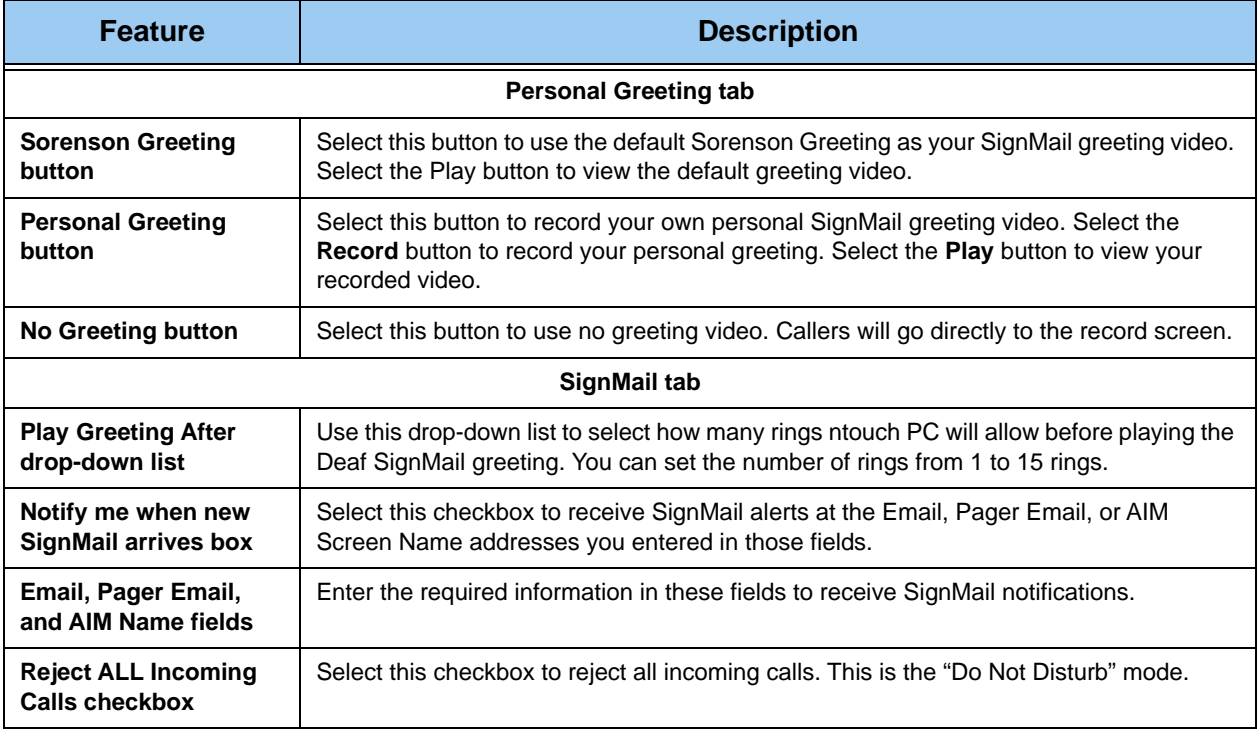

Table 3 — SignMail Settings pane details

**Step 3. Select the Save button to save the settings changes or Cancel to exit the dialog.**

 $\Box$ 

# *To See/Edit Call Options Settings*

**Step 1. Select the Call Options button to display the Call Options pane shown below.**

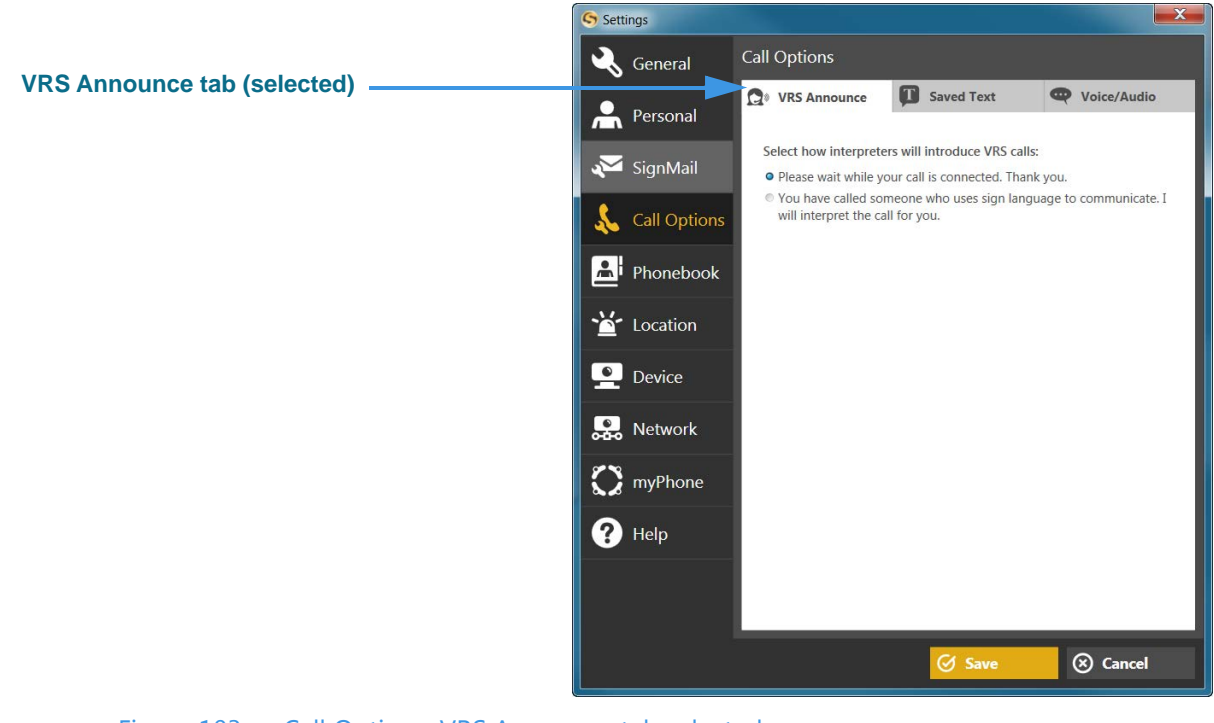

Figure 103 — Call Options, VRS Announce tab selected

The above figure shows the pane with the **VRS Announce** tab selected. The figure below shows the **Saved Text** tab selected.

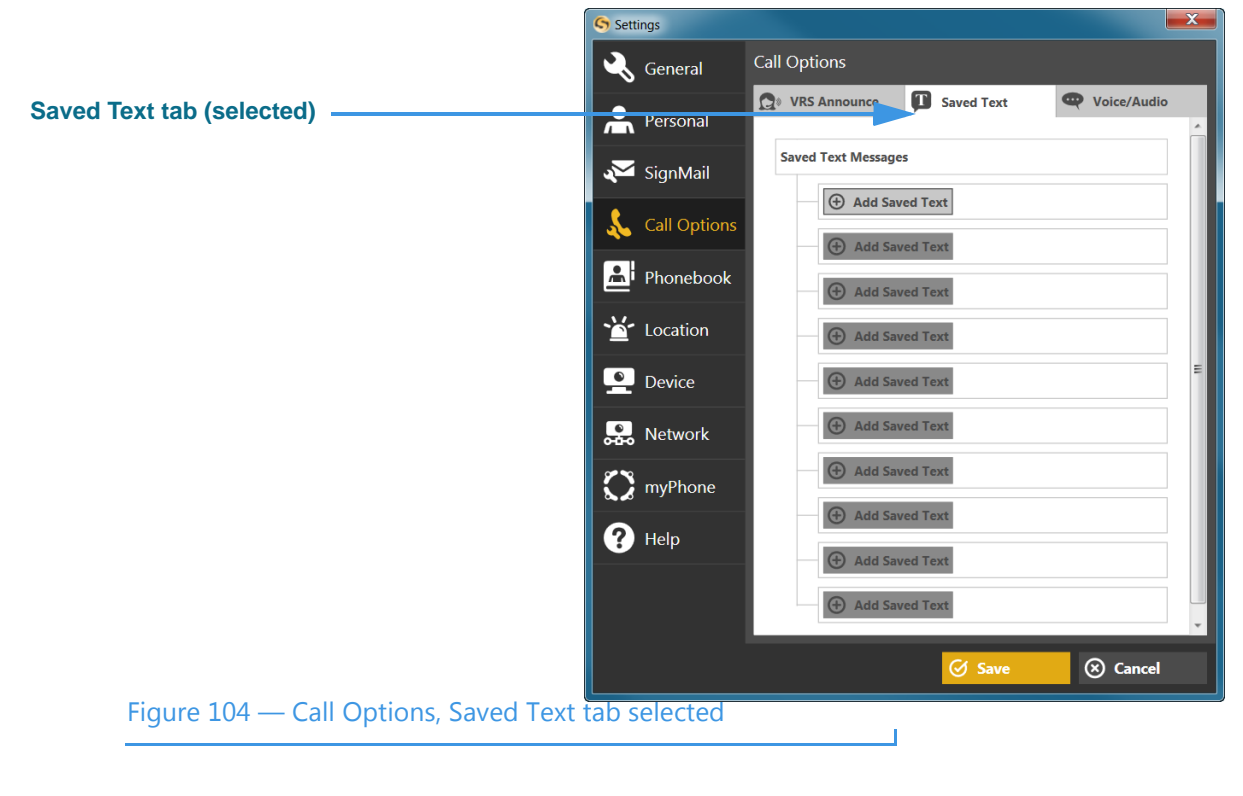

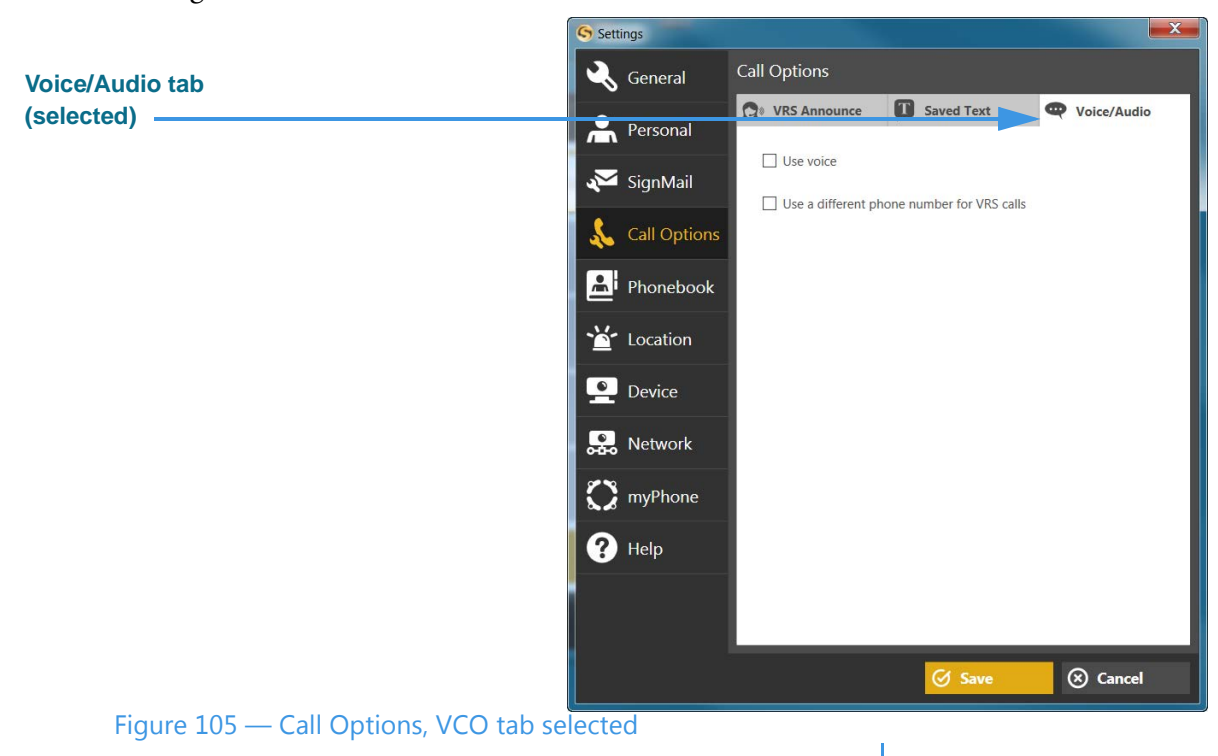

The figure below shows the **Voice/Audio** tab selected.

### **Step 2. Study the table below to learn about the settings, then select the settings you want.**

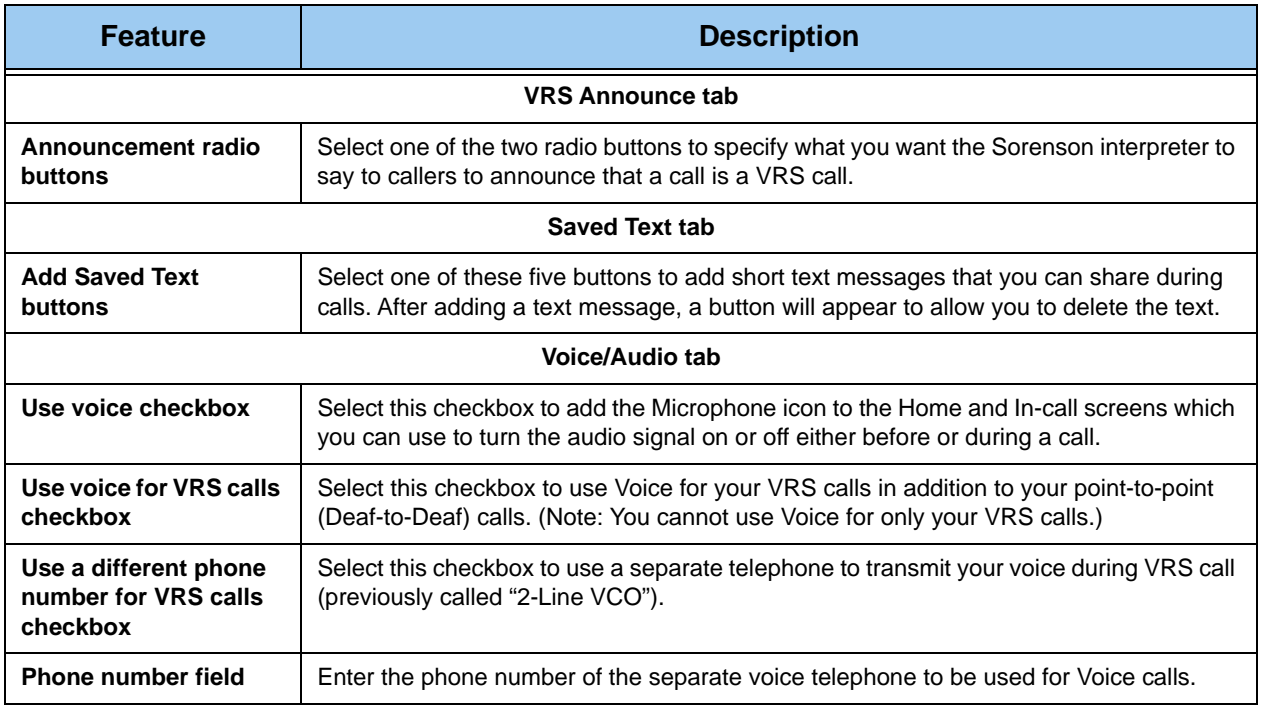

Table 4 — Call Options Settings pane details

**Step 3. Select the Save button to save the settings changes or Cancel to exit the dialog.**

### *ntouch PC 9.0*

# *To See/Edit Phonebook Settings*

**Step 1. Select the Phonebook button to display the pane shown below.**

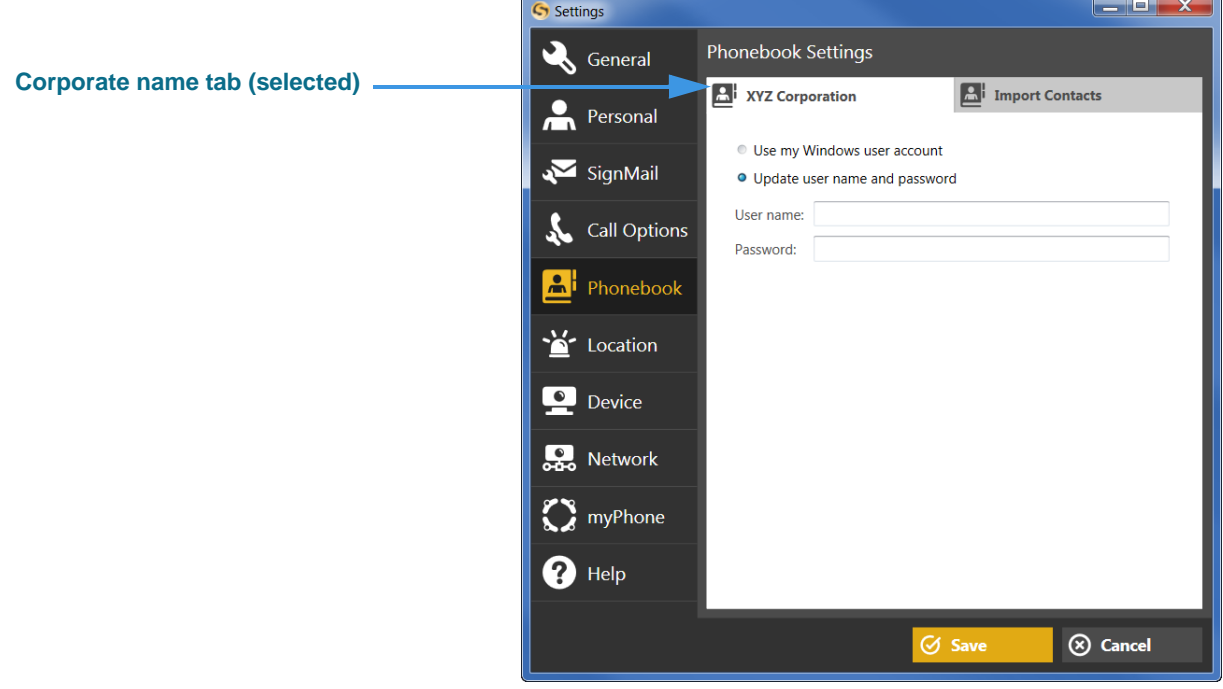

# Figure 106 — Phonebook Settings, Company tab selected

The above figure shows the pane with the **Company** tab selected (in this example, the company is "XYZ Corp.). The figure below shows the **Import Contacts** tab selected.

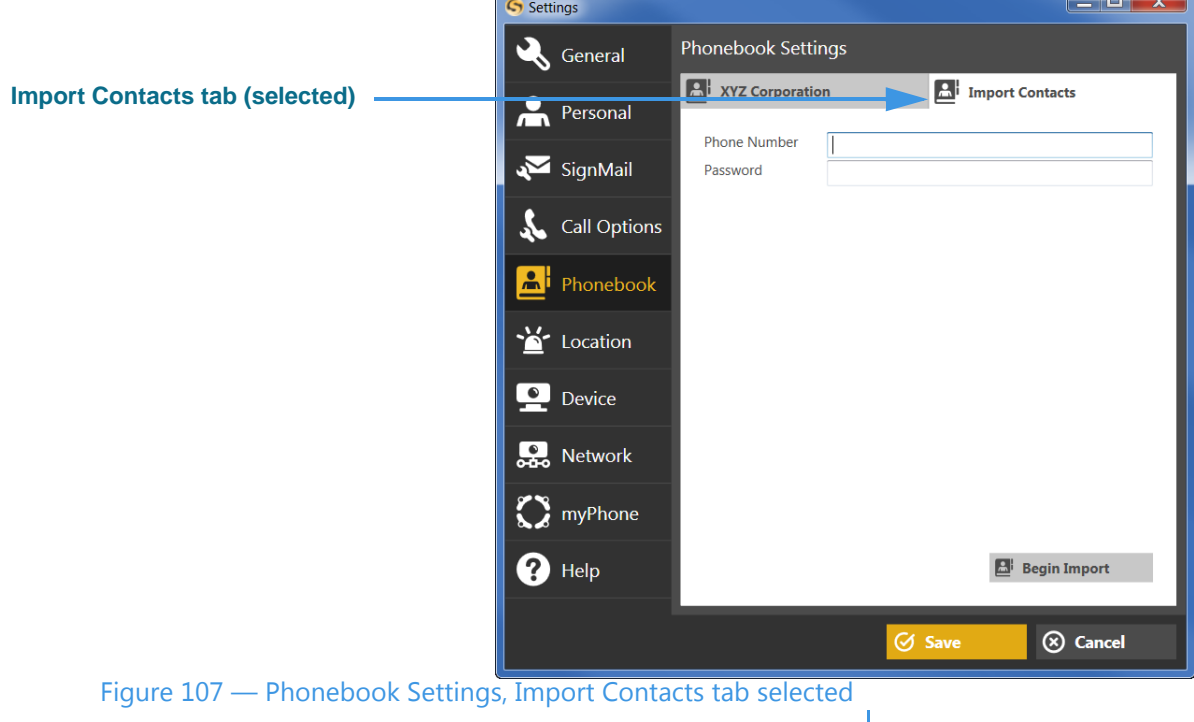

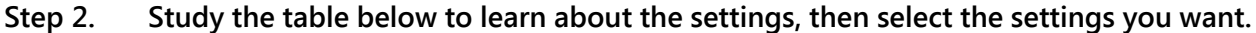

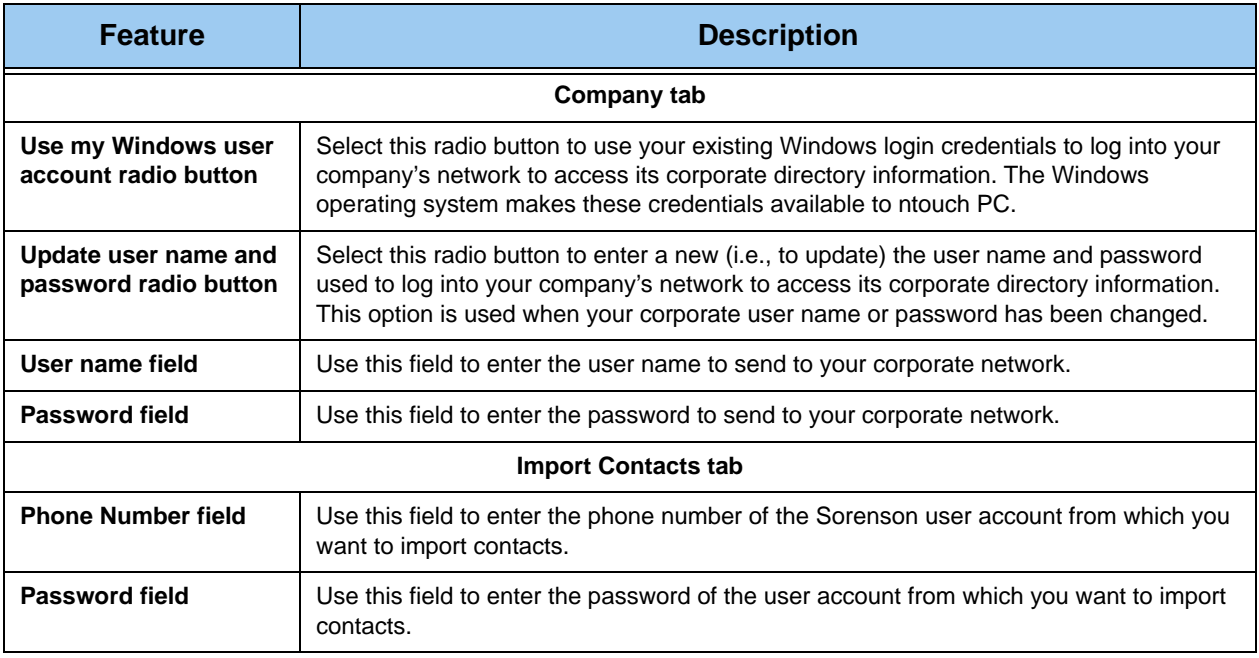

Table 5 — Phonebook Settings pane details

**Step 3. Select the Save button to save the settings changes or Cancel to exit the dialog.**

J

# *To See/Edit Location Settings*

**Step 1. Select the Location button to display the 911 Location Info pane shown below.**

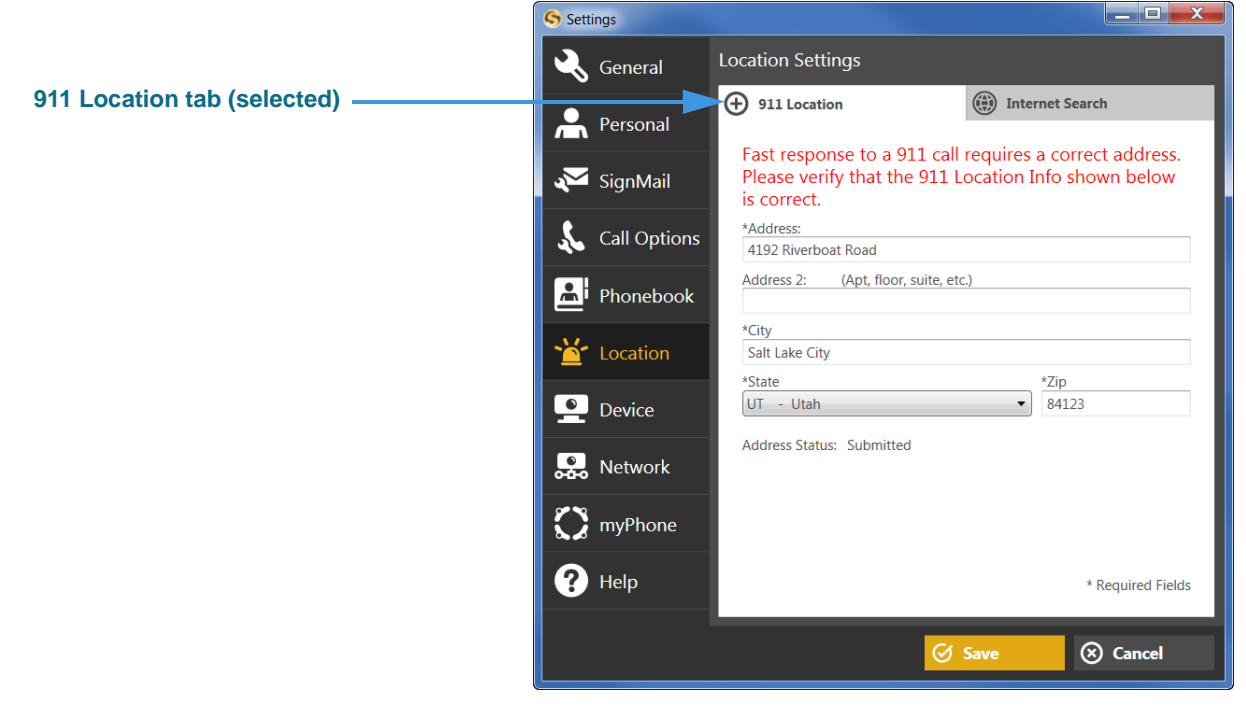

#### Figure 108 — Location Settings pane

The above figure shows the pane with the **911 Location** tab selected. The figure below shows the **Internet Search** tab selected.

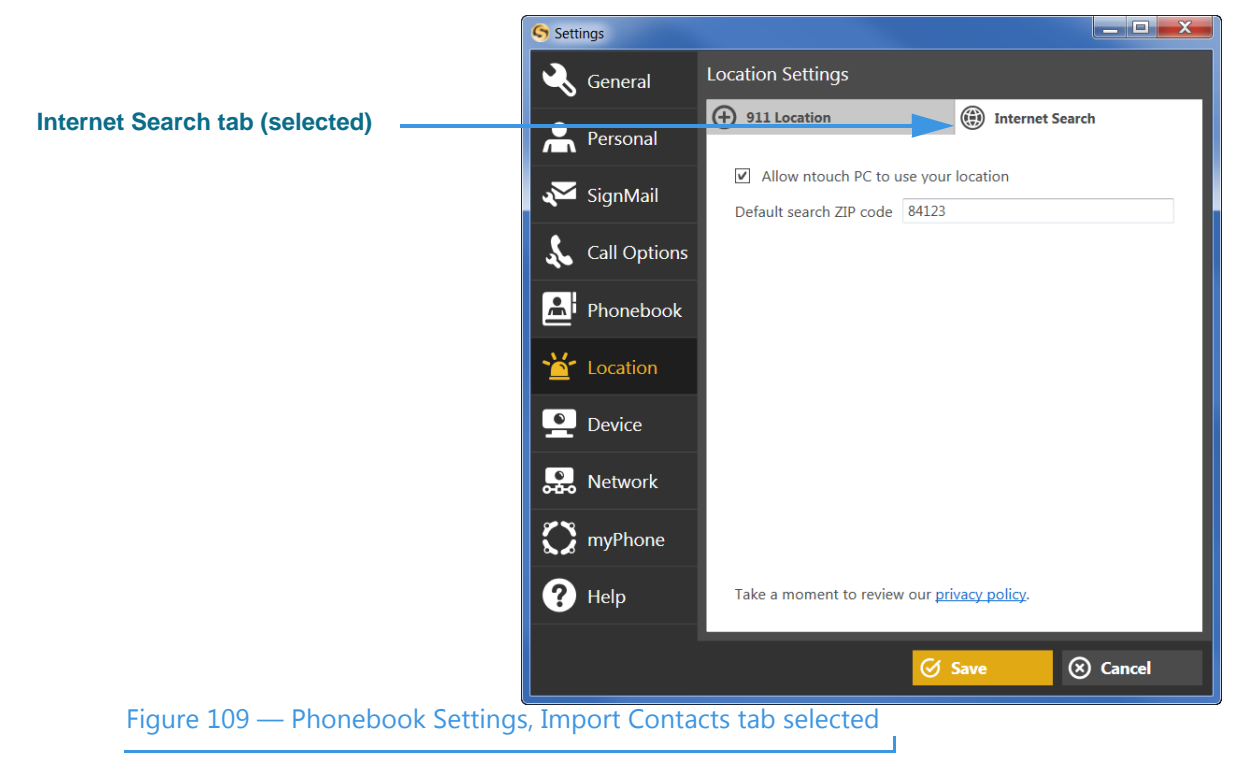

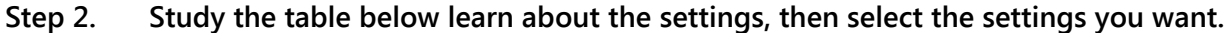

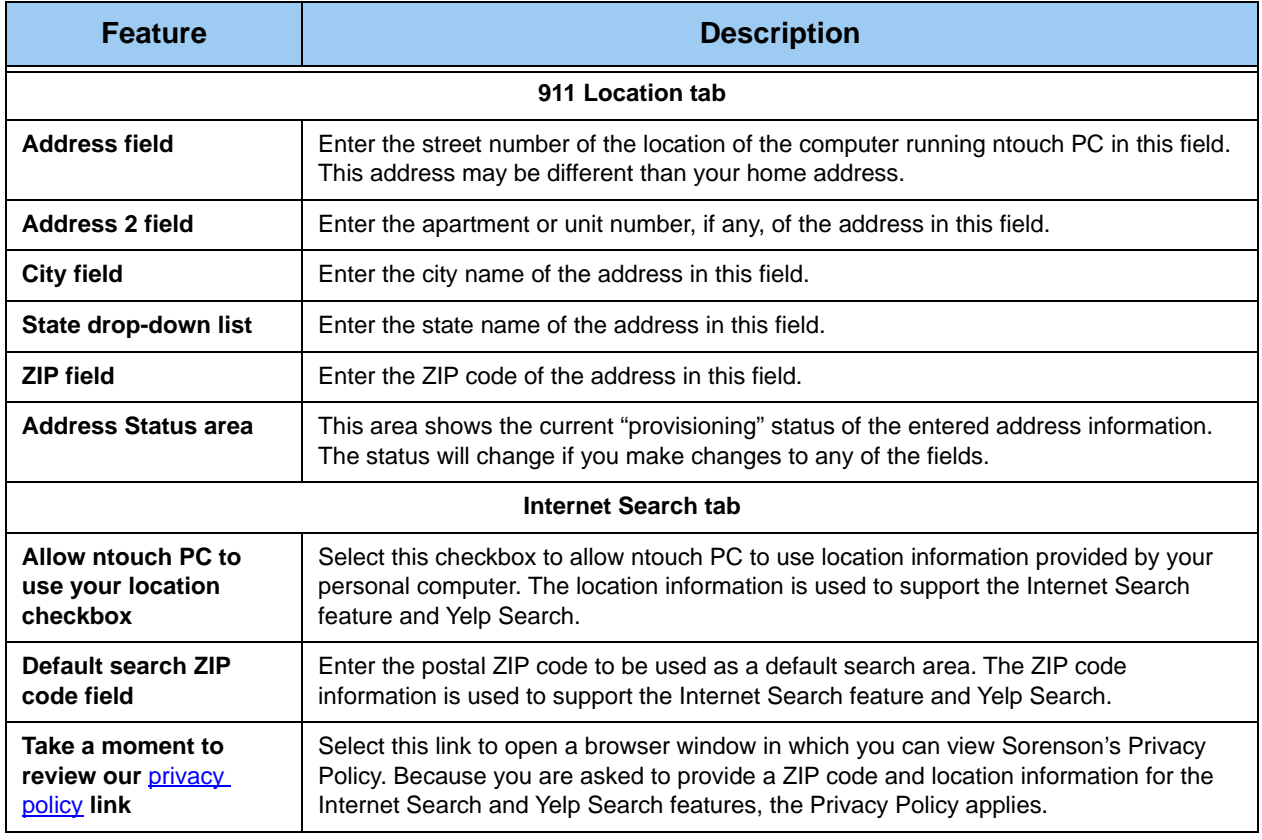

Table 6 - 911 Location Info pane details

**Step 3. Select the Save button to save the settings changes or Cancel to exit the dialog.**

<u> 1999 - Jan Barnett, fransk politiker</u>

# *To See/Edit Device Settings*

**Step 1. Select the Device button to display the Audio/Video Device Settings pane shown below.**

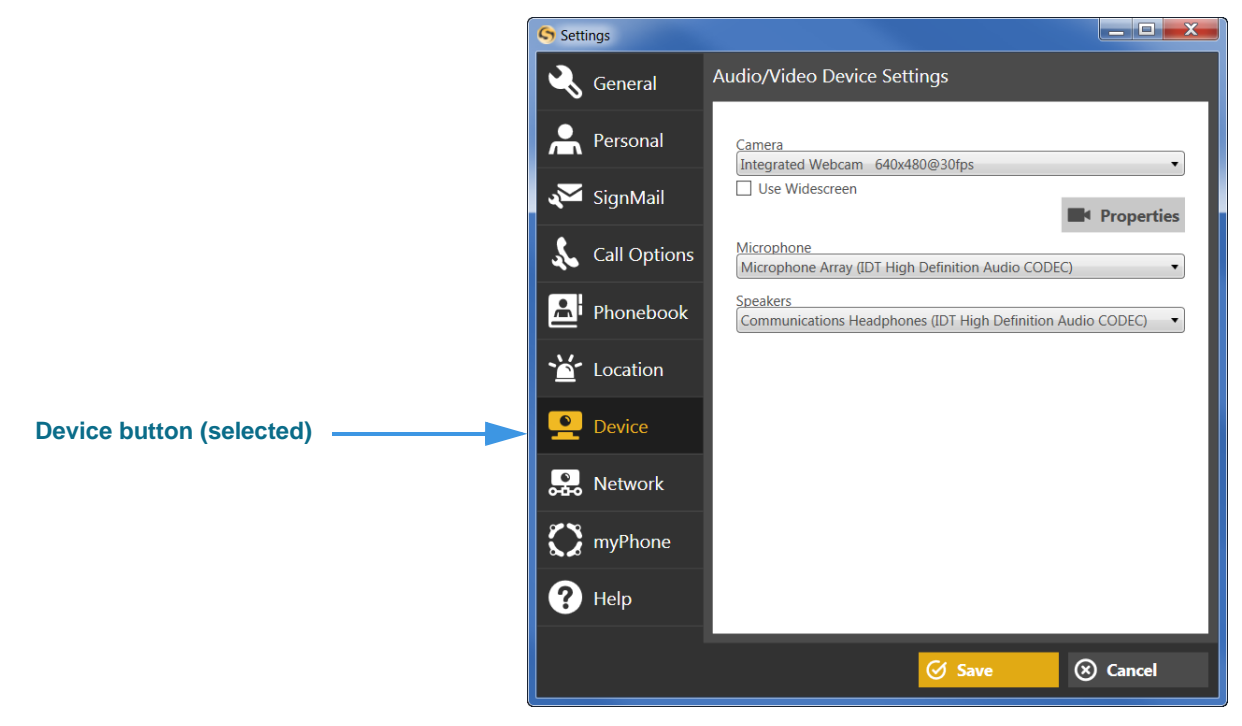

#### Figure 110 — Device Settings pane

#### **Step 2. Study the table below to learn about the settings, then select the settings you want.**

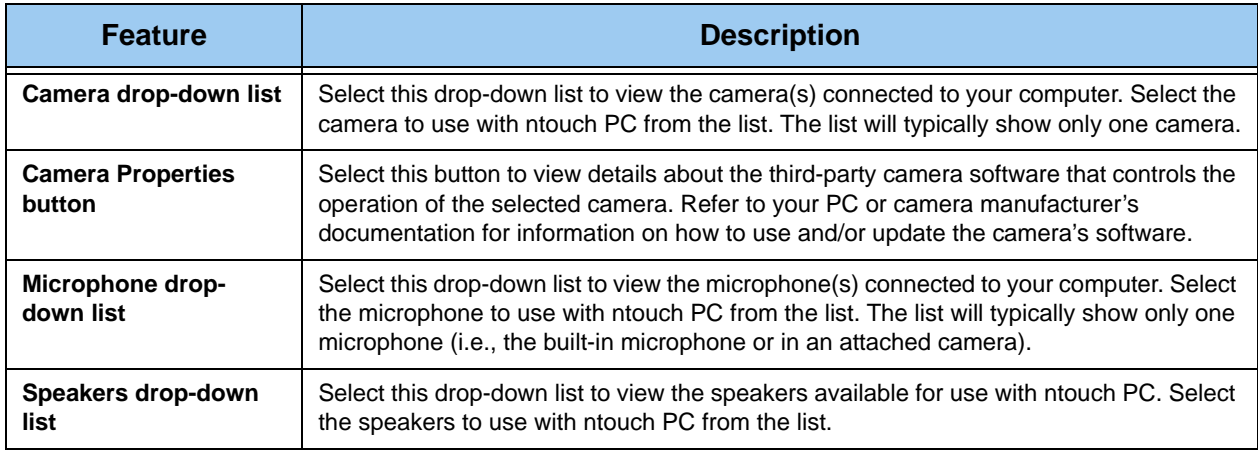

#### Table 7 — Device Settings pane details

**Step 3. Select the Save button to save the settings changes or Cancel to exit the dialog.**

## *To See/Edit Network Settings*

**Step 1. Select the Network button to display the Network Settings pane shown below.**

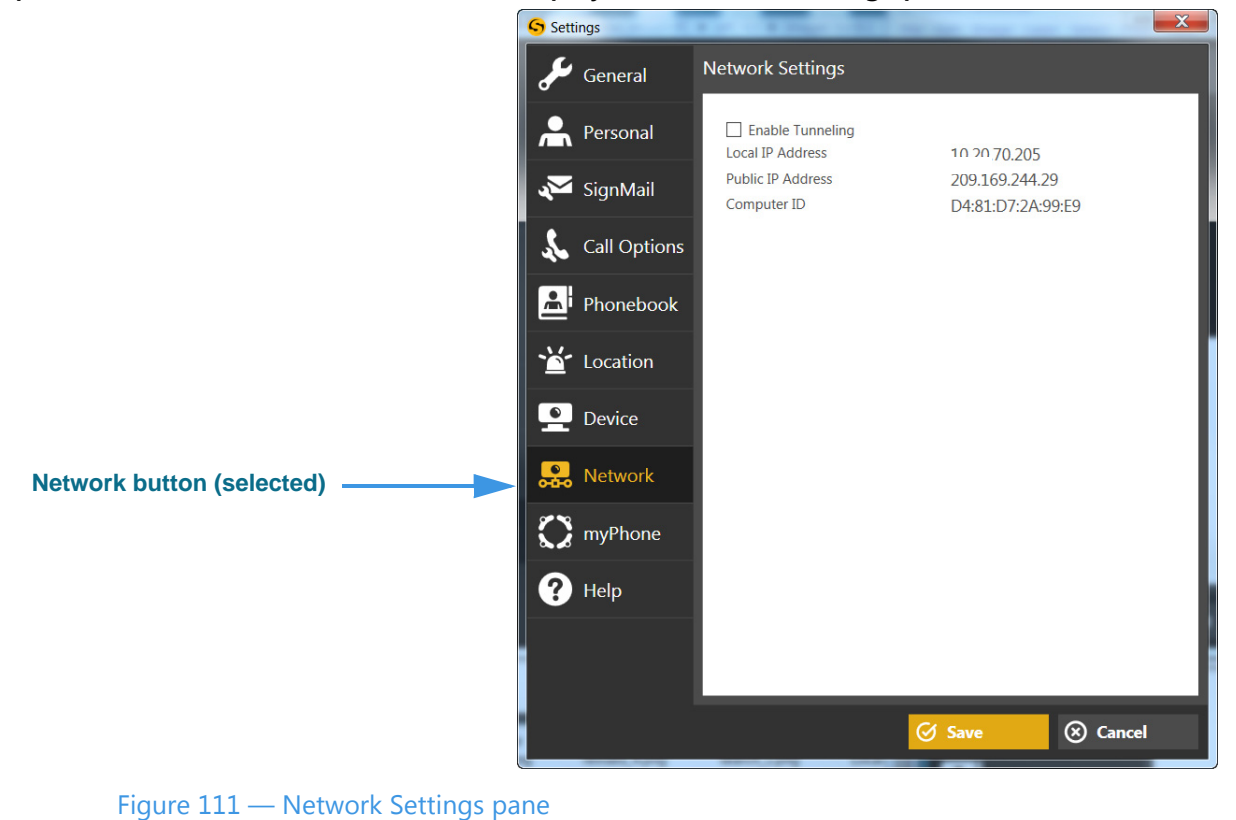

#### **Step 2. Study the table below to learn about the settings, then select the settings you want.**

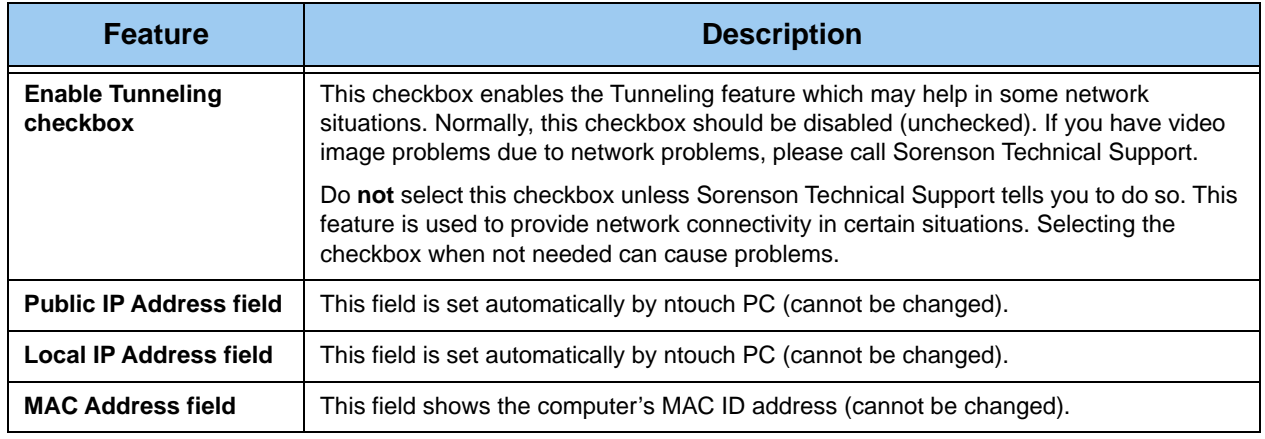

#### Table 8 — Network Settings pane details

**Step 3. Select the Save button to save the settings changes or Cancel to exit the dialog.**

# *To See/Edit myPhone Settings*

**Step 1. Select the myPhone button to display the Welcome to Sorenson myPhone pane shown below.** 

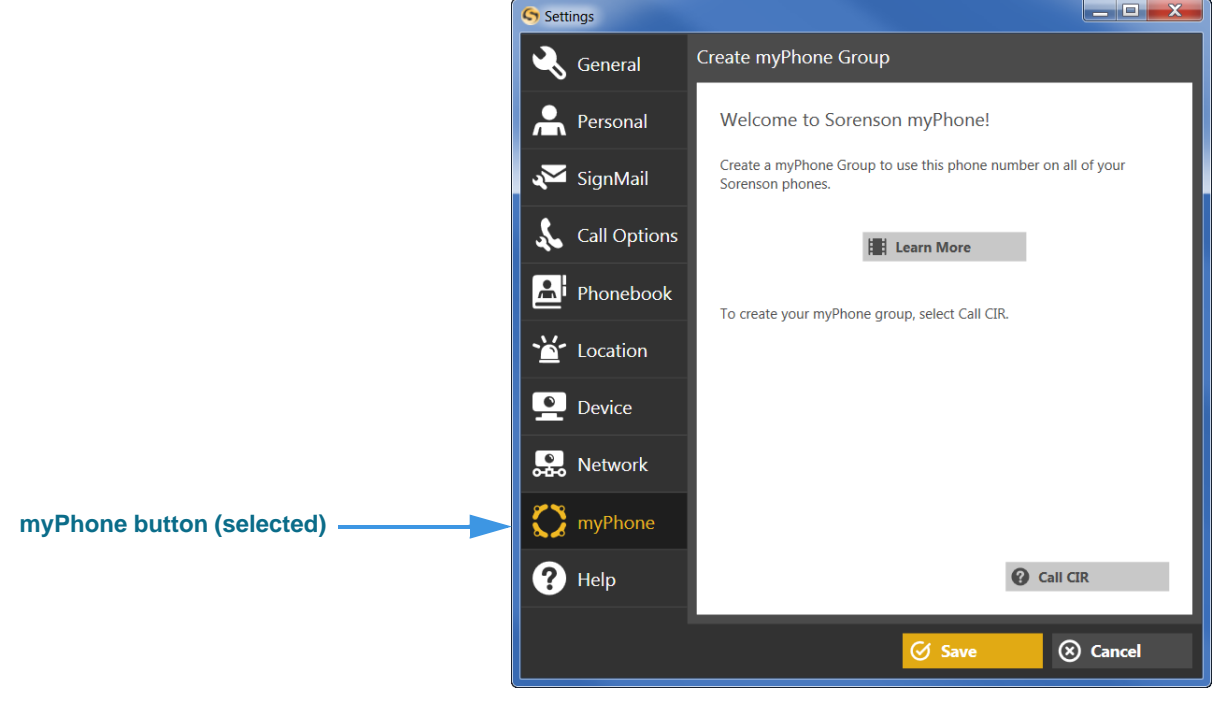

Figure 112 — Welcome to Sorenson myPhone screen

#### **Step 2. Study the table below to learn about this screen.**

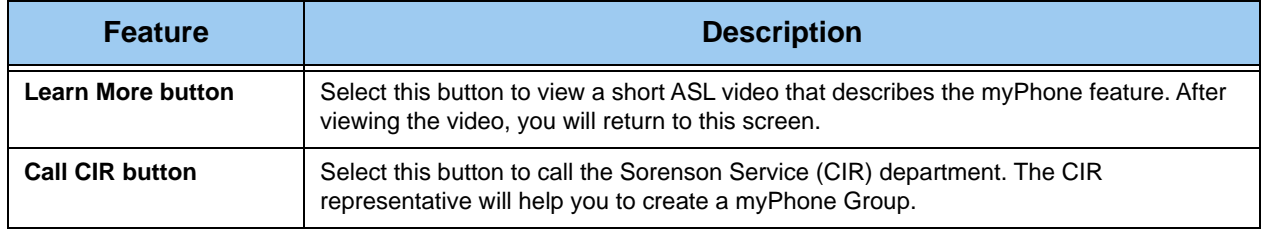

Table 9 — Welcome to Sorenson myPhone screen details

**Step 3. Select Call CIR to make a call to Sorenson Service (CIR). Ask for help creating your myPhone Group.** 

п

**Step 4. After your myPhone Group has been created, you can open the myPhone Preferences pane to see the members of your group and your myPhone number.** 

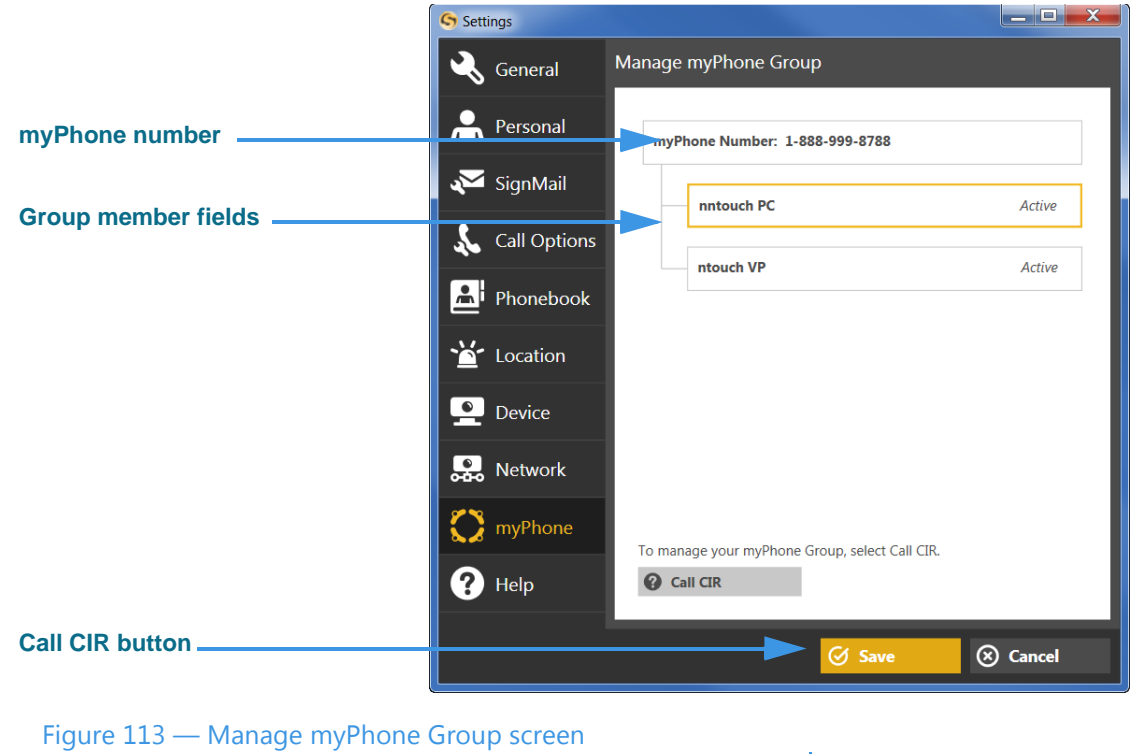

T

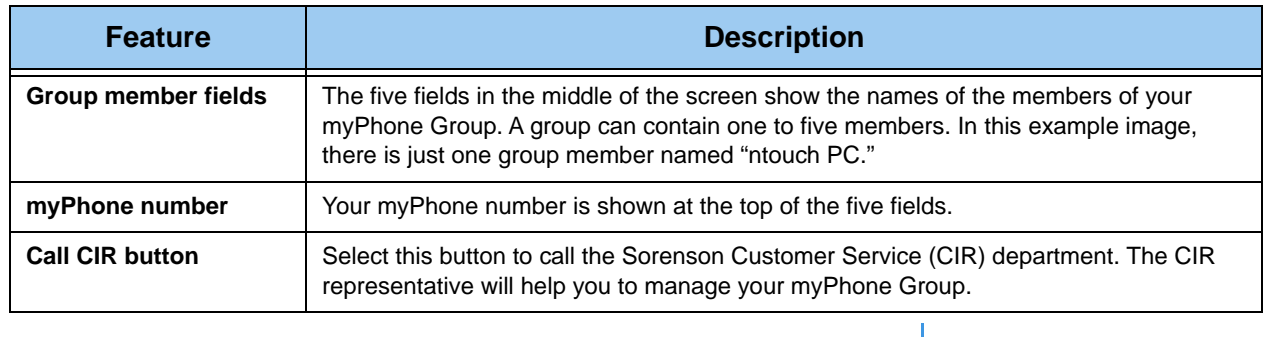

Table 10 — Manage myPhone Group screen details

**Step 5. Select Call CIR to make a call to Sorenson Customer Service. Ask for help managing your myPhone Group. Select Cancel to exit without calling.** 

# *To Check for Updates*

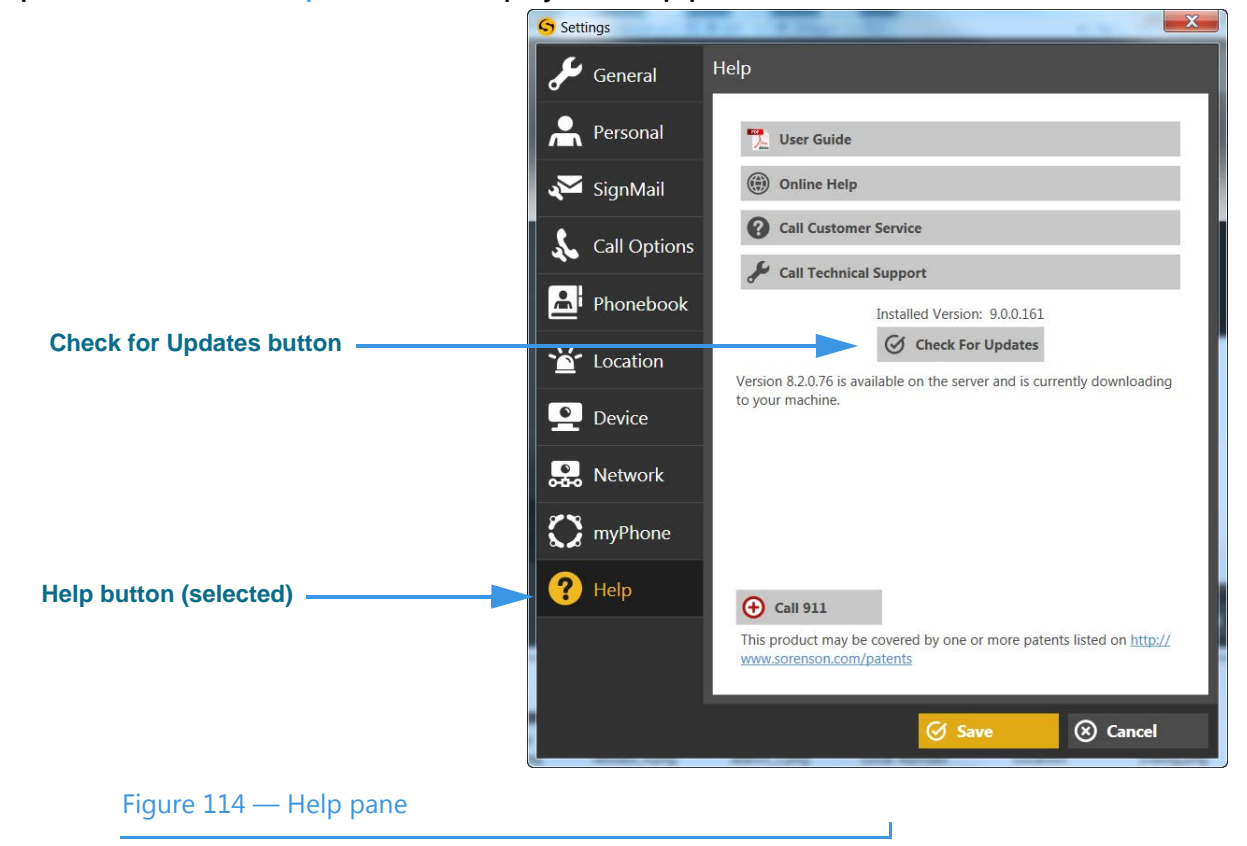

**Step 1. Select the Help button to display the Help pane shown below.**

ntouch PC will regularly check for updates. If an update if found, it will be installed automatically. You can manually check for updates yourself at the Help pane.

- Step 2. Select the Check for Updates button. If an update is available, ntouch PC will **download and install the update on your computer.**
- **Step 3. When ntouch PC restarts, the new version will be available.**

# **Get Help**

ntouch PC provides two ways for you to call for help using the application. You can call the Sorenson Customer Service (CIR) or Technical Support departments. The Help pane in the Settings dialog provides a variety of help options.

# *To See the Help Options*

**Step 1. Select the Help button to display the Help pane shown below.**

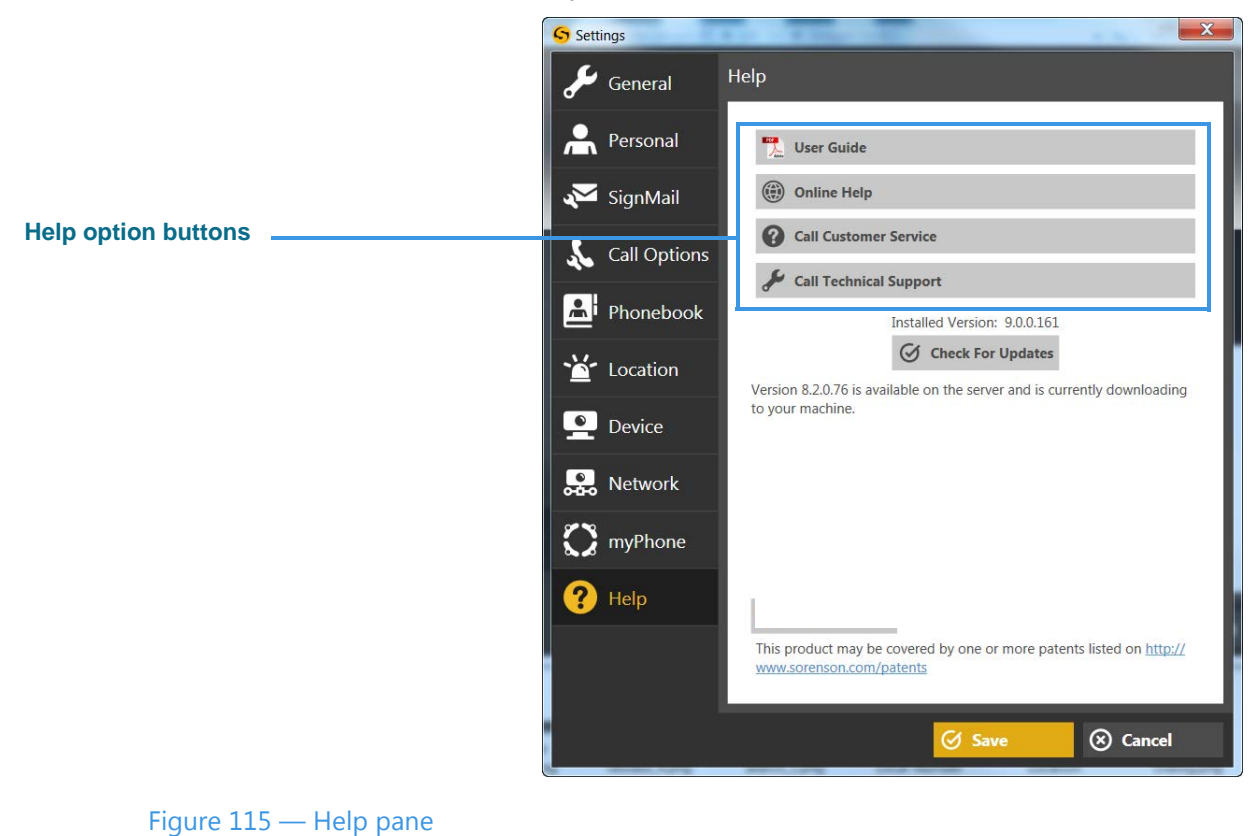

| <b>Feature</b>                          | <b>Description</b>                                                                                                    |
|-----------------------------------------|----------------------------------------------------------------------------------------------------|
| <b>User Guide button</b>                | Select this button to to check for the latest User Guide or QuickHelp topics on the<br>Sorenson website. You will need Adobe Reader to be able to view the documents.                    |
| <b>Online Help button</b>               | Select this button to open Sorenson's Technical Support webpage in your default<br>browser application.                                                                                  |
| <b>Patent Information</b><br>button     | Select this button to open Sorenson's Patent Information webpage in your default<br>browser application.                                                                                 |
| <b>Call Customer Service</b><br>button  | Select this button to call Sorenson's Customer Service (CS) department. The CS team<br>can help you with questions about your ntouch PC user account and all other general<br>questions. |
| <b>Call Technical Support</b><br>button | Select this button to call Sorenson's Technical Support department. The Technical<br>Support team can help you with technical questions or problems using ntouch PC.                     |
| <b>Check for Updates</b><br>button      | Select this button to check for updates to the ntouch PC application. If an update is<br>found, it will be downloaded and automatically installed.                                       |
| Call 911 button                         | Select this button to make an SVRS 911 call from the Help pane.                                                                                                    |

**Step 2. Study the table below and then select the Help option you want to use.**

Table 11 — Help pane details

The instructions given on the following pages show how to use the **Call Customer Service** and **Call Technical Support** buttons. Instructions for using the **I Forgot My**  Password/Number link on the Sign In screen are given on the last page of this section.

Ť

- **Step 3. If you select the Call Customer Service button, a call will be placed to a Sorenson Customer Service representative for you. When the call is answered, you can describe the type of assistance you desire.**
- **Step 4. If you select the Call Technical Support button, you will see the dialog shown below.**

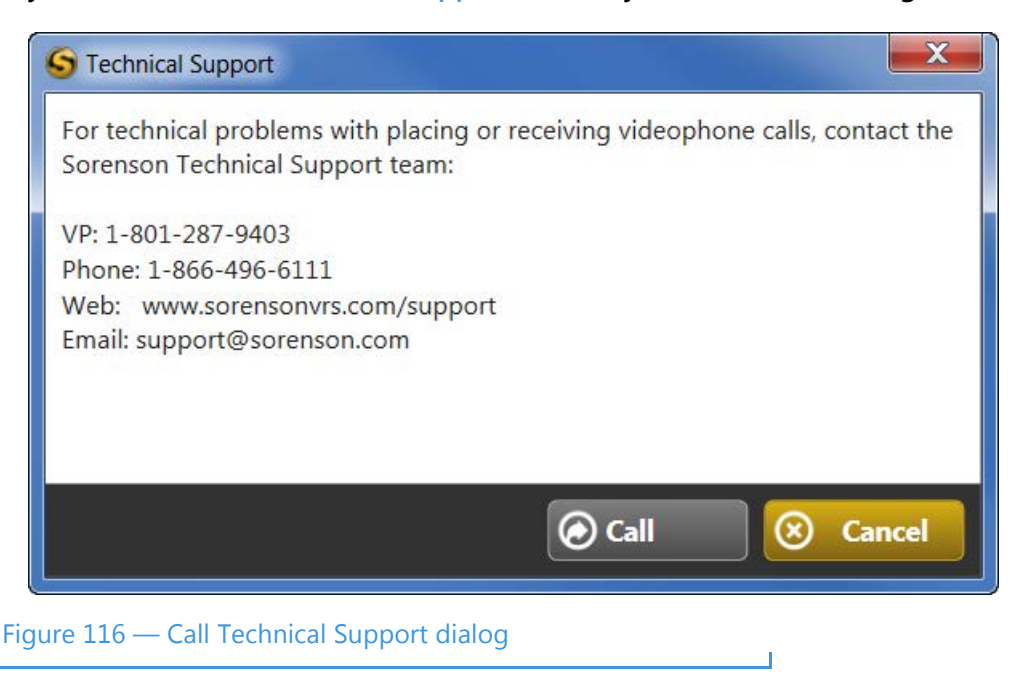

**Step 5. If you select to make a 911 call, you will see a dialog that asks you to confirm that you want to make a 911 call to Sorenson VRS.**

# *If You Forget Your Password or Phone Number*

If you forget your ntouch PC password or phone number, you can use a link in the **Sign In dialog** to open a web page in your default browser app where you can request that Sorenson reset your account password and/or send you the local 10-digit number.

**Step 1. Select the I Forgot My Password/Number link to open a browser window (e.g., Internet Explorer) and the web page shown below.** 

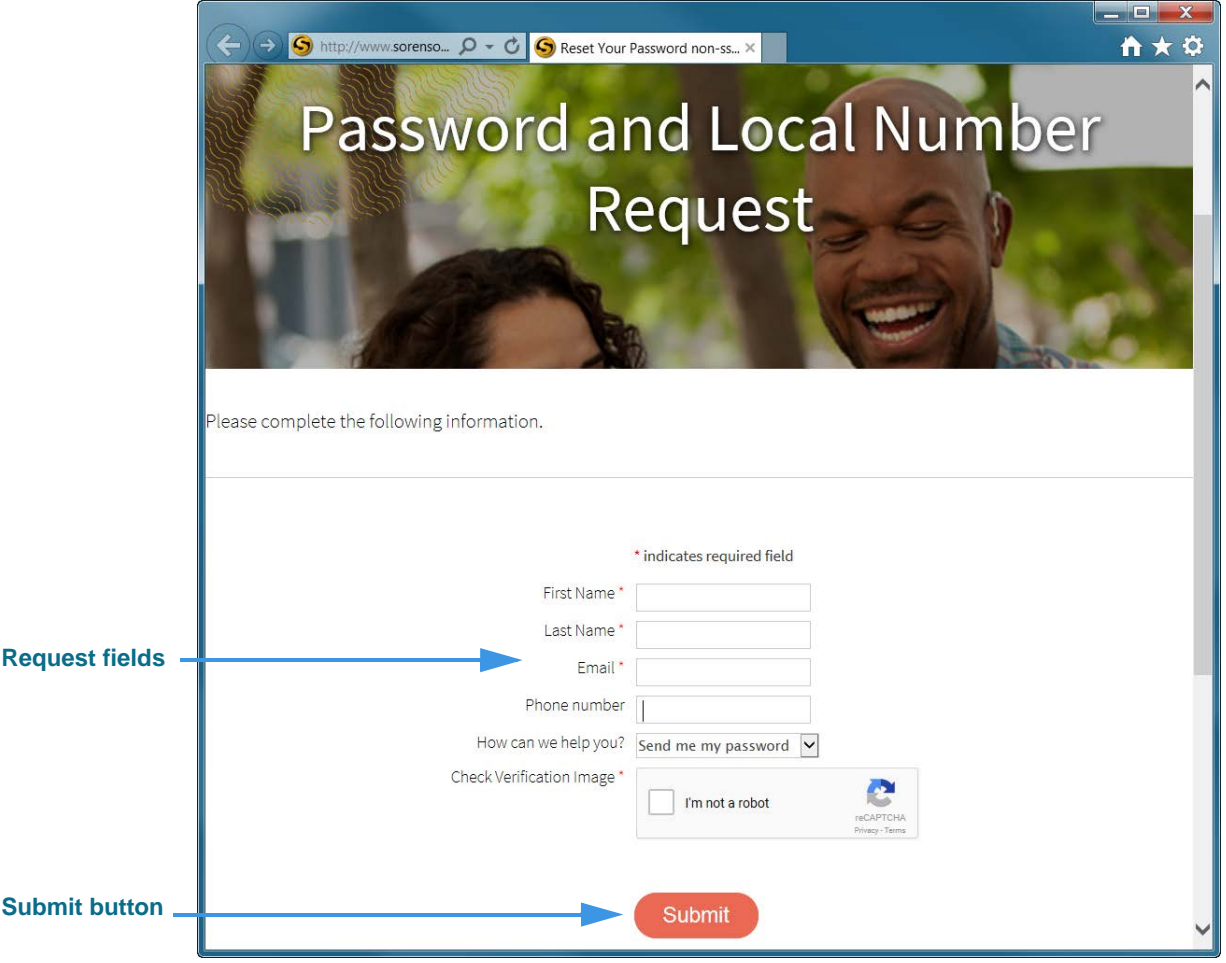

#### Figure 117 — *Password/Number Request* page

You must enter your first/last name and the email address you gave to Sorenson when your account was first set up. Enter your local 10-digit number (if you know it). You must choose what type of help you are requesting from the drop-down list.

- **Step 2. Enter the required information in the required Request fields.**
- **Step 3. Select the Submit button. If you entered your correct email address, you will receive an email from Sorenson with the information you requested.**